MAKE THE<br>WORLD SEE

# Milestone Systems

XProtect® Smart Wall 2023 R3

수동

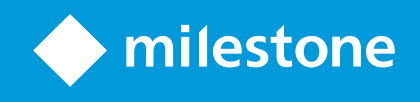

# **목차**

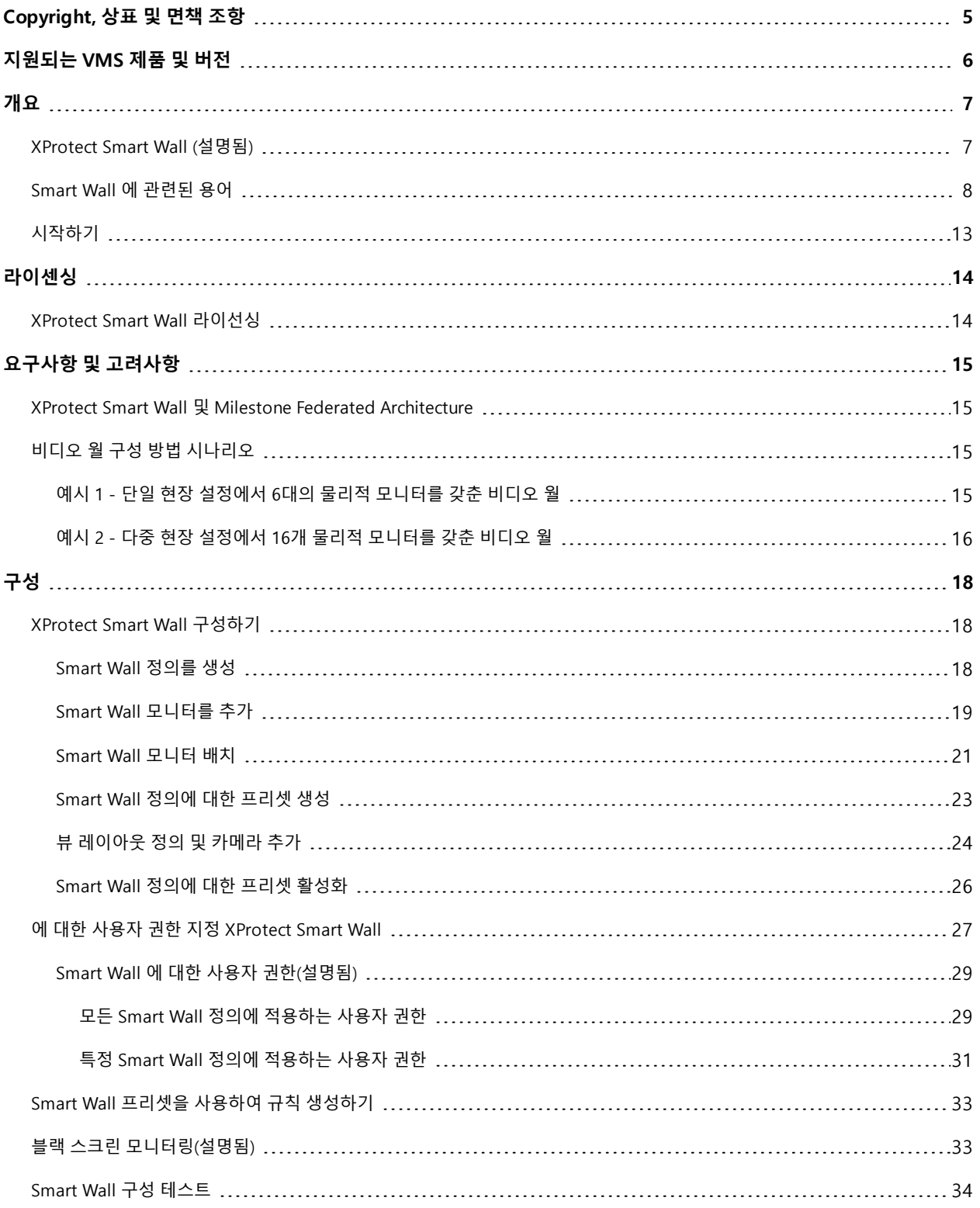

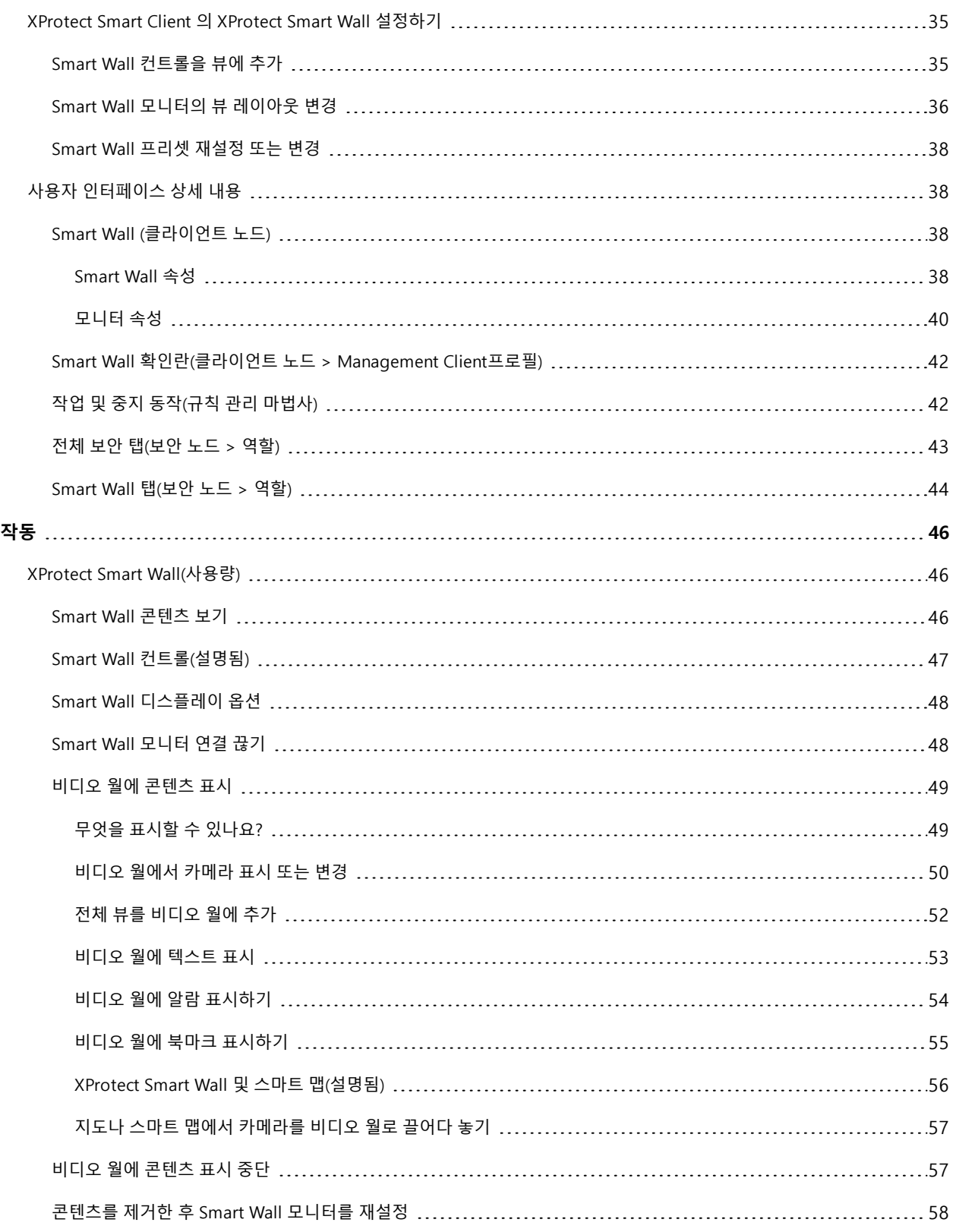

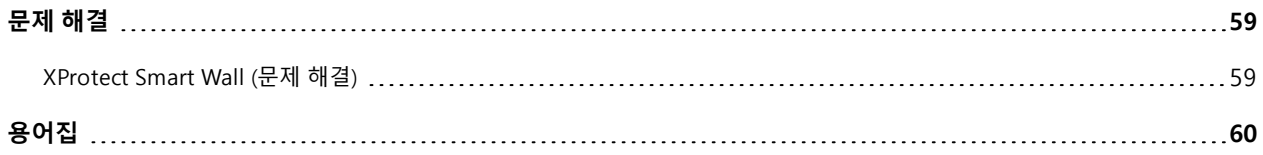

# <span id="page-4-0"></span>**Copyright, 상표 및 면책 조항**

Copyright © 2023 Milestone Systems A/S

#### **상표**

XProtect 는 Milestone Systems A/S 의 등록 상표입니다.

Microsoft 및 Windows는 Microsoft Corporation의 등록 상표입니다. App Store는 Apple Inc.의 서비스 마크입니다. Android는 Google Inc.의 상표입니다.

이 문서에 언급된 기타 모든 상표는 해당 소유자의 상표입니다.

#### **면책**

이 텍스트는 일반적인 정보용으로만 사용되며 준비하는 동안 합당한 주의를 기울였습니다.

이 정보를 사용함으로써 발생하는 모든 위험은 사용자에게 귀속되며 여기에 있는 어떠한 내용도 보증으로 해석하지 않 아야 합니다.

Milestone Systems A/S 에서는 사전 통지 없이 수정할 권한을 보유합니다.

이 텍스트의 용례에 사용된 모든 인명과 조직명은 실제가 아닙니다. 실제 조직 이름이나 생존 또는 사망한 사람의 이름 과 유사한 경우 이는 전적으로 우연의 일치이며 의도된 것이 아닙니다.

이 제품은 특정 약관이 적용될 수 있는 타사 소프트웨어가 사용될 수 있습니다. 이 경우에 해당할 때, Milestone 시스템 설 치 폴더에 있는 3rd party software terms and conditions.txt 파일에서 자세한 정보를 확인할 수 있습니다.

# <span id="page-5-0"></span>**지원되는 VMS 제품 및 버전**

이 설명서에서는 다음 XProtect VMS 제품에서 지원하는 기능에 대해 설명합니다.

- XProtect Corporate
- XProtect Expert

Milestone은(는) 현재 공개된 버전의 XProtect 비디오 관리 소프트웨어 제품과 이전에 공개된 2개의 버전을 사용하여 이 문서에 설명된 기능을 테스트합니다.

새 기능이 현재 릴리스 버전에서만 지원되고 이전 릴리스 버전에서는 지원되지 않는 경우, 기능 설명에서 이에 관한 정 보를 찾을 수 있습니다.

Milestone 다운로드 페이지[\(https://www.milestonesys.com/downloads/](https://www.milestonesys.com/downloads/))에서 아래에 언급된 폐기된 XProtect 비디오 관리 소프트웨어 제품에서 지원하는 XProtect 클라이언트 및 확장에 대한 설명서를 찾을 수 있습니다.

- XProtect Enterprise
- XProtect Professional
- XProtect Express
- **.** XProtect Essential

# <span id="page-6-1"></span><span id="page-6-0"></span>**개요**

## **XProtect SmartWall(설명됨)**

XProtect Smart Wall은(는) 고급 확장으로, 조직이 특정 보안 요구 사항에 부합하는 비디오 월을 생성할 수 있도록 해줍 니다. XProtect Smart Wall은(는) XProtect 비디오 관리 소프트웨어 시스템의 모든 비디오 데이터에 대한 개요를 제공하 며 모니터 수나 조합에 상관없이 지원합니다.

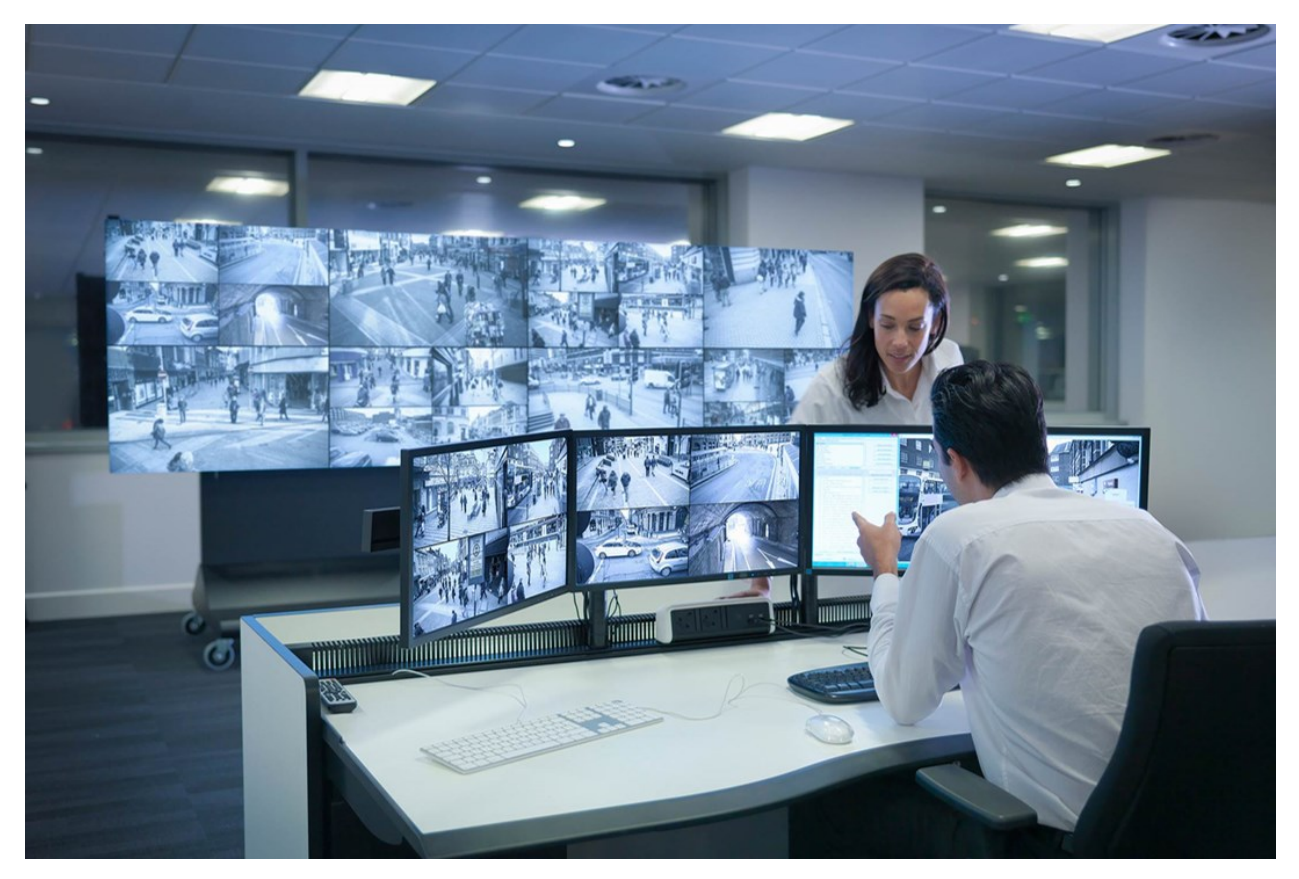

XProtect Smart Wall 은(는) 운영자가 시스템 관리자가 고정된 카메라 및 모니터 레이아웃 세트로 정의한 정적인 비디오 월을 볼 수 있게 해줍니다. 그러나 비디오 월은 또한 운영자가 표시될 항목을 제어할 수 있는 식으로 운영자 중심적이기 도 합니다. 다음이 포함됩니다.

- 카메라와 기타 유형의 콘텐츠를 비디오 월로 푸시(예: 이미지, 텍스트, 알람, 스마트맵)
- <sup>l</sup> 전체 뷰를 모니터로 보내기
- <sup>l</sup> 특정 이벤트가 진행되는 과정 중에 대체 프리셋을 적용

마지막으로, 특정 이벤트나 시간 스케줄에 기반하여 자동으로 프리셋을 변경하는 규칙으로 디스플레이 변경 내용을 통 제할 수 있습니다.

## <span id="page-7-0"></span>**SmartWall에관련된용어**

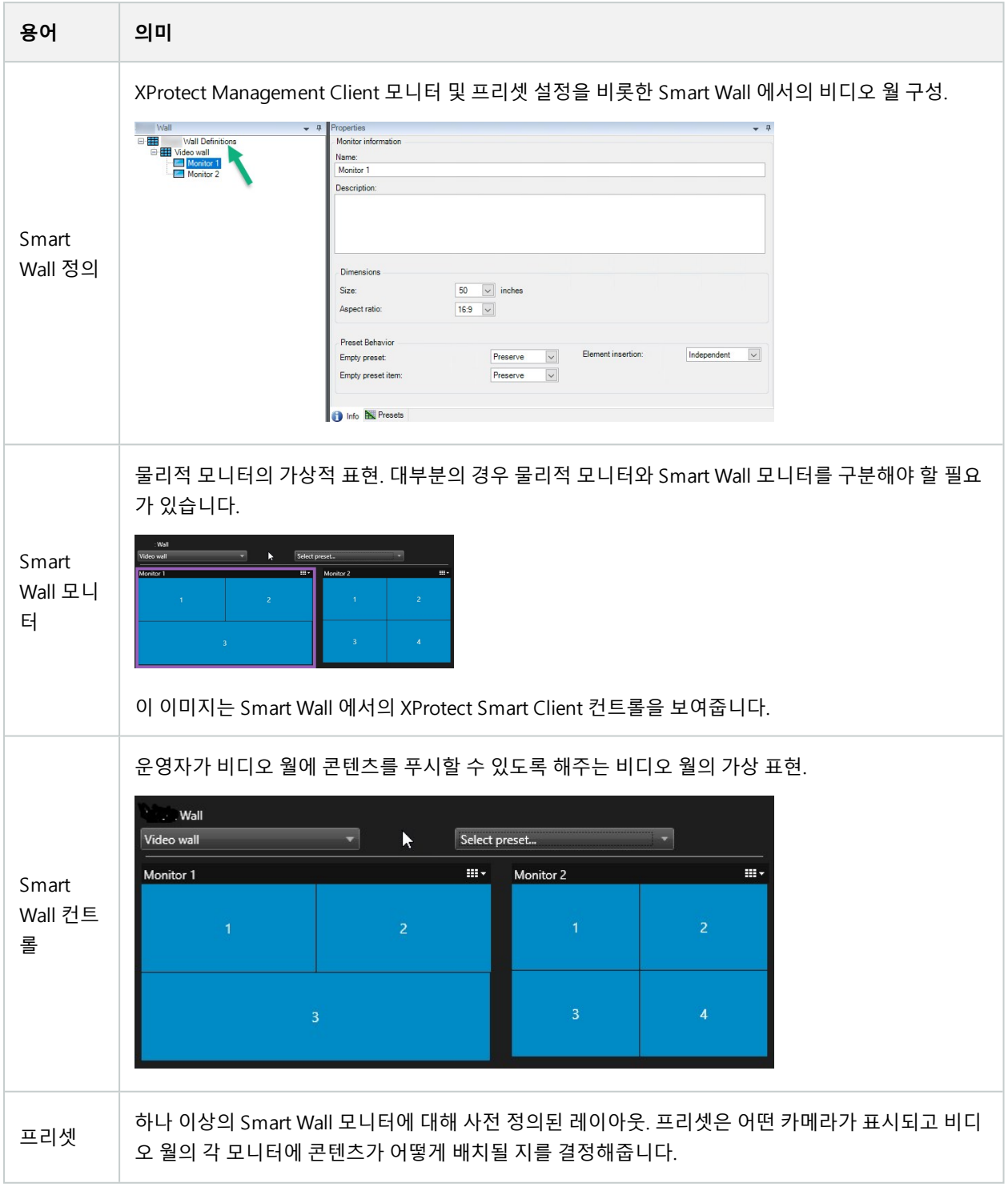

## 수동 | XProtect® Smart Wall 2023 R3

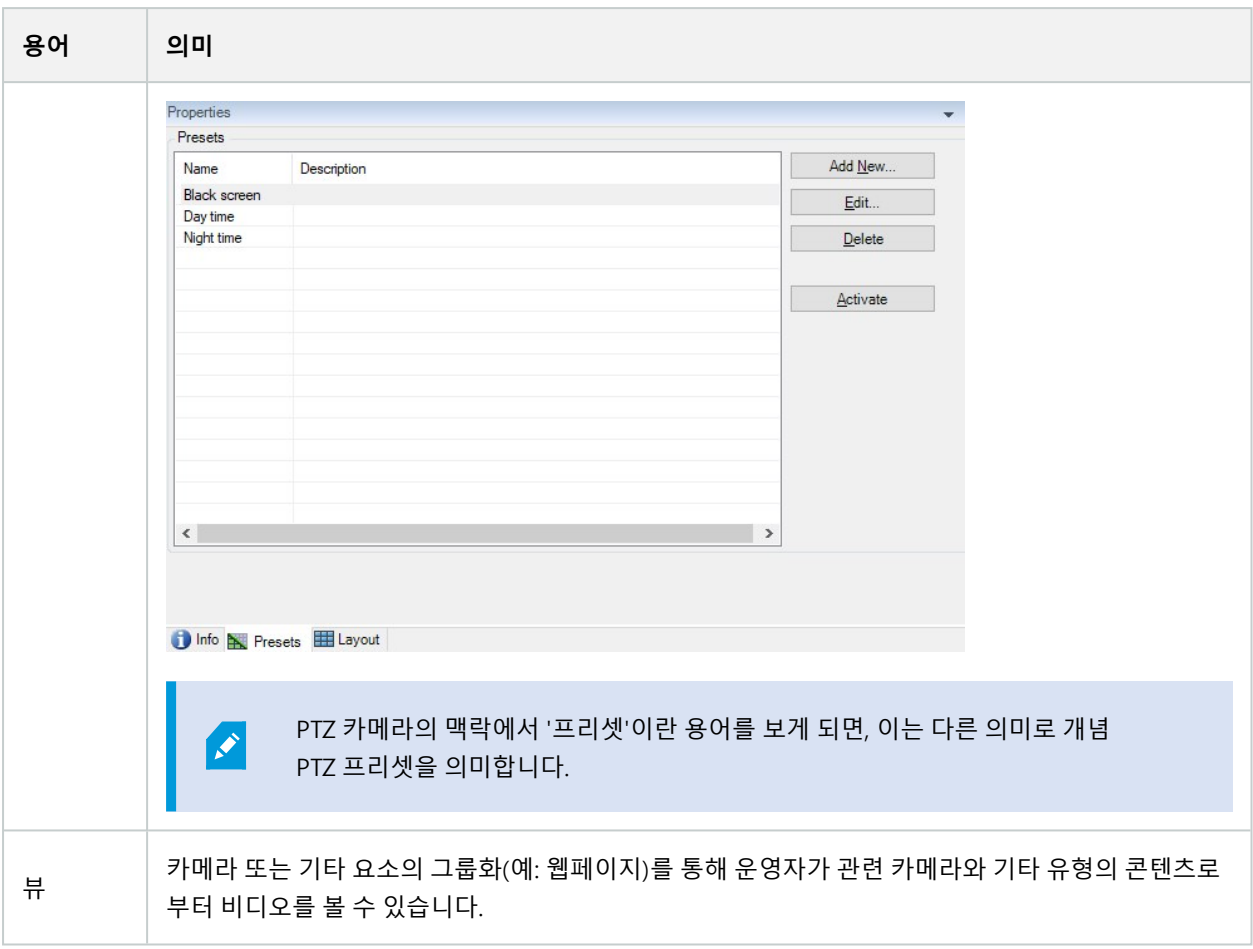

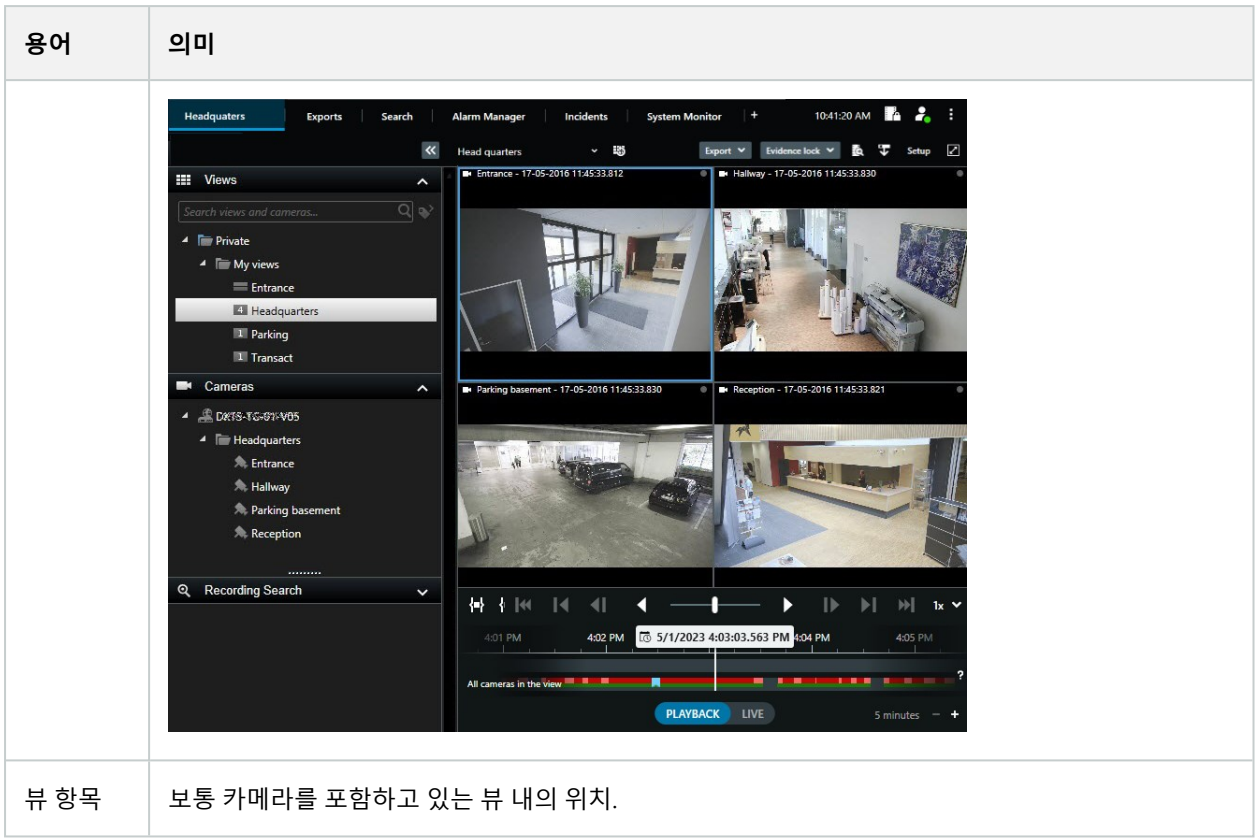

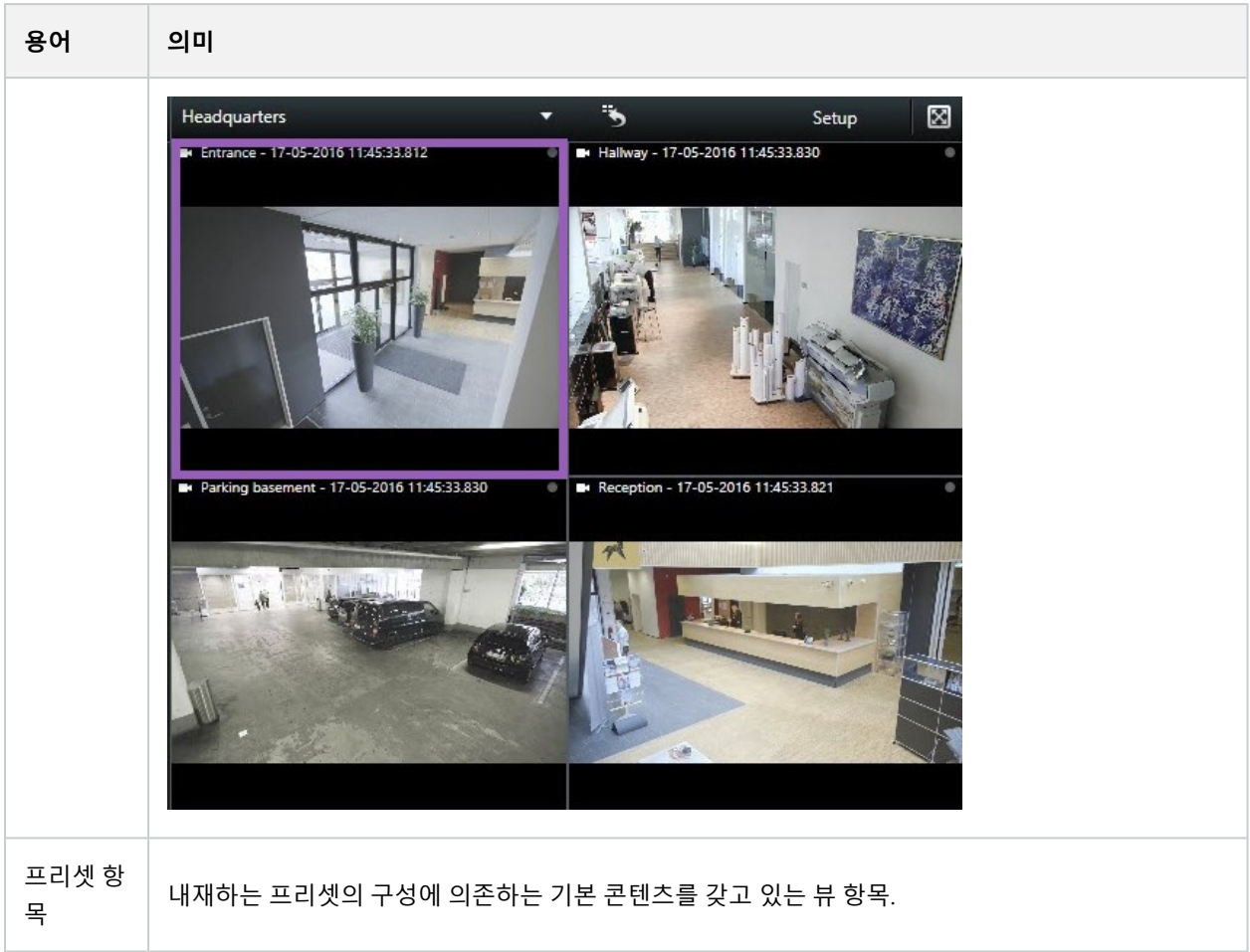

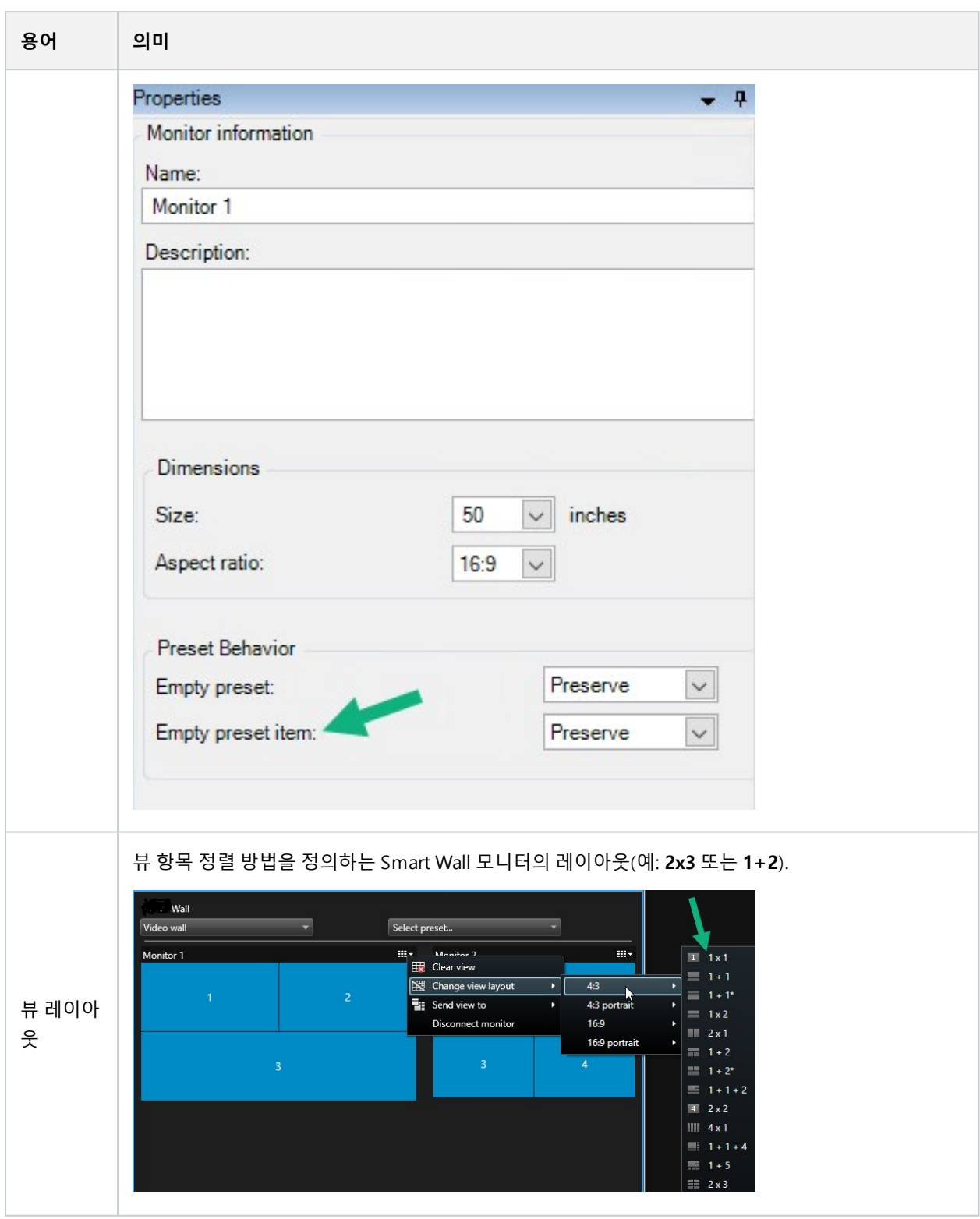

## <span id="page-12-0"></span>**시작하기**

XProtect Smart Wall을(를) 사용하기 전, 다음 과정을 수행해야 합니다.

- 1. XProtect Smart Wall에 대한 기본 라이선스를 받고 활성화합니다. 또한 페이지 14의 [XProtect](#page-13-1) Smart Wall 라이선 [싱](#page-13-1)를 참조하십시오.
- 2. XProtect Smart Wall을(를) 구성하고 XProtect Management Client에서 사용자권한을 설정합니다. 또한 페이지 18 [의XProtect](#page-17-1) SmartWall 구성하기및를참조하십페이지27의 [에대한사용자권한지정XProtect](#page-26-0) SmartWall시오.
- 3. Smart Wall 제어를 작업자가 XProtect Smart Client에서 사용할 수 있도록 선택할 수 있습니다. [페이지](#page-34-0) 35의 XProtect Smart Client 의 XProtect Smart Wall [설정하기도](#page-34-0) 참조하십시오.

# <span id="page-13-1"></span><span id="page-13-0"></span>**라이센싱**

## **XProtect Smart Wall 라이선싱**

XProtect Smart Wall 에는 다음 비디오 벽 관련 라이선스가 필요합니다.

<sup>l</sup> 비디오 월에 비디오를 표시하는 모니터의 수에 제한이 없는 XProtect Smart Wall 에 대한 **기본 라이선스** XProtect Smart Wall 사용은 다음 제품에서만 지원됩니다.

- XProtect Corporate XProtect Smart Wall 의 기본 라이선스는는 기본 라이선스에 포함되어 있습니다.
- XProtect Expert 별도로 XProtect Smart Wall 기본 라이선스를 구입해야 합니다.

# <span id="page-14-1"></span><span id="page-14-0"></span>**요구사항 및 고려사항**

## **XProtect SmartWall및Milestone Federated Architecture**

<span id="page-14-2"></span>중앙 사이트에서 XProtect Smart Wall 을(를) 사용하는 경우, 연합 사이트 계층 구조에서도 XProtect Smart Wall 기능을 사용할 수 있습니다.

## **비디오월구성방법시나리오**

비디오 월 설정 방법에는 옳고 그름이 없습니다. 이는 감시에 필요한 사항과 귀하의 XProtect VMS 시스템의 설정에 따 라 다릅니다.

다음은 비디오 월을 설정하는 방법에 대한 예시입니다.

- 1. 예시 1: 6대의 물리적 모니터를 포함하는 비디오 월을 갖춘 단일 현장의 XProtect VMS 시스템.
- <span id="page-14-3"></span>2. 예시 2:16대의 물리적 모니터를 포함하는 상대적으로 큰 비디오 월을 갖춘 2개 현장의 XProtect VMS 시스템.

## **예시 1 - 단일 현장 설정에서 6대의 물리적 모니터를 갖춘 비디오 월**

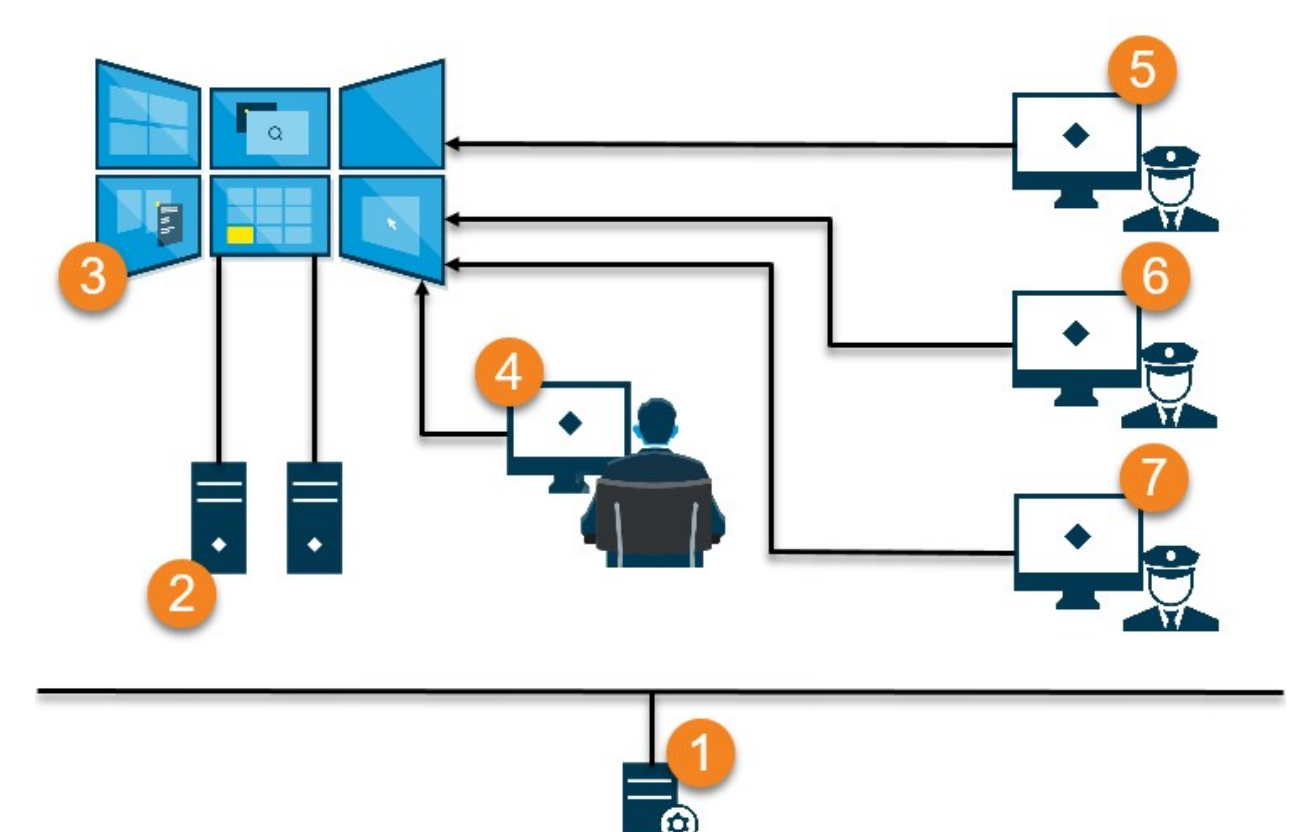

그림 설명:

- 1. 운영자와 시스템 관리자가 XProtect Smart Client 또는 XProtect Management Client 에 로그인 시 연결하는 XProtect VMS 서버(Management Server).
- 2. 비디오 월 구동 전용인 XProtect Smart Client 이(가) 설치된 2대의 무인 컴퓨터. 이들 컴퓨터에는 6대의 물리적 모니터가 연결되어 있습니다.
- 3. 비디오 월 및 물리적 모니터.
- 4. 예를 들어 컨트롤 룸 운영자는 비디오 월에 대한 전반적인 컨트롤 권한을 보유하고 있으며 어떤 내용이 표시될 지 결정할 수 있습니다. 운영자는 자신의 컴퓨터로 다음과 같이 하여 비디오 월에 무엇이 표시될 지를 컨트롤합니다.
	- <sup>l</sup> 자신의 디스플레이 또는 모니터에 Smart Wall 모니터를 엽니다. 운영자가 어떤 작업을 취하든 비디오 월 에 그대로 표시됩니다(예: 레코딩된 비디오 재생).
	- $\blacksquare$  Smart Wall 컨트롤을 사용합니다.

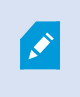

컨트롤 룸 운영자는 보통 비디오 월 앞에서 물리적으로 존재하지만 다른 곳에 있을 수도 있습니다.

5. (5, 6, 7) 운영자는 보통 XProtect Smart Client 이(가) 설치된 컴퓨터를 보유하고 있으며 Smart Wall 컨트롤을 사 용하여 비디오 월에 콘텐츠를 푸시합니다. 인시던트가 발생하면 운영자는 비디오 월을 보고 있는 다른 사람들과 콘텐츠를 공유하여 대응할 수 있습니다. 그러한 콘텐츠에는 북마킹된 비디오 시퀀스 또는 용의자의 이미지 등이 있습니다.

운영자는 비디오 월 앞에 앉아있을 수도 있지만 또한 동일한 현장 어느 곳에든 있을 수도 있습니다.

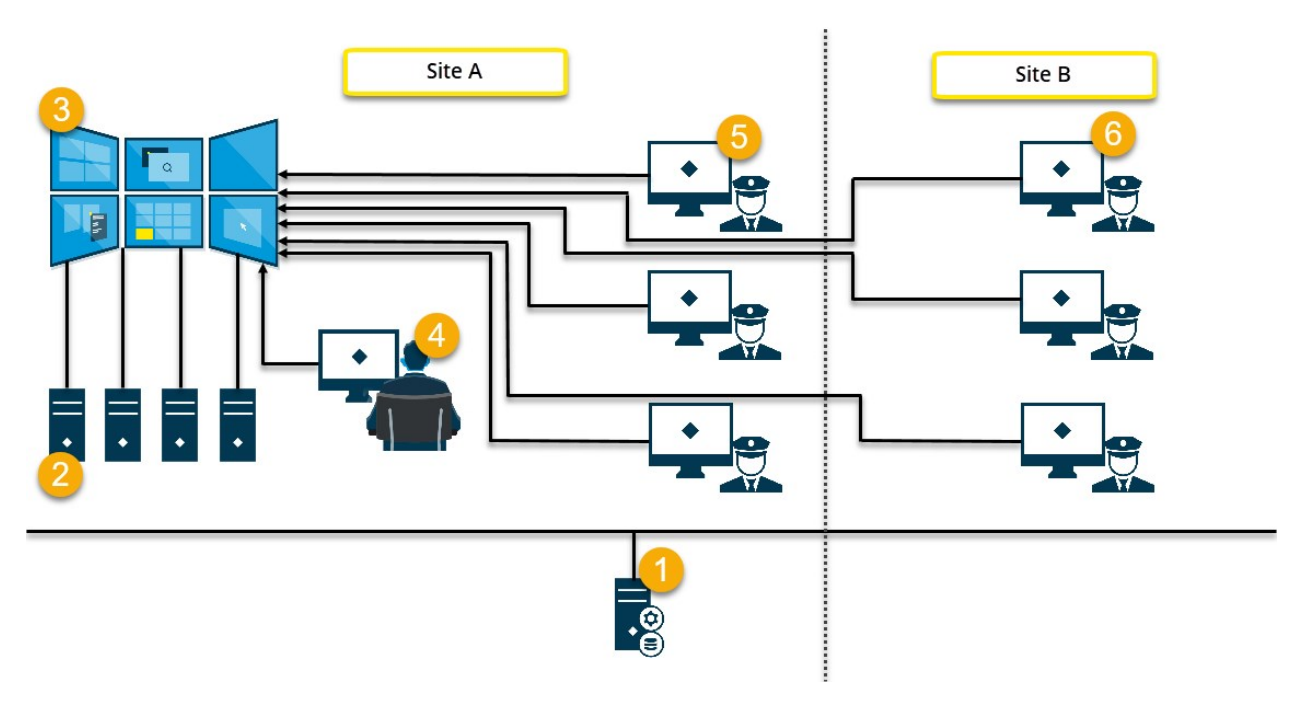

## <span id="page-15-0"></span>**예시 2 - 다중 현장 설정에서 16개 물리적 모니터를 갖춘 비디오 월**

그림 설명:

- 1. 운영자와 시스템 관리자가 XProtect Smart Client 또는 XProtect Management Client 에 로그인 시 연결하는 XProtect VMS 서버(Management Server).
- 2. 비디오 월 구동 전용인 XProtect Smart Client 이(가) 설치된 4대의 무인 컴퓨터. 물리적 모니터의 수가 증가하면 Milestone 은(는) 다수의 컴퓨터에 걸쳐 부하를 분산하도록 하는 것을 권장합니다. 이 예시에서는 4대의 컴퓨터 가 있으며 4대의 모니터가 각각의 컴퓨터에 배치되어 있습니다.
- 3. 비디오 월 및 물리적 모니터.
- 4. 예를 들어 컨트롤 룸 운영자는 비디오 월에 대한 전반적인 컨트롤 권한을 보유하고 있으며 어떤 내용이 표시될 지 결정할 수 있습니다. 운영자는 자신의 컴퓨터로 다음과 같이 하여 비디오 월에 무엇이 표시될 지를 컨트롤합니다.
	- <sup>l</sup> 자신의 디스플레이 또는 모니터에 Smart Wall 모니터를 엽니다. 운영자가 어떤 작업을 취하든 비디오 월 에 그대로 표시됩니다(예: 레코딩된 비디오 재생).
	- Smart Wall 컨트롤을 사용합니다.

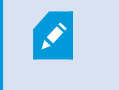

컨트롤 룸 운영자는 보통 비디오 월 앞에서 물리적으로 존재하지만 다른 곳에 있을 수도 있습니다.

5. 운영자는 보통 XProtect Smart Client 이(가) 설치된 컴퓨터를 보유하고 있으며 Smart Wall 컨트롤을 사용하여 비 디오 월에 콘텐츠를 푸시합니다. 인시던트가 발생하면 운영자는 비디오 월을 보고 있는 다른 사람들과 콘텐츠를 공유하여 대응할 수 있습니다. 그러한 콘텐츠에는 북마킹된 비디오 시퀀스 또는 용의자의 이미지 등이 있습니다.

현장A의운영자는비디오월앞에있을수도있지만또한다른어딘가에있을수도있습니다(예:다른방또는빌딩).

6. 사이트 B의 운영자는 비디오 월을 직접 대면하고 있지 않지만 이들은 자신의 디스플레이 또는 모니터에서 Smart Wall 모니터를 볼 수 있습니다. 주목해야 할 인시던트가 발생하면 이들은 Smart Wall 컨트롤을 사용하여 비디오 월에 콘텐츠를 푸시할 수 있습니다.

# <span id="page-17-1"></span><span id="page-17-0"></span>**구성**

## **XProtect SmartWall구성하기**

사용자는 다수의 Smart Wall 정의를 구성할 수 있습니다. Smart Wall 정의 구성은 2단계로 진행됩니다. 우선 사용자 권 한과 정의 규칙을 비롯하여 Smart Wall 의 XProtect Management Client 정의를 구성합니다. 그 다음, 운영자가 수동으로 비디오 월에 콘텐츠를 푸시할 수 있도록 하려면 Milestone 은(는) Smart Wall 컨트롤을 XProtect Smart Client 의 전용 뷰 에 추가할 것을 권장합니다. 또한 페이지 47의 Smart Wall [컨트롤\(설명됨\)](#page-46-0)를 참조하십시오..

XProtect Management Client 에서:

- 1. Smart Wall 정의를 생성하고 뷰 항목의 이름과 속성을 비롯한 일반 속성을 설정합니다. 또한 [페이지](#page-17-2) 18의 Smart Wall [정의를](#page-17-2) 생성를 참조하십시오..
- 2. Smart Wall 모니터를 추가한 후 비디오 월의 물리 모니터와 동일하도록 크기와 위치를 설정합니다. 또한 [페이지](#page-18-0) 19의 Smart Wall [모니터를](#page-18-0) 추가 및 [페이지](#page-20-0) 21의 Smart Wall 모니터 배치를 참조하십시오.. Smart Wall 의 XProtect Smart Client 컨트롤은 이러한 설정을 사용하여 모니터가 어떻게 조직되었는지 표시합니다(예: 병렬 또 는 위아래로).
- 3. (선택 사항) 모니터 뷰 레이아웃을 정의하는데 필요한 비어있는 Smart Wall 프리셋을 생성하고 마지막 단계에서 기본 카메라를 추가합니다. 또한 [페이지](#page-22-0) 23의 Smart Wall 정의에 대한 프리셋 생성를 참조하십시오..
- 4. (선택 사항) 각 모니터에 대해 프리셋을 선택하고 모니터의 뷰 레이아웃을 정의한 후 기본 카메라를 추가합니다. 또한 페이지 24의 뷰 [레이아웃](#page-23-0) 정의 및 카메라 추가를 참조하십시오.,

프리셋은 언제 사용합니까? 운영자가 Smart Wall 에 수동으로 카메라와 뷰를 푸시하고 자 하는 경우, 프리셋을 생성할 필요가 없습니다. 그러나 자동으로 비디오 월에 표시되는 내용을 변경하는 규칙을 사용하고자 한다면 프리셋을 설정해야 합니다.

XProtect Smart Client 에서:

 $\mathscr{I}$ 

- 1. 운영자가 비디오 월에 콘텐츠를 푸시하도록 하려면 필요한 뷰를 생성하고 Smart Wall 컨트롤을 추가합니다. Smart Wall 컨트롤을 사용하여 카메라, 전체 보기 및 기타 유형의 콘텐츠를 개별 모니터로 끌어다 놓거나 보낼 수 있습니다. 또한 페이지 35의 Smart Wall [컨트롤을](#page-34-1) 뷰에 추가를 참조하십시오.
- 2. Smart Wall 에서 정의된 개별 XProtect Management Client 모니터의 뷰 레이아웃을 변경합니다. 또한 [페이지](#page-35-0) 36 의 Smart Wall [모니터의](#page-35-0) 뷰 레이아웃 변경를 참조하십시오.
- 3. Smart Wall 정의에 이미 적용되어 있는 프리셋을 재설정 또는 변경합니다. 또한 [페이지](#page-37-0) 38의 Smart Wall 프리셋 [재설정](#page-37-0) 또는 변경를 참조하십시오.

## <span id="page-17-2"></span>**Smart Wall 정의를 생성**

Smart Wall 정의를 구성하려면 이를 XProtect Management Client 에 먼저 생성해야 합니다. 생성하려는 각 Smart Wall 정의에 대해 다음 단계를 반복합니다.

- 1. XProtect Management Client 에서, **클라이언트** 를 확장하고 **Smart Wall** 을(를) 선택합니다.
- 2. **Smart Wall** 창에서 **Smart Wall 정의** 을(를) 마우스 오른쪽 버튼으로 클릭한 후 **Smart Wall 추가** 를 선택합니 다. 창이 표시됩니다.

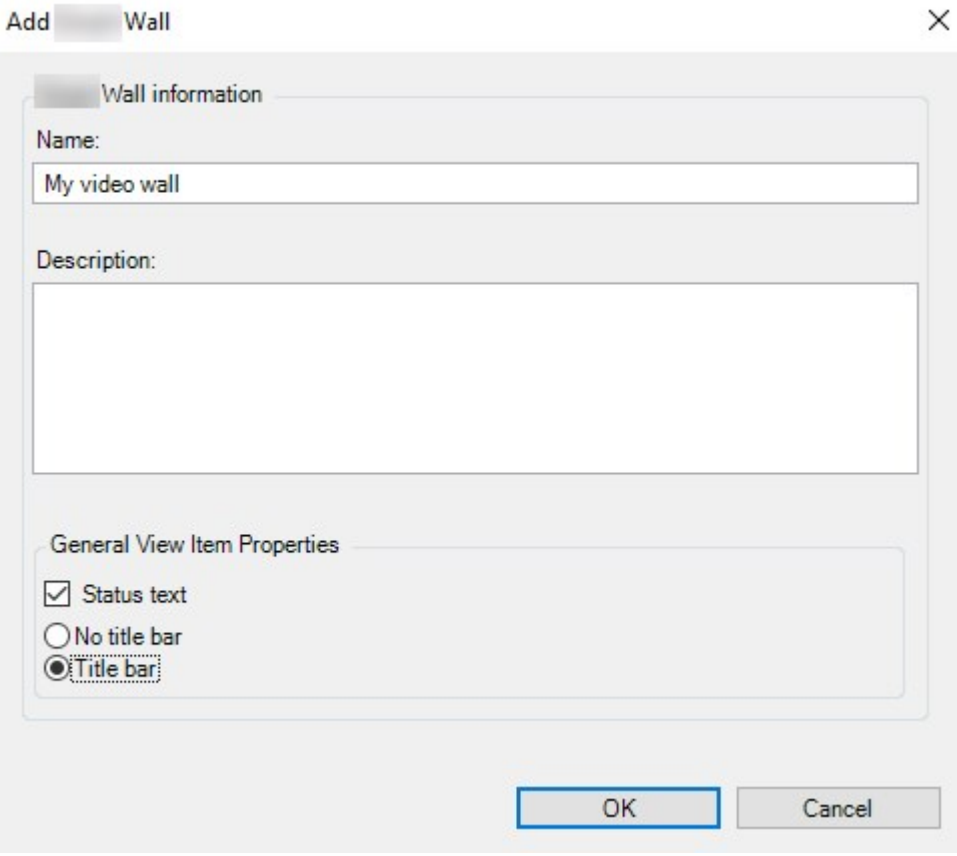

- 3. Smart Wall 에 대한 설정을 지정합니다.
- 4. **일반 보기 항목 속성** 설정에서 뷰의 카메라 위에 시스템 상태 정보 및 제목 표시줄을 뷰의 카메라 위로 표시할지 여부를 지정합니다.
- 5. **확인** 을 클릭합니다. Smart Wall 이(가) 이제 Smart Wall 창에 추가되었습니다.
- <span id="page-18-0"></span>6. 그런 다음, Smart Wall 모니터를 추가합니다. 또한 페이지 19의 Smart Wall [모니터를](#page-18-0) 추가를 참조하십시오..

## **Smart Wall 모니터를 추가**

Smart Wall 정의를 생성한 경우, 비디오 월에 포함된 Smart Wall 모니터를 추가하고 모니터 설정을 지정해야 합니다.

#### **요구사항**

적어도 한 가지 이상의 Smart Wall 정의를 생성했습니다. 또한 페이지 18의 Smart Wall [정의를](#page-17-2) 생성를 참조하십시오.. 단계:

1. **Smart Wall** 창에서 **Smart Wall** 정의를 마우스 오른쪽 버튼으로 클릭하고 **모니터 추가** 를 선택합니다. 창이 표 시됩니다.

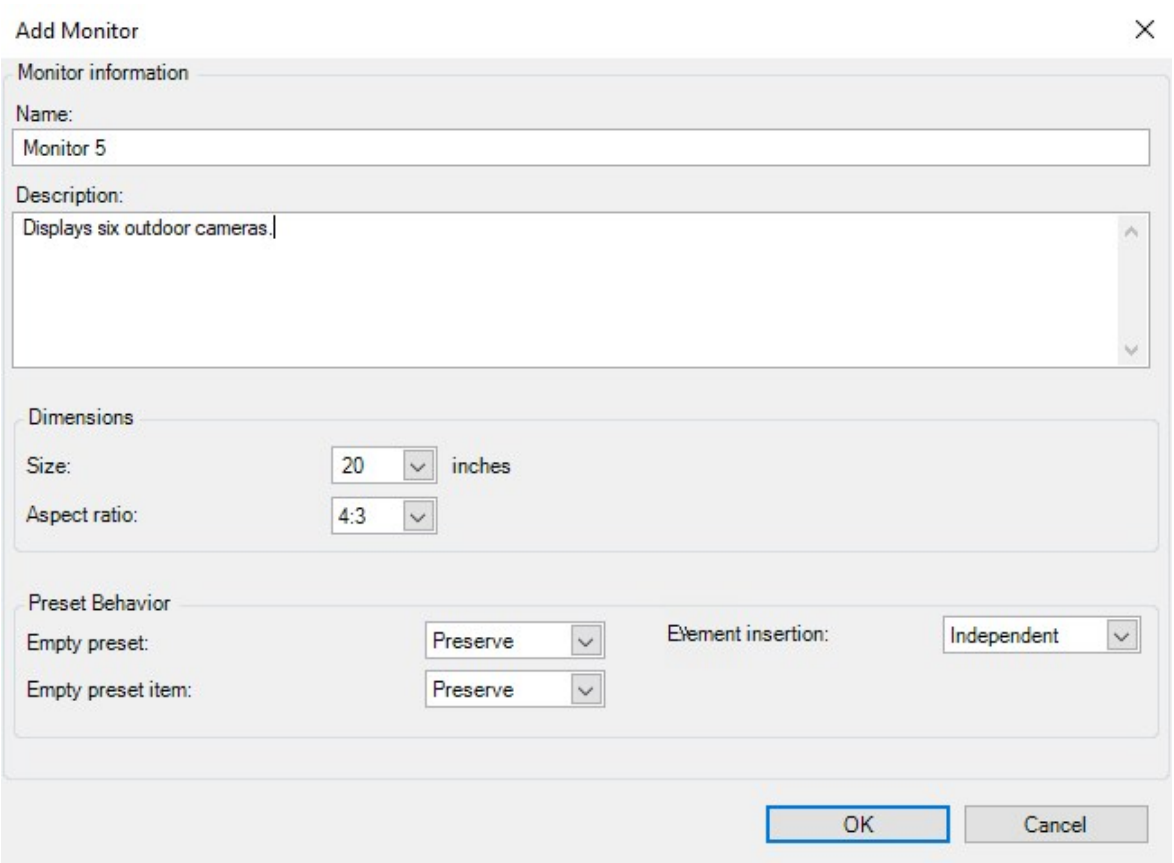

2. 비디오 월에 있는 물리적 모니터 중 하나와 일치하도록 모니터의 크기 및 가로세로 비율을 구성합니다.

- 3. **프리셋 동작을 지정합니다.**
	- <sup>l</sup> **비어있는 프리셋** 운영자가 비어있는 프리셋을 적용할 때 XProtect Smart Client 에서 발생하는 이벤트 를 컨트롤합니다.
		- **보존** 현재 표시되는 내용을 유지합니다.
		- **비우기** 현재 콘텐츠를 비어있는 프리셋으로 대체합니다.
	- <sup>l</sup> **비어있는 프리셋 항목** 운영자가 비어있는 프리셋 항목으로 프리셋을 적용할 때 XProtect Smart Client 에서 개별 프리셋 항목에 대해 발생하는 이벤트를 제어합니다.
		- **보존** 현재 표시되는 프리셋 항목을 유지합니다.
		- **. 비우기** 프리셋 항목을 비어있는 프리셋 항목으로 대체합니다.
	- <sup>l</sup> **요소 삽입** 운영자가 프리셋 내 한 항목으로 카메라를 끌어다 놨을 때 XProtect Smart Client 에서 발생하 는 이벤트를 제어합니다.
		- <sup>l</sup> **독립** 프리셋 항목에 이미 배치된 카메라를 새 카메라로 대체합니다.
		- <sup>l</sup> **연결** 새 카메라를 삽입한 곳에서 왼쪽에서 오른쪽으로 콘텐츠를 푸시합니다.
- 4. **확인** 을 클릭하여 변경 사항을 저장합니다.
- 5. Smart Wall 모니터의 숫자가 물리적 모니터의 수와 같아질 때까지 Smart Wall 모니터를 계속 추가하십시오.
- <span id="page-20-0"></span>6. 그런 다음 모니터를 배치합니다. 또한 페이지 21의 Smart Wall [모니터](#page-20-0) 배치를 참조하십시오..

#### **Smart Wall 모니터 배치**

SmartWall 정의에모니터를추가한경우, 비디오월의물리적모니터설정과비슷하도록다른모니터를배치해야합니다.

**예시**

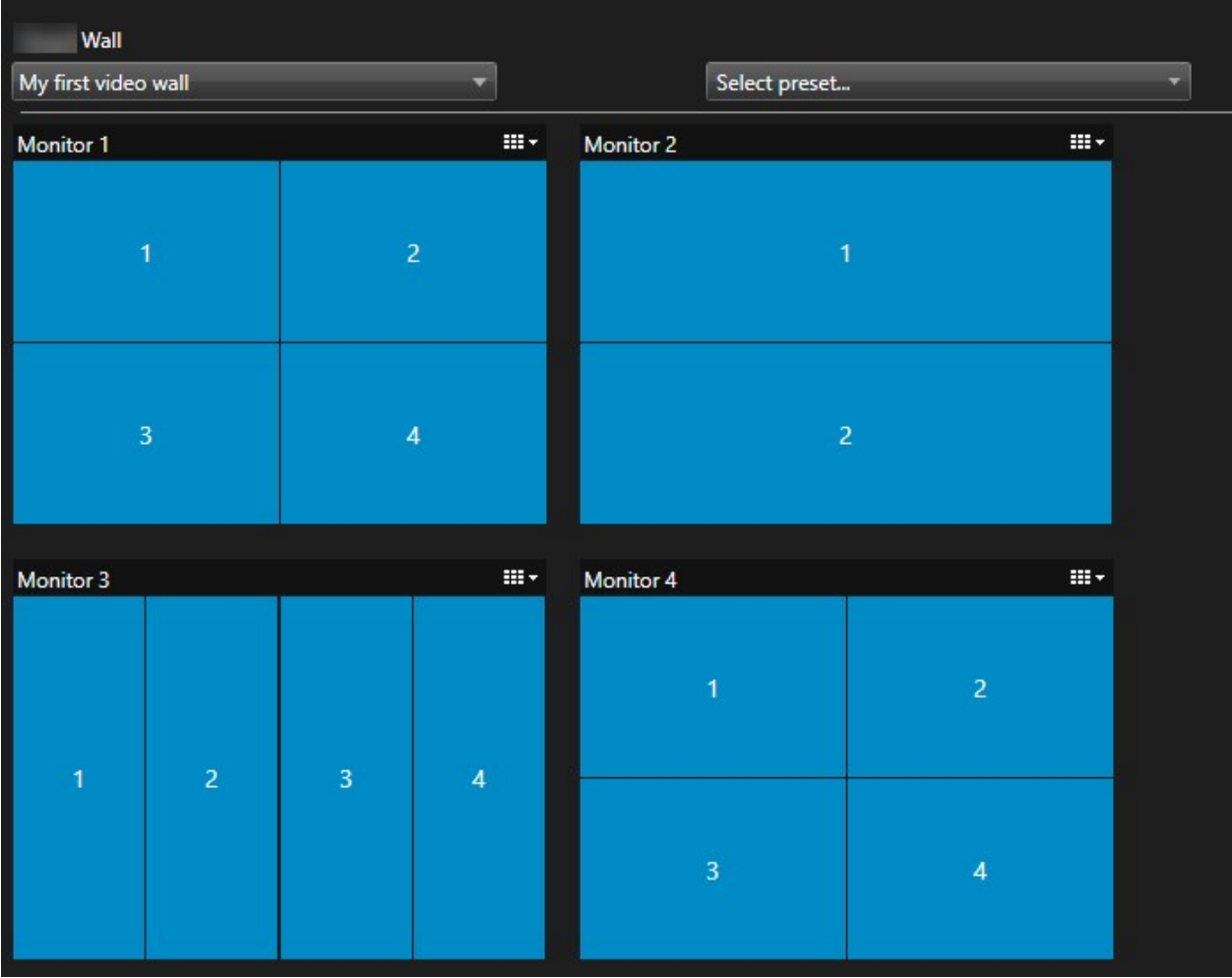

예시 이미지는 Smart Wall 내의 XProtect Smart Client 컨트롤을 보여줍니다. 4대의 모니터가 **모니터 1** 을 시작으로해서 **모니터 4** 를 마지막으로 연속해서 2줄로 나열되어 있습니다.

### **요구사항**

사용 중인 Smart Wall 정의에 [모니터를](#page-18-0) 추가했습니다. 또한 페이지 19의 Smart Wall 모니터를 추가를 참조하십시오.. 단계:

- 1. **Smart Wall** 창에서 Smart Wall 을(를) 선택합니다.
- 2. **속성** 창에서 **레이아웃** 탭을 클릭합니다.

**EE** Layout

3. **편집** 버튼을 클릭합니다. 창이 표시됩니다.

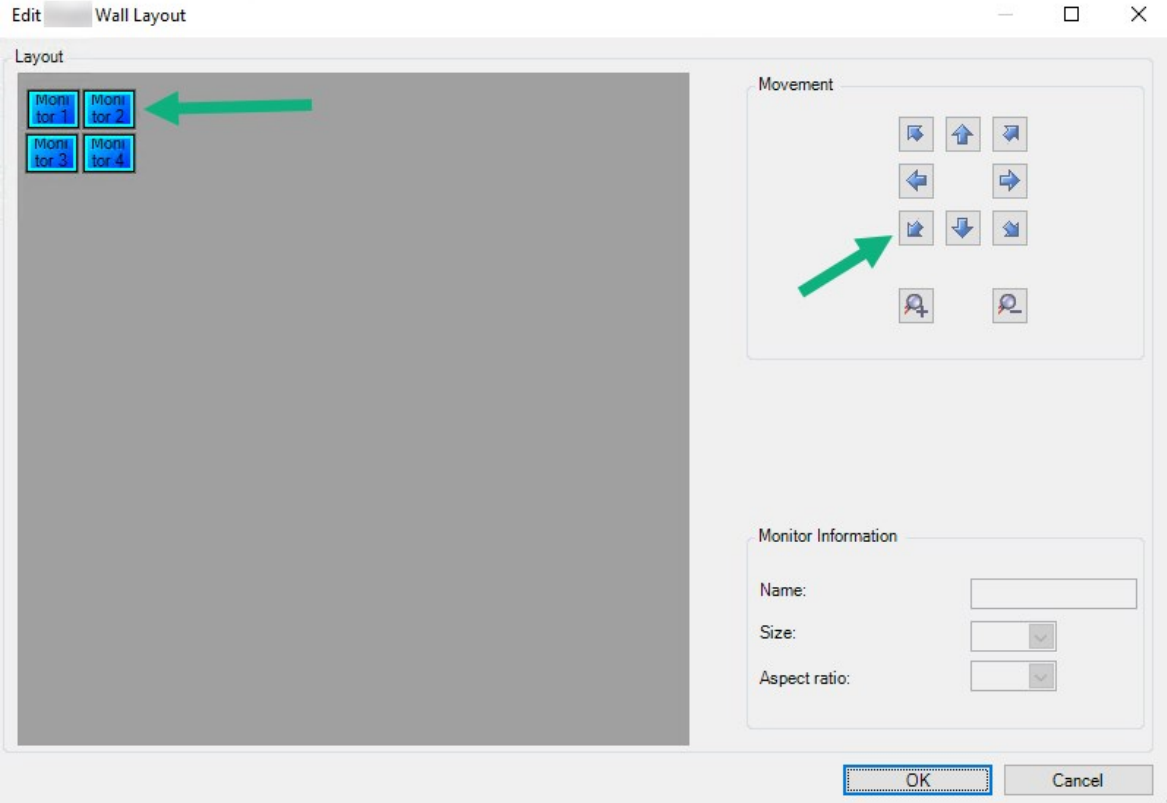

- 4. 모니터를 끌어다 놓아 배치하거나 화살표를 이용합니다.
- 5.  $\left|\mathbf{A}\right|$  또는  $\left|\mathbf{L}\right|$  을(를) 클릭해 확대 또는 축소합니다.
- 6. 모니터의 크기와 가로 세로 비율을 아직 지정하지 않은 경우, 이 단계에서 지정할 수 있습니다.
- 7. **확인** 을 클릭하여 변경 사항을 저장합니다. 모니터의 위치 지정 및 크기 조정은 Smart Wall 의 XProtect Smart Client 컨트롤에서 시각화됩니다.
- 8. 그런 다음 프리셋을 추가합니다. 프리셋 추가를 해야 Smart Wall 모니터의 레이아웃을 지정하고 카메라를 모니 터에 추가할 수 있습니다. 또한 [페이지](#page-22-0) 23의 Smart Wall 정의에 대한 프리셋 생성를 참조하십시오..

## <span id="page-22-0"></span>**Smart Wall 정의에 대한 프리셋 생성**

프리셋으로비디오월이나특정모니터가표시하는내용을구성할수있습니다. 필요한만큼프리셋을다수생성하십시오. 단계:

- 1. **Smart Wall** 창에서 Smart Wall 을(를) 선택합니다.
- 2. **속성** 창에서 **프리셋** 탭을 클릭합니다.
- 3. **새로 추가** 를 클릭합니다. 창이 표시됩니다.

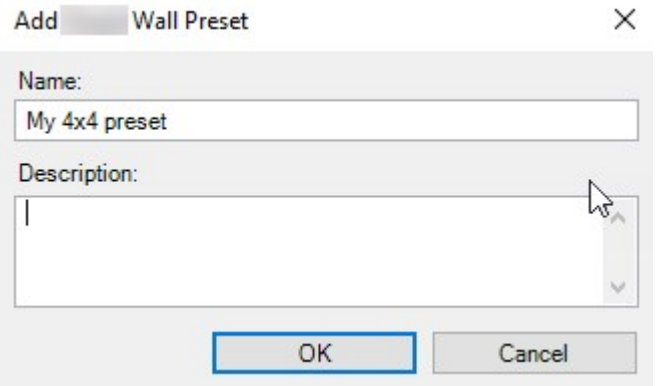

- 4. 원하는 대로 내용을 입력하여 설명을 추가합니다.
- 5. **확인** 을 클릭하여 변경 사항을 저장합니다.
- 6. 추가하고 싶은 각 프리셋에 대해 위의 단계를 반복합니다.
- 7. 그런 다음, 모니터에 뷰 레이아웃과 카메라를 추가합니다. 또한 페이지 24의 뷰 [레이아웃](#page-23-0) 정의 및 카메라 추가를 참조하십시오..

## <span id="page-23-0"></span>**뷰 레이아웃 정의 및 카메라 추가**

모니터에서표시할내용을제어하려면프리셋을선택하고뷰레이아웃을정의한후(예:**2x2**)가능하면카메라를추가합니다.

- 프리셋 하나로 보통 비디오 월의 모든 모니터를 처리할 수 있습니다. 그러한 각 모니터에 대해 동일한 프리셋을 선택하고 해당 모니터가 표시해야 할 내용에 따라 구성합니다.
- <sup>l</sup> 프리셋은 비어있을 수 있으며, 이는 블랙 스크린 모니터링을 사용할 때 유용할 수 있습니 다. 또한 페이지 33의 블랙 스크린 [모니터링\(설명됨\)](#page-32-1)를 참조하십시오..

#### **요구사항**

 $\mathscr{S}$ 

최소한 1개의 프리셋이 생성되었습니다. 또한 페이지 23의 Smart Wall [정의에](#page-22-0) 대한 프리셋 생성를 참조하십시오..

단계:

- 1. **Smart Wall** 창에서 카메라를 추가하고자 하는 모니터를 선택합니다.
- 2. **속성** 창에서 **프리셋** 탭을 클릭합니다.
- 3. 프리셋을 선택합니다.

### 4. **편집** 을 클릭합니다. 창이 표시됩니다.

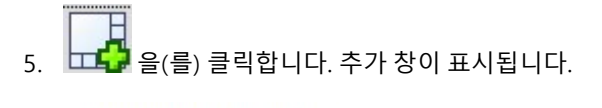

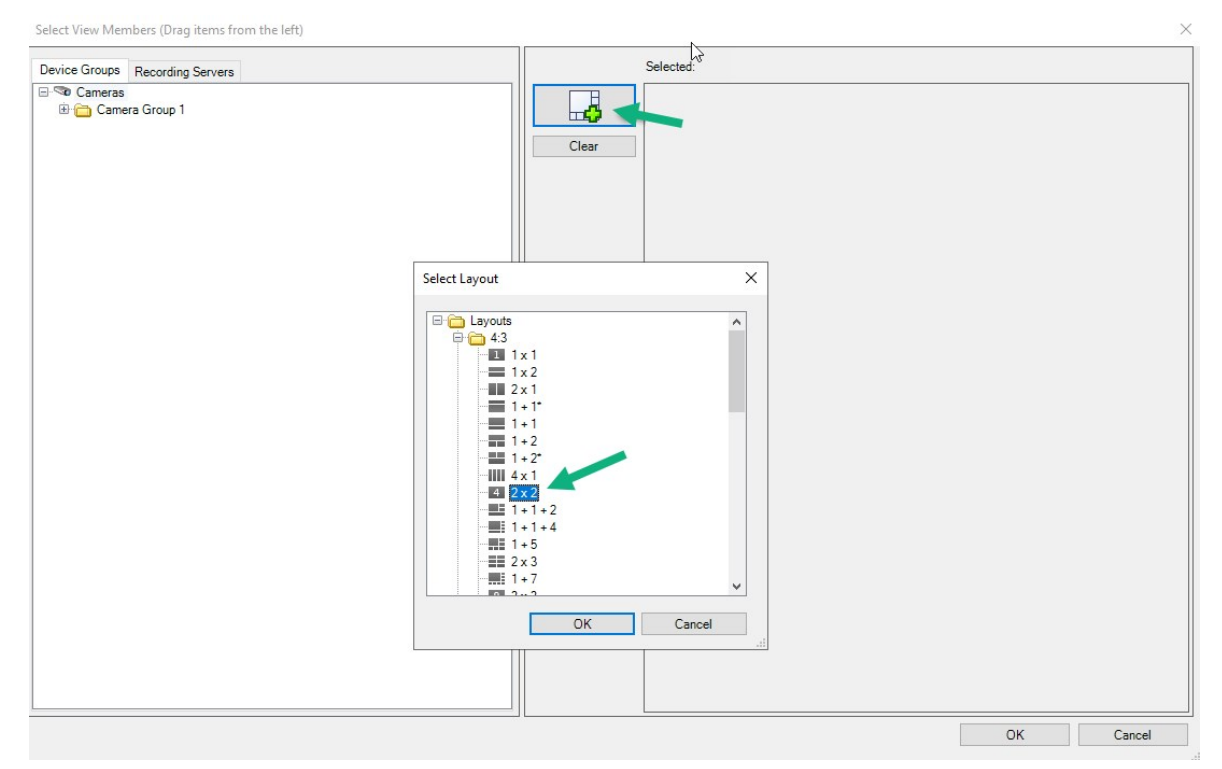

- Select View Members (Drag items from the left)  $\times$ Selected: Device Groups Recording Servers **E-So Cameras**  $\mathbb{R}^3$ Camera Group 1 Clear  $(\mathrm{Empty})$ (Empty)  $\mathbb{R}$  $(\text{Empty})$  $(Empty)$ OK Cancel
- 6. 레이아웃을 선택하고 **확인** 을 클릭합니다. 처음 창의 오른편으로 레이아웃이 표시됩니다.

- 7. **장치 그룹** 또는 **레코딩 서버** 탭에서 카메라를 프리셋 항목에 하나씩 끌어다 놓습니다. 프리셋 항목을 비워둘 수 도 있습니다.
- 8. **확인** 을 클릭하여 변경 사항을 저장합니다.
- 9. 각 모니터에 대해 위의 단계를 반복합니다.
- 10. 이제 **Smart Wall** 에서 XProtect Smart Client 을(를) 사용할 수 있습니다.

또한 XProtect Smart Wall 을(를) 사용하여 운영자의 사용자 권한을 구성해야 합니다. 또한 [페이](#page-26-0) 지 27의 에 대한 사용자 권한 지정 [XProtect](#page-26-0) Smart Wall를 참조하십시오..

## <span id="page-25-0"></span>**Smart Wall 정의에 대한 프리셋 활성화**

Smart Wall 에서 XProtect Smart Client 콘텐츠를 보려면 우선 Smart Wall 정의에 대해 생성된 프리셋을 활성화해야 합 니다. 또한 XProtect Smart Client 에서 프리셋을 활성화할 수도 있습니다.

단계:

T

1. **Smart Wall** 창에서, Smart Wall 정의를 선택합니다.

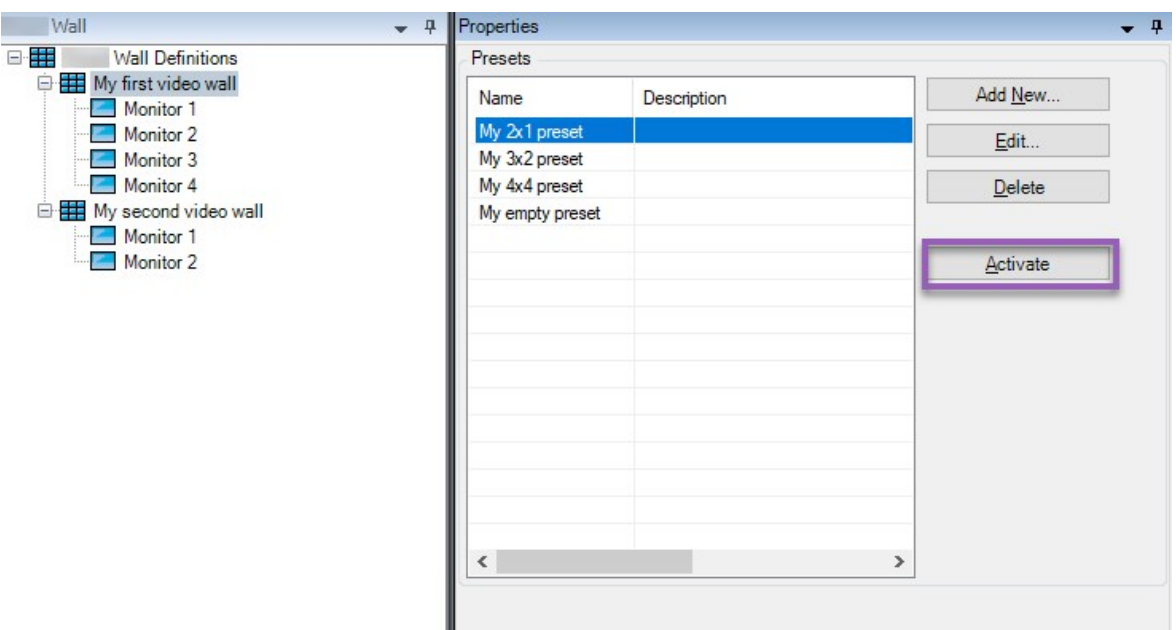

<span id="page-26-0"></span>2. 각각의 필요한 프리셋에 대해 **활성화** 를 클릭합니다. 또한 XProtect Smart Client 에서 프리셋을 수동으로 활성화 할 수도 있습니다.

## **에대한사용자권한지정XProtect SmartWall**

사용자가 XProtect Smart Wall 또는 XProtect Smart Client 에서 수행하도록 허용된 비디오 월 관련 작업을 제어하도록 XProtect Management Client 에 대한 사용자 권한을 지정합니다. 또한 페이지 29의 Smart Wall 에 대한 사용자 [권한\(설](#page-28-0) [명됨\)](#page-28-0)를 참조하십시오..

### **요구사항**

하나 이상의 역할을 구성했습니다.

## 단계:

- 1. **사이트 탐색** 창에서 **보안** 을 확장하고 **역할** 을 선택합니다.
- 2. **역할** 창에서 기존 역할을 선택하거나 창을 마우스 오른쪽 버튼으로 클릭하고 **역할 추가** 를 선택하여 새 역할을 생성합니다.

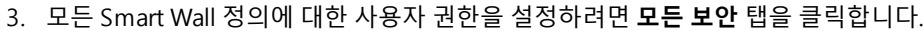

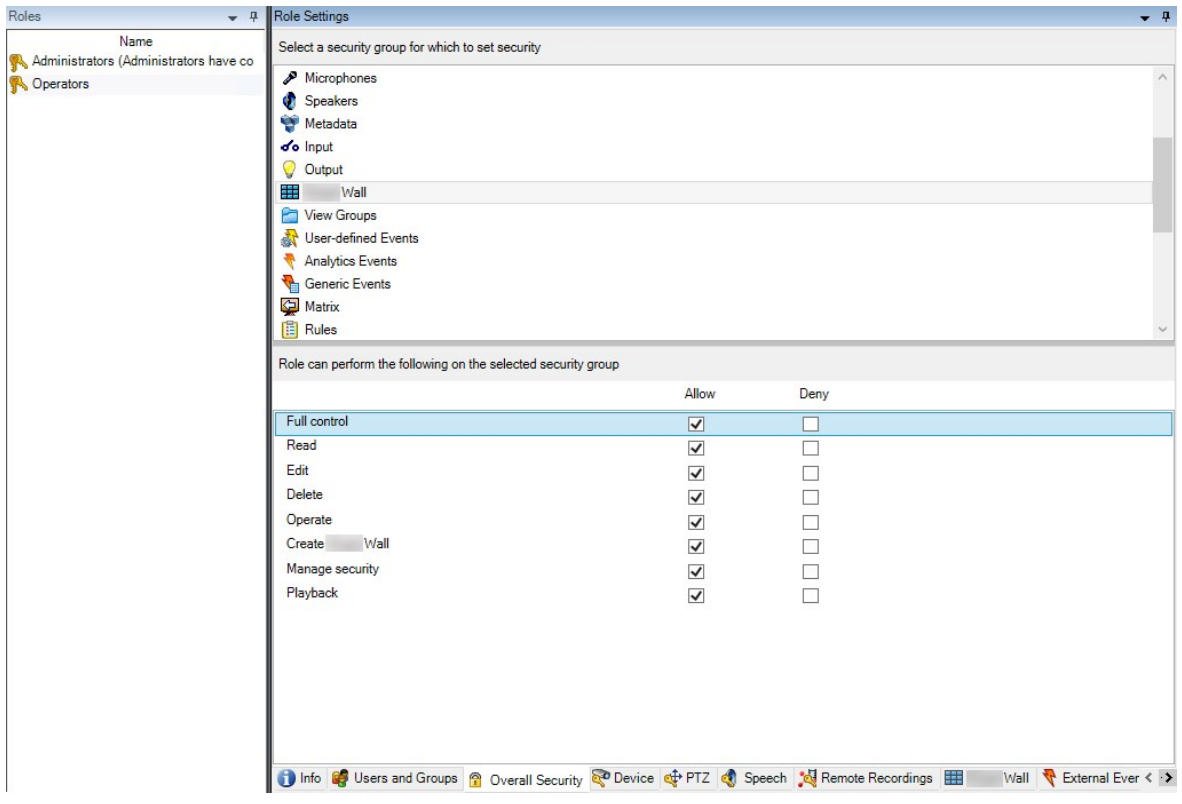

4. 특정 Smart Wall 정의에 대한 사용자 권한을 설정하려면 **Smart Wall** 탭을 클릭합니다.

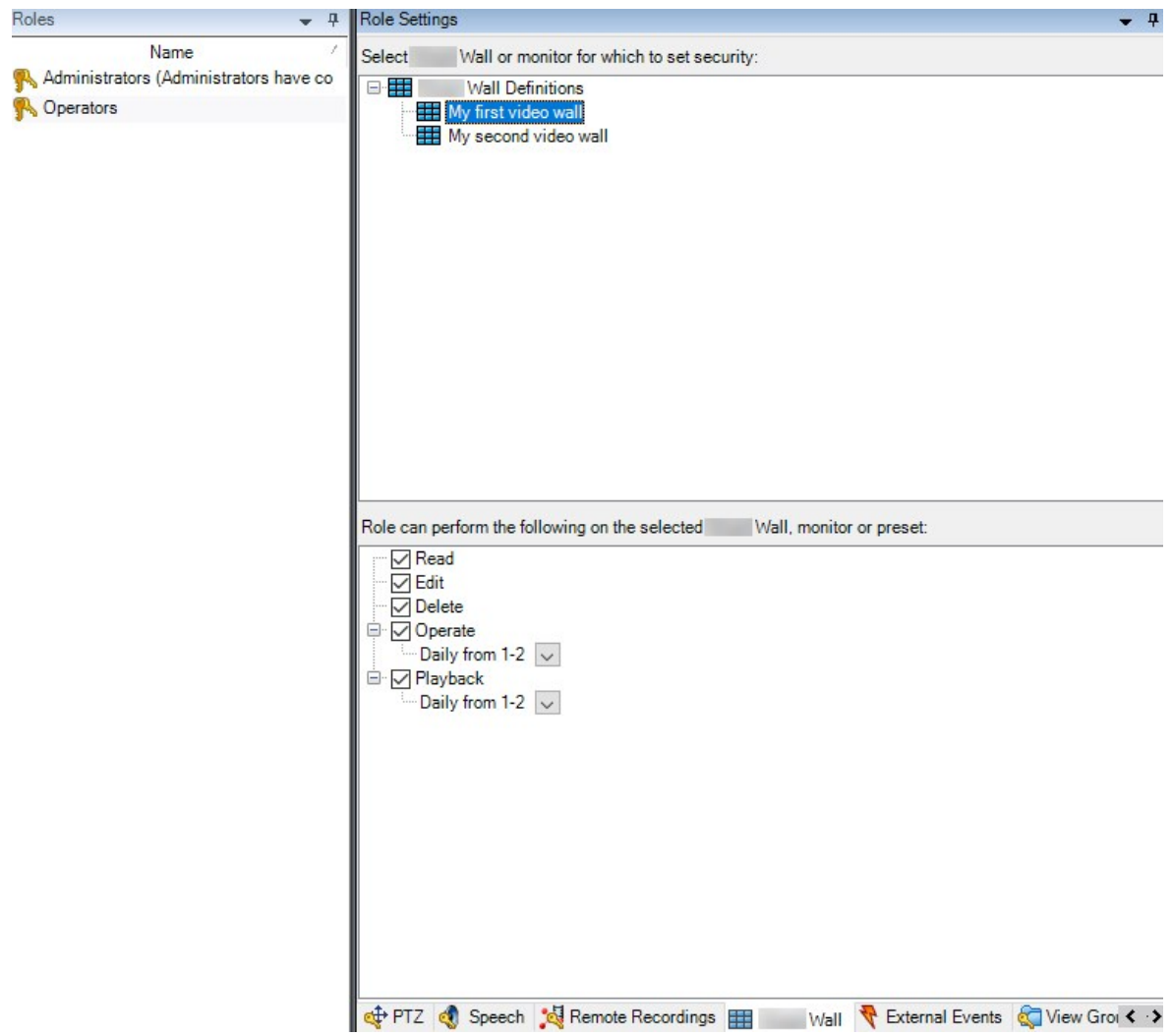

- 5. 선택된 역할과 관련이 있는 사용자 권한을 선택합니다.
- 6. (선택 사항) 사용자에게 특정 기간 동안 **작동** 또는 **재생** 권한을 부여하려면 필수 확인란을 선택한 후 시간 프로필 을 선택합니다.

## <span id="page-28-0"></span>**Smart Wall 에 대한 사용자 권한(설명됨)**

이 주제에서 설명된 설정은 XProtect Management Client 에서의 **역할** 과 관련있습니다. 모든 Smart Wall 정의에 대한 사 용자 권한을 설정하려면 **모든 보안** 탭으로 이동합니다. 특정 Smart Wall 정의에 대한 사용자 권한을 설정하려면 **Smart Wall** 탭으로 이동합니다.

<span id="page-28-1"></span>모든 Smart Wall 정의에 적용하는 사용자 권한

**역할** > **전체 보안** 탭 > Smart Wall

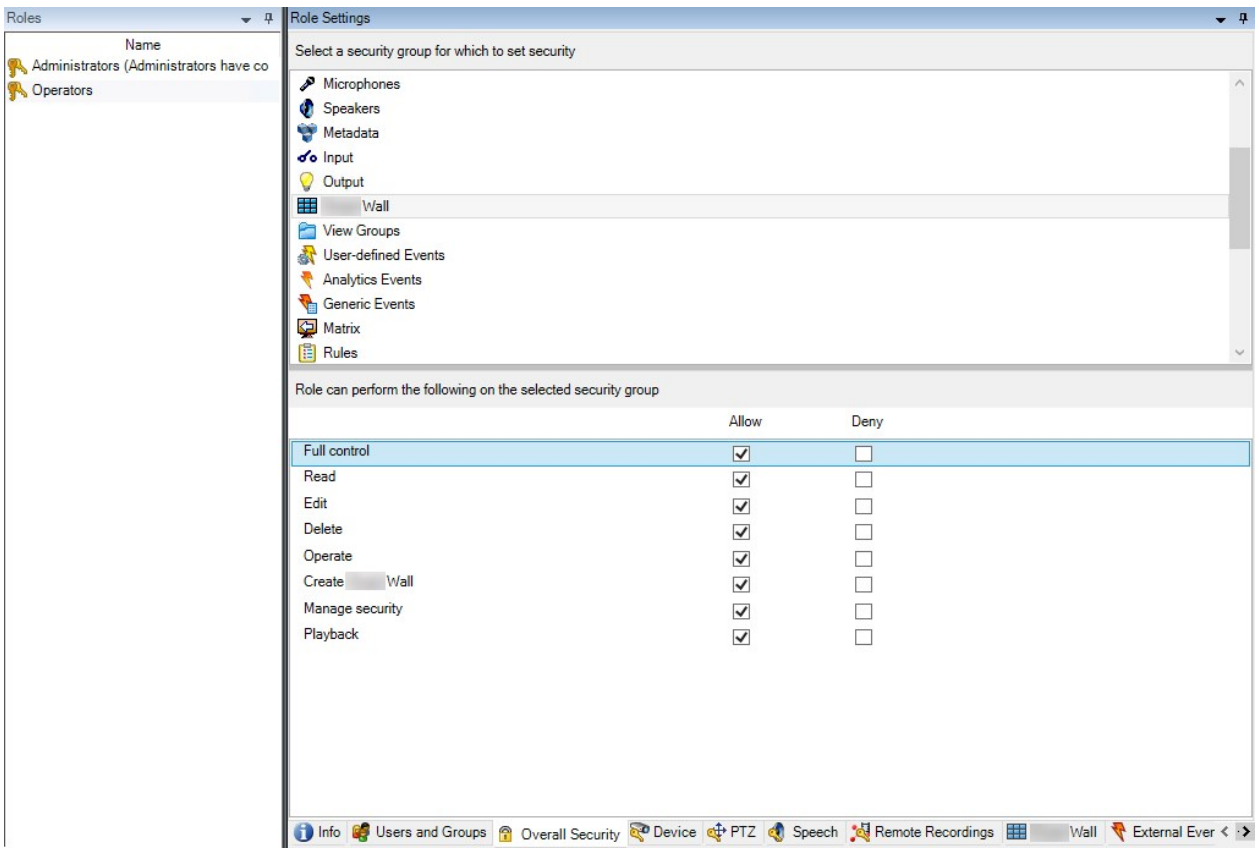

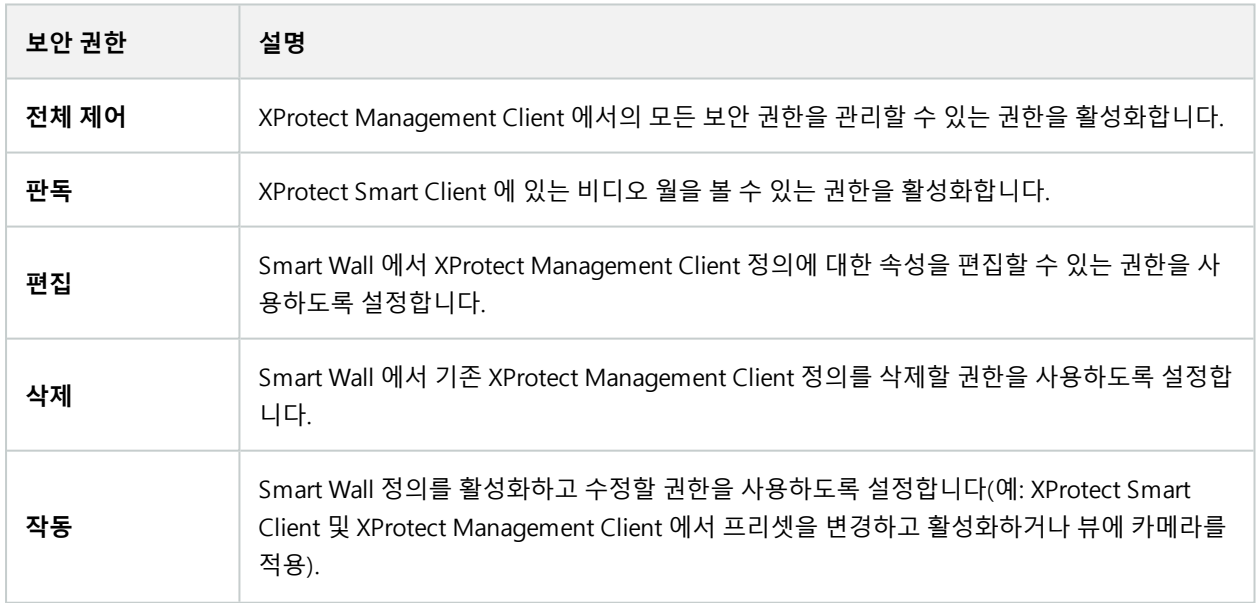

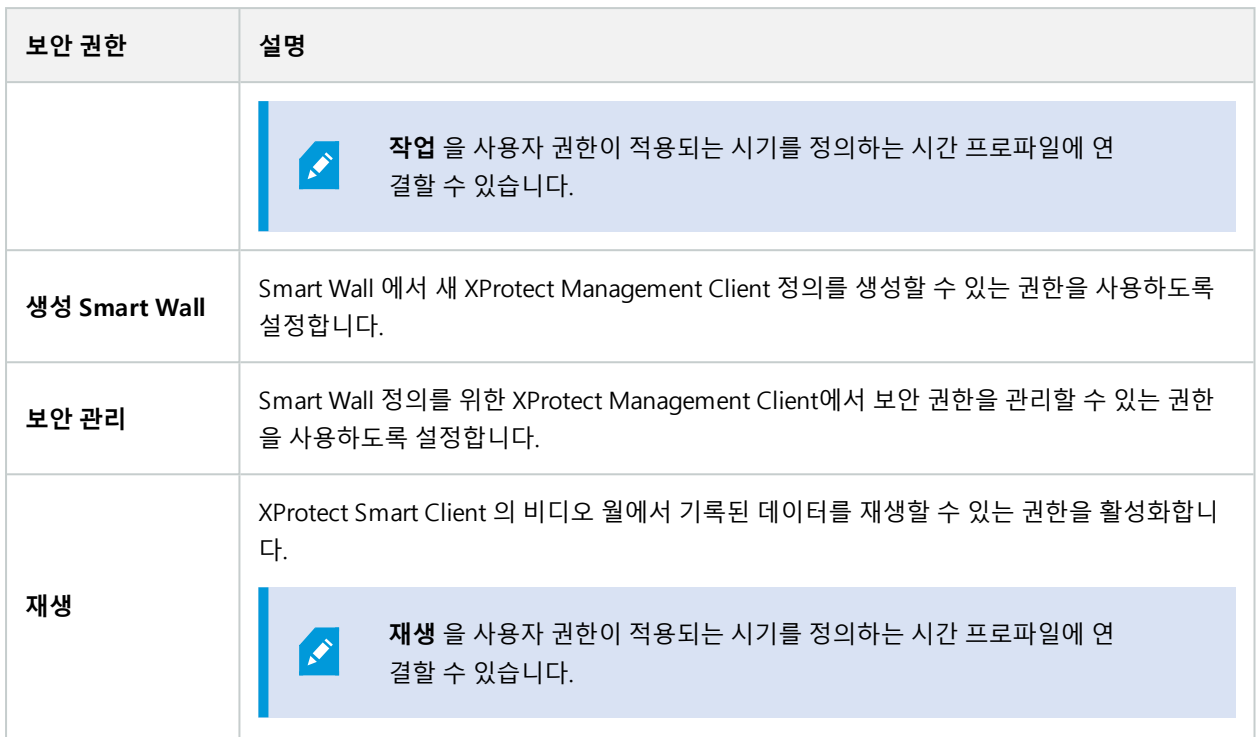

## <span id="page-30-0"></span>특정 Smart Wall 정의에 적용하는 사용자 권한

**역할** > **Smart Wall** 탭

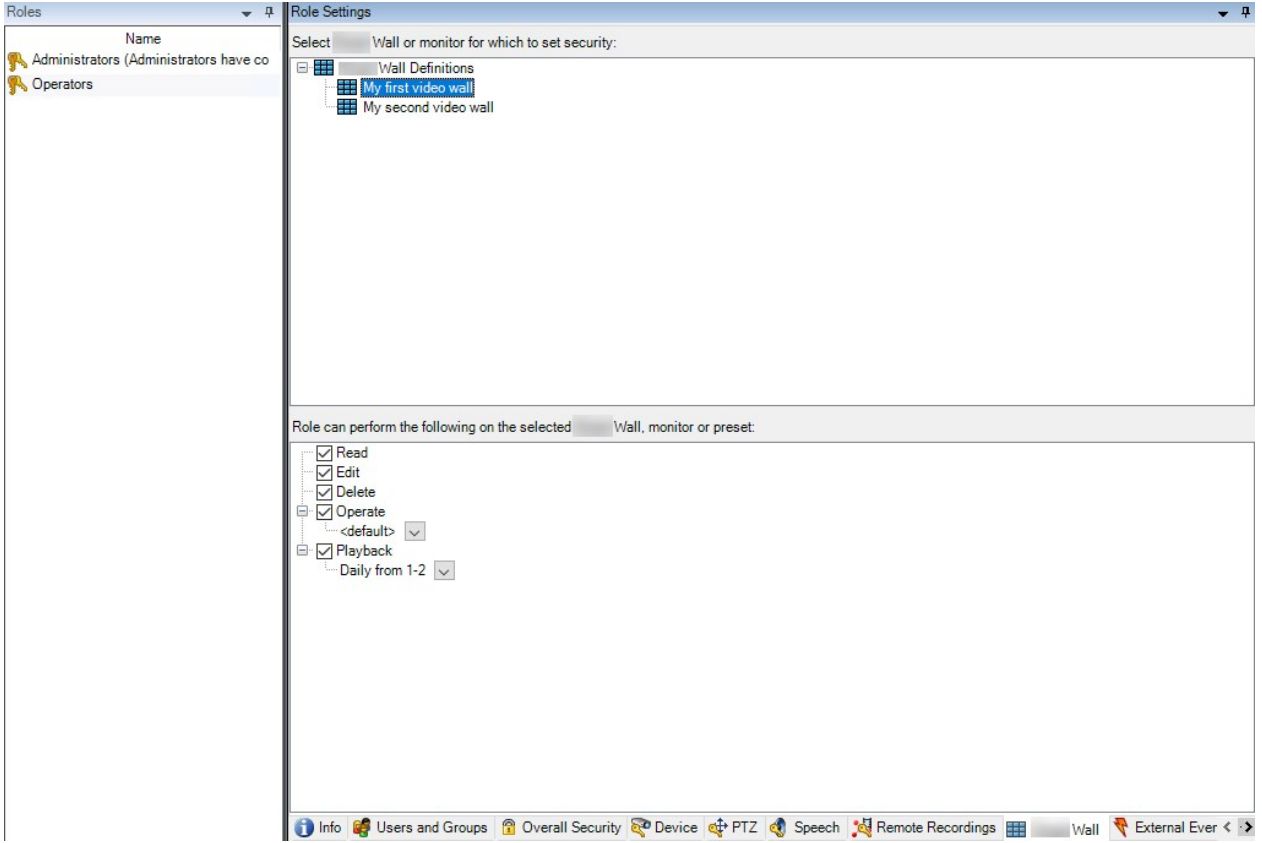

역할을 통해 클라이언트 사용자에게 Smart Wall 관련 사용자 권한을 허용할 수 있습니다.

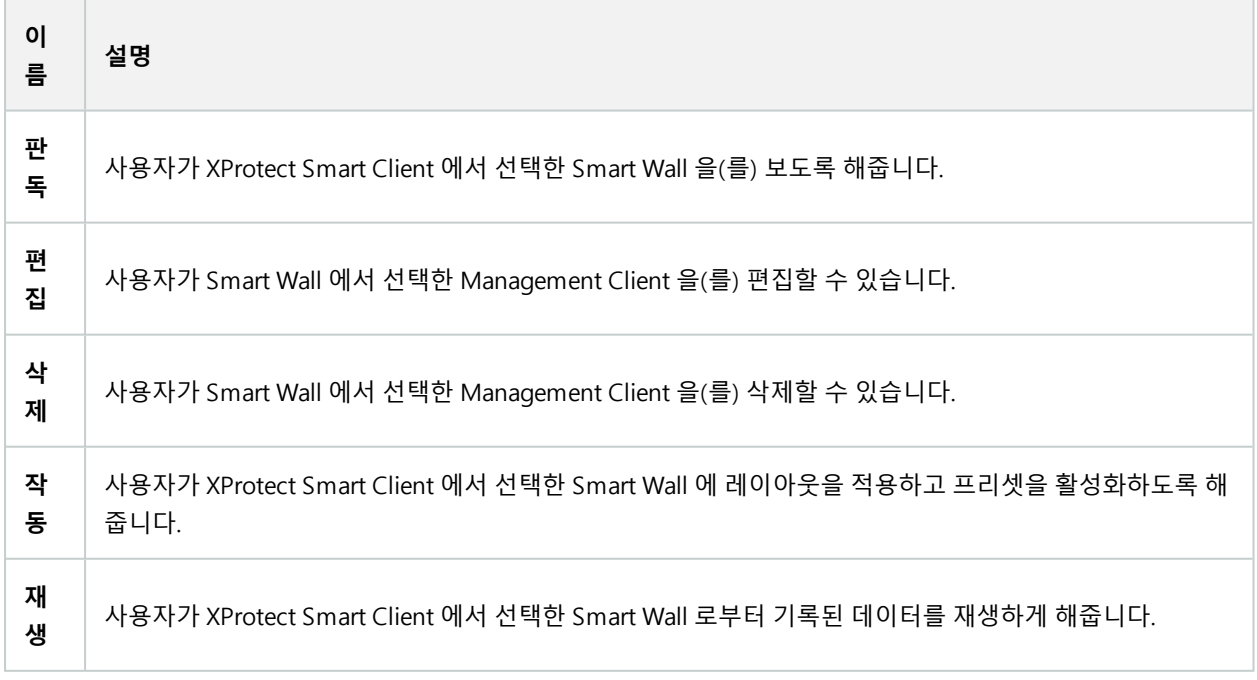

## <span id="page-32-0"></span>**SmartWall프리셋을사용하여규칙생성하기**

규칙과 Smart Wall 프리셋을 조합하여 비디오 월에 표시될 내용을 제어 및 자동화할 수 있습니다. 예를 들어, 규칙에 의 해 특정 일 동안 특정 Smart Wall 프리셋이 표시되도록 비디오 벽을 트리거할 수 있습니다. 개별 모니터가 표시할 내용을 제어하기 위한 규칙을 사용할 수 있습니다.

Smart Wall 사전 설정을 트리거하는 규칙의 예:

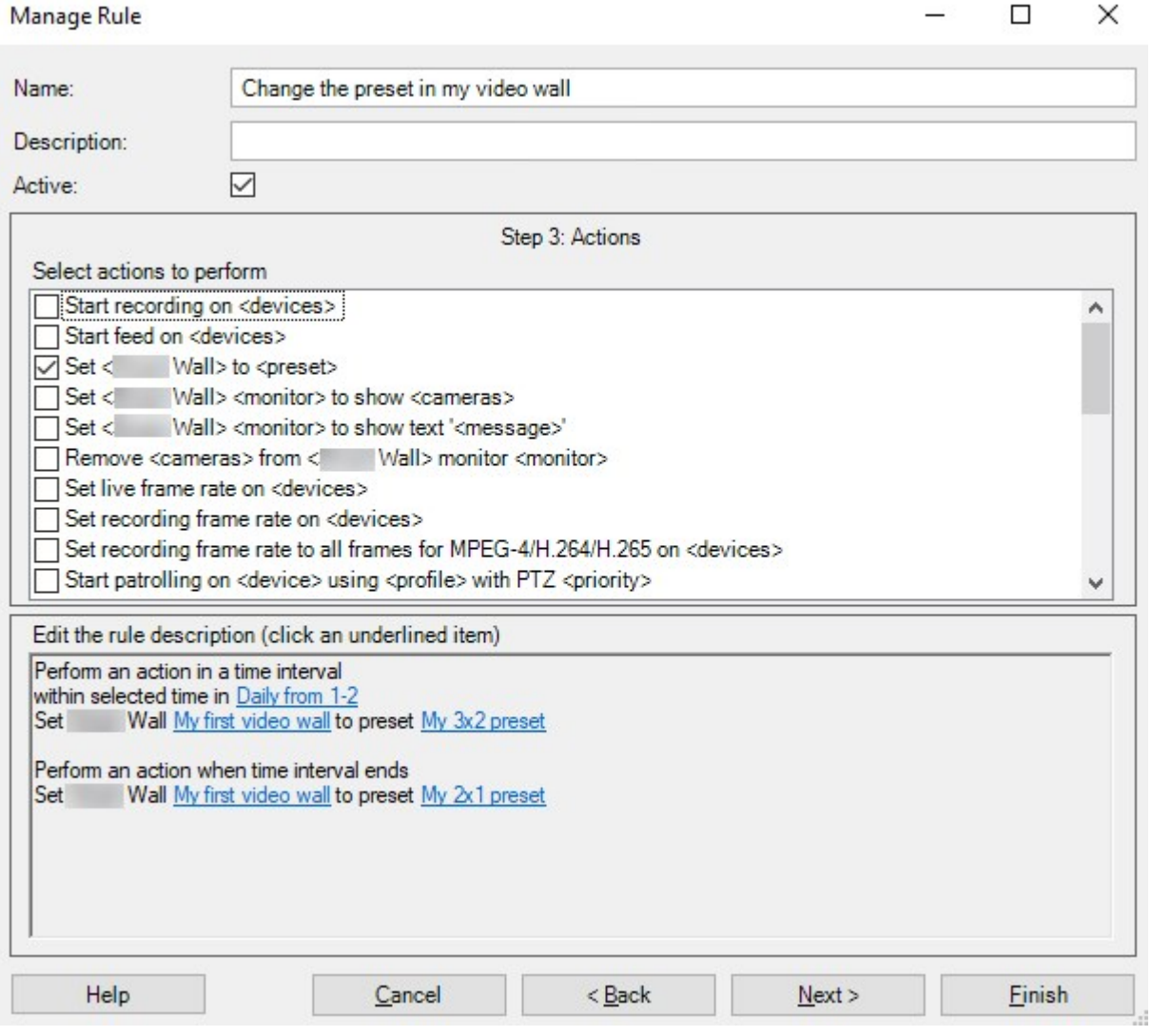

<span id="page-32-1"></span>XProtect VMS 관리자 설명서([https://doc.milestonesys.com/2023r3/ko-KR/portal/htm/chapter-page-mc](https://doc.milestonesys.com/2023r3/ko-KR/portal/htm/chapter-page-mc-administrator-manual.htm)[administrator-manual.htm\)](https://doc.milestonesys.com/2023r3/ko-KR/portal/htm/chapter-page-mc-administrator-manual.htm)또한 참조하십시오.

## **블랙스크린모니터링(설명됨)**

블랙 스크린 모니터링이란 운영자가 주목해야 하는 상황 발생 시 비디오만 볼 수 있도록 해주는 운영 모드입니다. 비디 오 월은 일반 운영 모드에서는 카메라를 표시하지 않습니다. 이벤트 발생 시에만 비디오 월에 이벤트와 관련된 카메라의 비디오가 표시됩니다. 발생한 인시던트가 해결된 경우, 모니터에서 비디오가 사라집니다.

블랙 스크린 모니터링을 활성화하려면 뷰 레이아웃은 있으나 카메라는 없는 프리셋을 생성해서 적용해야 합니다. 비디 오 월에서 특정 이벤트와 관련이 있는 카메라를 표시하도록 규칙을 사용한 후 모니터를 다시 깨끗이 정리합니다. 또한 페이지 33의 Smart Wall [프리셋을](#page-32-0) 사용하여 규칙 생성하기를 참조하십시오.

## <span id="page-33-0"></span>**SmartWall구성테스트**

XProtect Smart Wall 에서 XProtect Management Client 구성 후, Smart Wall 의 뷰에 XProtect Smart Client 컨트롤 추가 를 시작하기 전에 구성을 테스트해보고 싶을 수도 있습니다.

#### **요구사항**

최소 개의 프리셋을 생성하여 모니터에 할당하고 레아아웃을 정의한 후 최소한 개의 카메라를 추가했습니다. 또한 [페이](#page-22-0) 지 23의 Smart Wall [정의에](#page-22-0) 대한 프리셋 생성 또한 를 참조하십시페이지 24의 뷰 [레이아웃](#page-23-0) 정의 및 카메라 추가오.

단계:

- 1. XProtect Smart Client 에 로그인합니다.
- 2. **뷰** 창에서, **Smart Wall** 노드를 확장합니다.
- 3. Smart Wall 정의를 선택하고 모니터 중 하나를 선택합니다. 정확하게 구성된 경우, 메인 뷰는 프리셋이 표시하도 록 구성된 대로 카메라를 표시합니다.

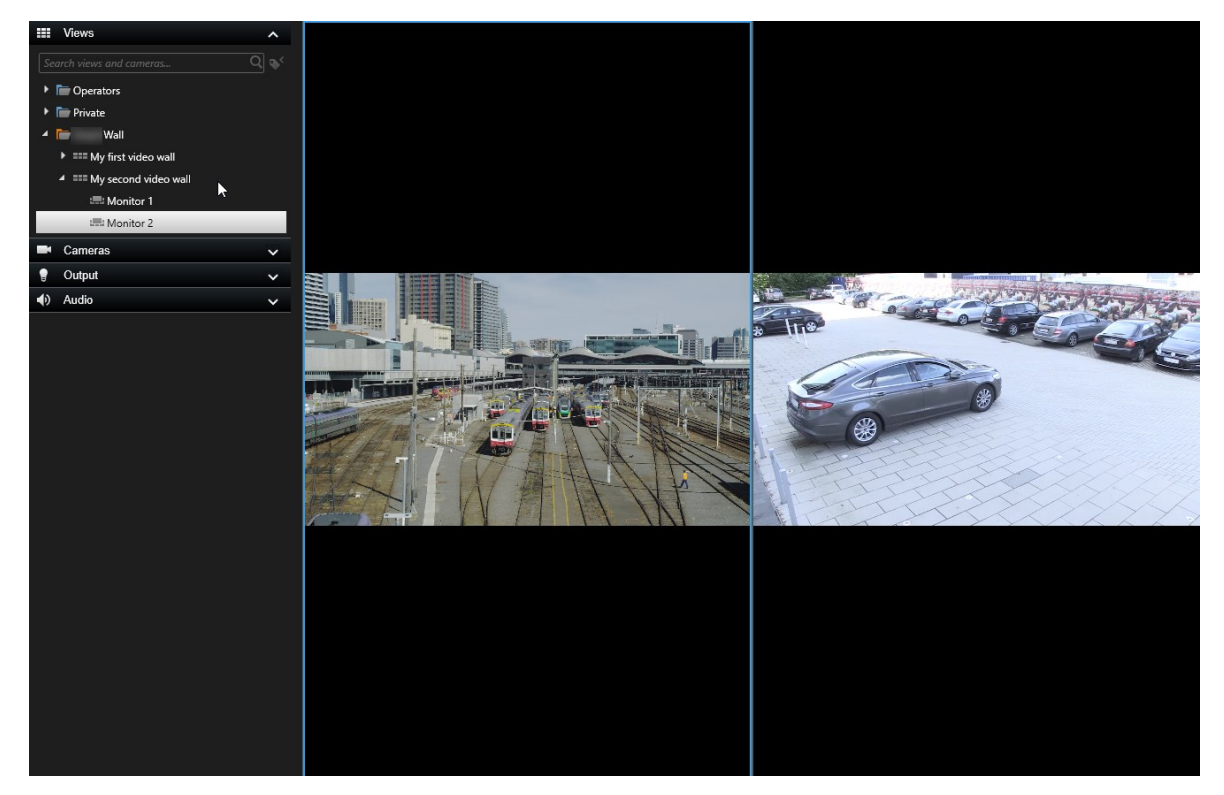

예시의 모니터에는 2대의 카메라가 있습니다.

## <span id="page-34-0"></span>**XProtect Smart Client의XProtect SmartWall설정하기**

XProtect ManagementClient에서최초구성을수행한후, 운영자는SmartWall 모니터를시스템과연결된물리적모니터 로전송함으로써비디오월사용을시작할수있습니다. 여기에는다음옵션중하나또는둘다를포함할수도있습니다.

- <sup>l</sup> 정적 뷰
- 규칙에 따라 역동적으로 변경되는 뷰

다음과 같이 하려면 추가 구성이 필요합니다.

- <sup>l</sup> 운영자가 물리적 모니터에서 표시되고 있는 내용을 제어하고 수동으로 변경할 수 있도록 합니다. 이 경우 지정 뷰에 Smart Wall 컨트롤을 추가해야 합니다. 또한 페이지 35의 Smart Wall [컨트롤을](#page-34-1) 뷰에 추가를 참조하십시오.
- 개별 [모니터의](#page-35-0) 기존 뷰 레이아웃을 변경합니다. 또한 페이지 36의 Smart Wall 모니터의 뷰 레이아웃 변경를 참조 하십시오.
- Smart Wall 정의에 이미 적용되어 있는 프리셋을 재설정 또는 변경합니다. 또한 [페이지](#page-37-0) 38의 Smart Wall 프리셋 [재설정](#page-37-0) 또는 변경를 참조하십시오.

## <span id="page-34-1"></span>**Smart Wall 컨트롤을 뷰에 추가**

비디오 및 기타 유형의 콘텐츠를 비디오 월에 푸시하려면 하나 또는 둘 이상의 뷰에 Smart Wall 컨트롤을 추가해야 합니 다. 컨트롤은 비디오 월을 그래픽으로 표현한 것입니다.

- 1. **설정** 을 클릭하여 설정 모드로 들어갑니다.
- 2. Smart Wall 컨트롤을 추가하려는 뷰를 선택합니다.
- 3. **시스템 개요** 창에서 **Smart Wall** 요소를 관련 항목 보기로 끌어옵니다.

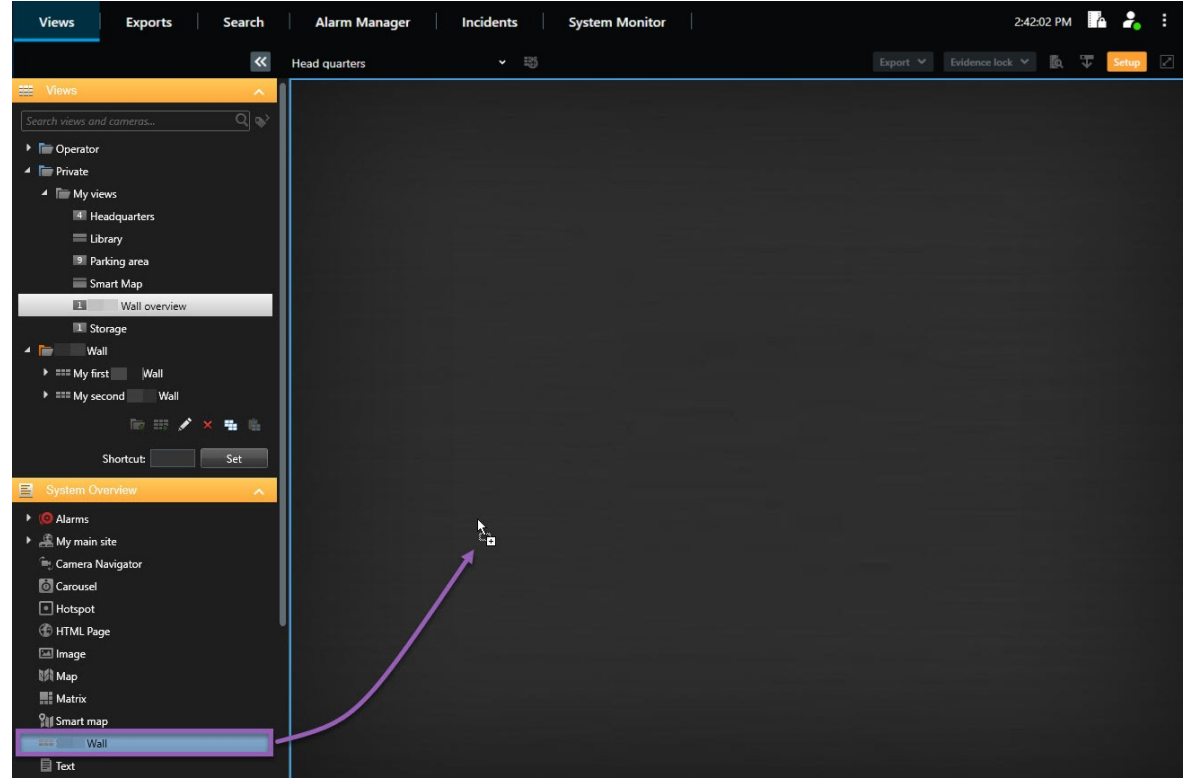

- 4. 다시 **설정** 을 클릭하여 설정 모드를 종료합니다. 변경 사항이 저장됩니다.
- <span id="page-35-0"></span>5. 이제 카메라와 기타 유형의 콘텐츠를 비디오 월에 푸시할 수 있습니다.

## **Smart Wall 모니터의 뷰 레이아웃 변경**

Smart Wall 모니터의 사전 구성된 뷰 레이아웃을 변경할 수 있습니다. 이는 추가 카메라 또는 다른 유형의 콘텐츠를 표시 할 필요가 있는 경우에 유용합니다.

#### **예제**

사건이 카메라 5개에서 레코딩되었으며 용의자의 사진도 갖고 있습니다. 보안 직원이 사건을 조회하고 용의자를 체포할 수 있도록 비디오 월에서 비디오와 사진을 표시하려고 합니다. 사용 중인 비디오의 현재 모니터가 **2x2** 카메라만 표시하 도록 사전 구성되었기 때문에 5번째 카메라와 사진을 추가하려면 뷰 레이아웃을 **2x3** 으로 변경해야 합니다.

단계:

- 1. 라이브 또는 재생 모드에서 Smart Wall 컨트롤이 포함되어 있는 뷰를 엽니다.
- 2. 모니터에 대한 아이콘을 클릭하고, **뷰 레이아웃 변경** 을 선택한 다음, 디스플레이 형식(예: **4:3**)을 선택합니다.

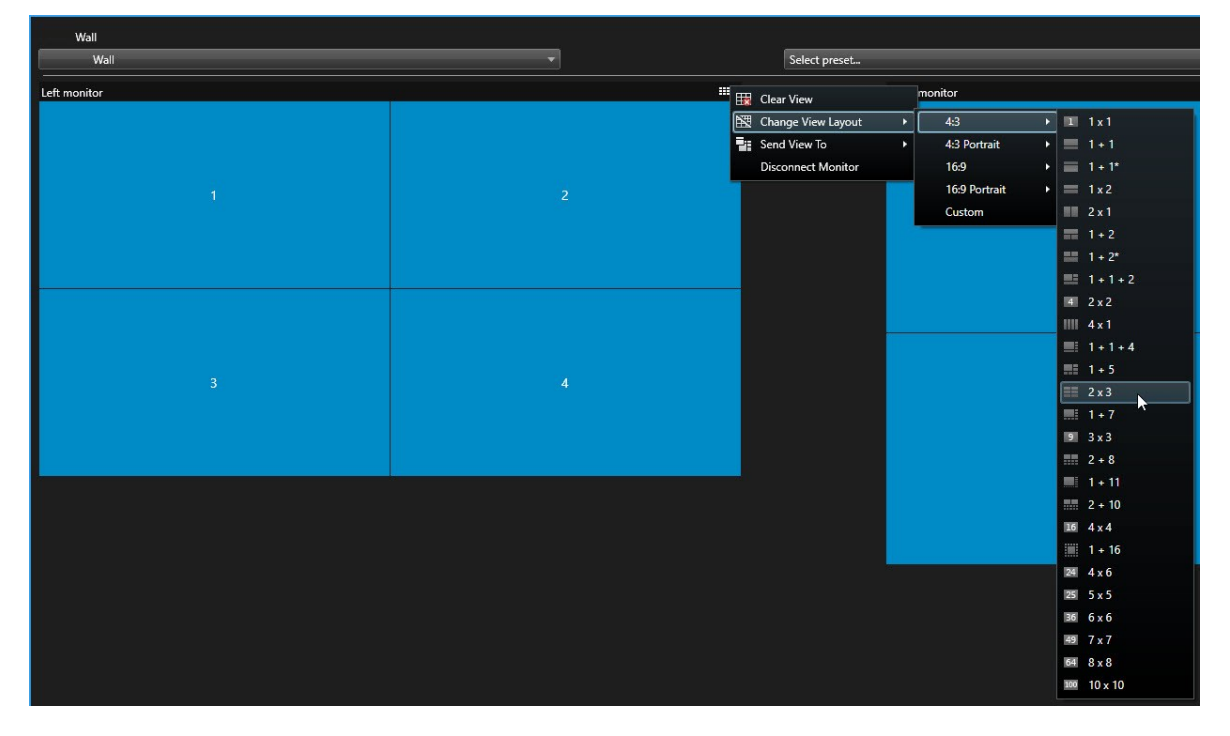

3. 뷰 레이아웃을 선택합니다. 이 예시에서 **2x3** 을 선택합니다. 비활성화된 항목 2개가 뷰 레이아웃에 추가됩니다.

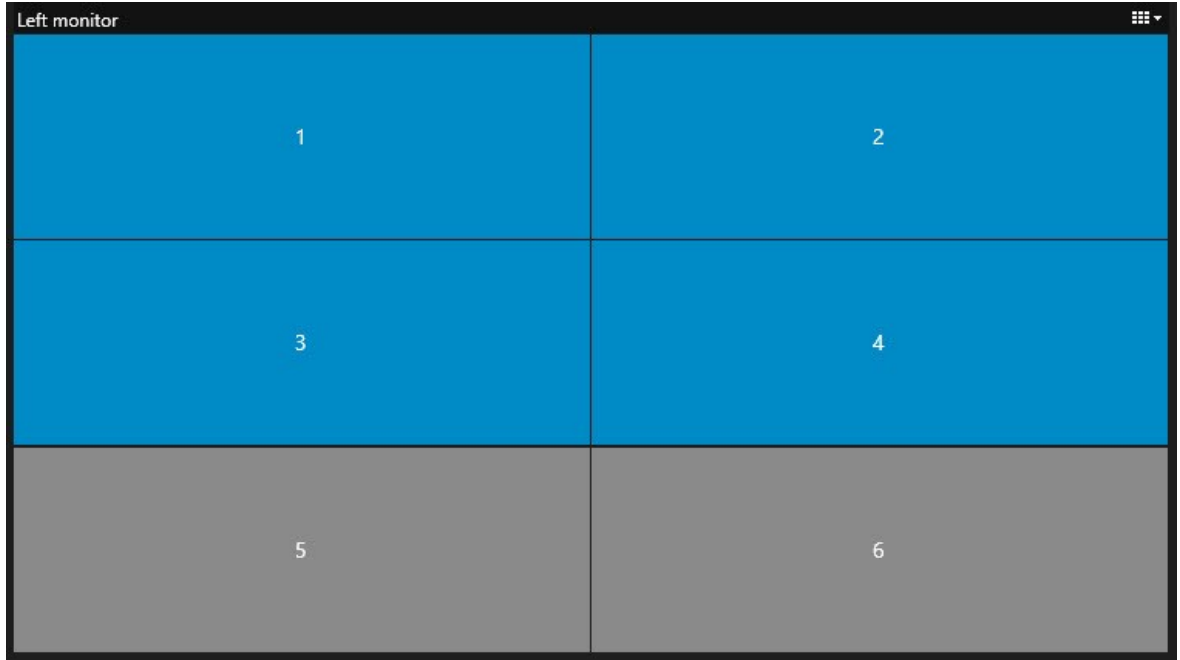

4. 이제 추가 콘텐츠를 추가할 수 있습니다. 또한 [페이지](#page-48-0) 49의 비디오 월에 콘텐츠 표시를 참조하십시오.

## <span id="page-37-0"></span>**Smart Wall 프리셋 재설정 또는 변경**

프리셋은 종종 규칙 또는 시간 스케줄에 따라 변경되거나 다른 운영자가 프리셋을 변경할 수 있습니다. 그러나 가끔은 비디오 월을 재설정하거나 특정 이벤트 과정 중 특정 프리셋을 적용하고 싶을 수도 있습니다.

단계:

- 1. Smart Wall 컨트롤이 포함된 뷰를 엽니다.
- 2. **프리셋 선택** 목록에서 적용하고자 하는 프리셋 위로 마우스 포인터를 올리십시오.
- 3. **활성화** 를 클릭합니다. 비디오 월에서 영향을 받은 물리적 모니터가 그에 따라 변경됩니다.

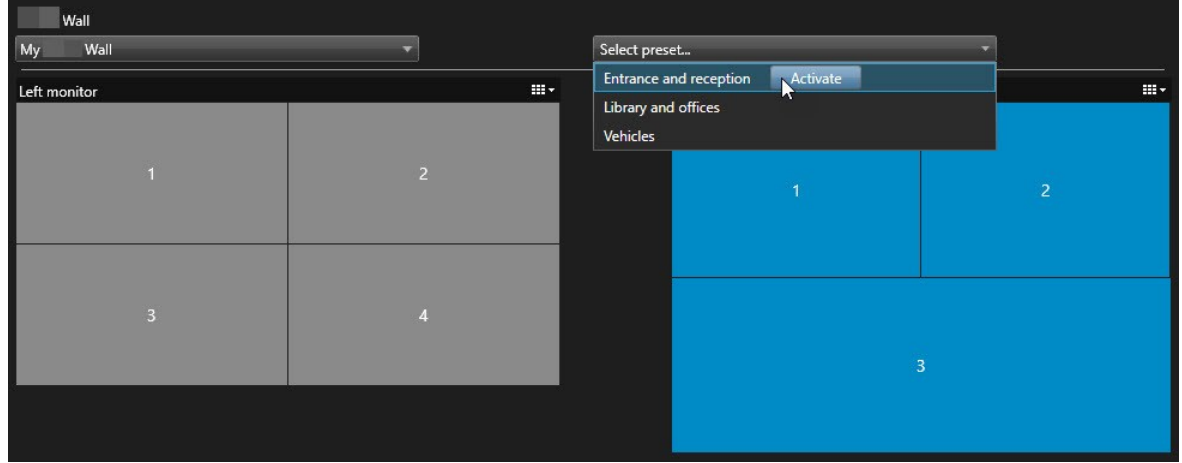

## <span id="page-37-2"></span><span id="page-37-1"></span>**사용자인터페이스상세내용**

## **Smart Wall (클라이언트 노드)**

<span id="page-37-3"></span>Smart Wall 속성

#### **정보 탭**

Smart Wall 에 대한 **정보** 탭에서 Smart Wall 속성을 추가하고 편집할 수 있습니다.

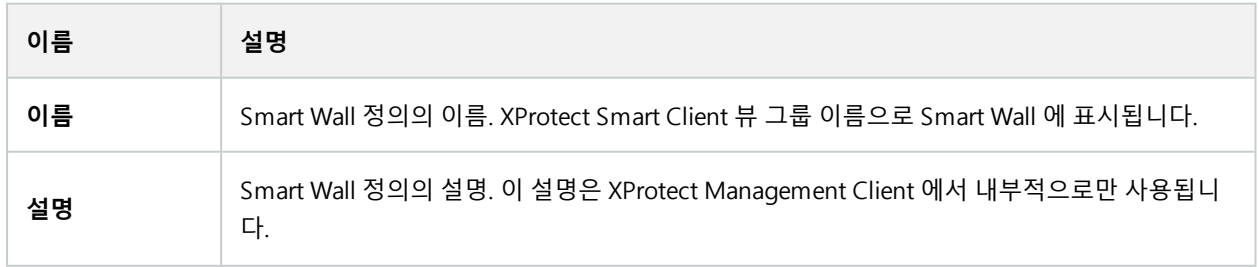

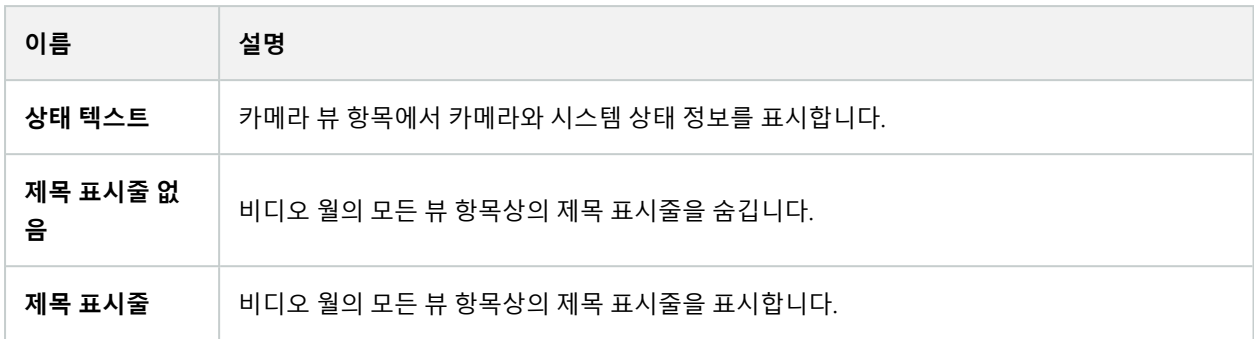

#### **프리셋 탭**

Smart Wall 정의에 대한 **프리셋** 탭에서 Smart Wall 프리셋을 추가하고 편집할 수 있습니다.

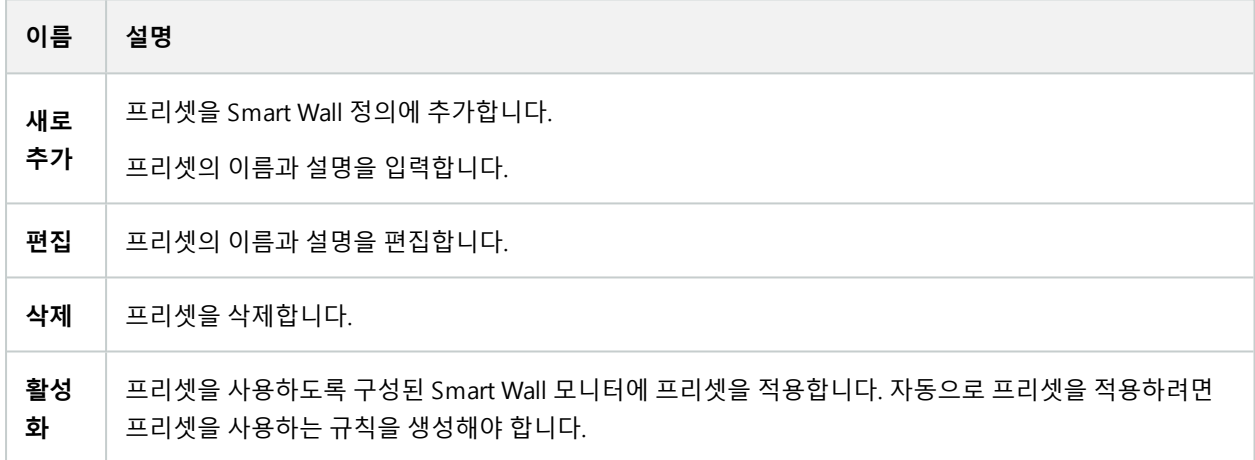

### **레이아웃 탭**

Smart Wall 정의에 대한 **레이아웃** 탭에서 모니터의 위치가 비디오 월에 있는 물리적 모니터의 장착 지점과 비슷한 곳에 자리하도록 모니터의 위치를 설정합니다. 또한 레이아웃은 XProtect Smart Client 에서도 사용됩니다.

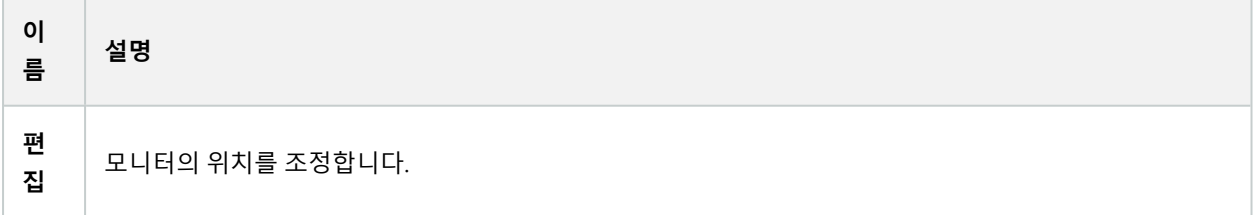

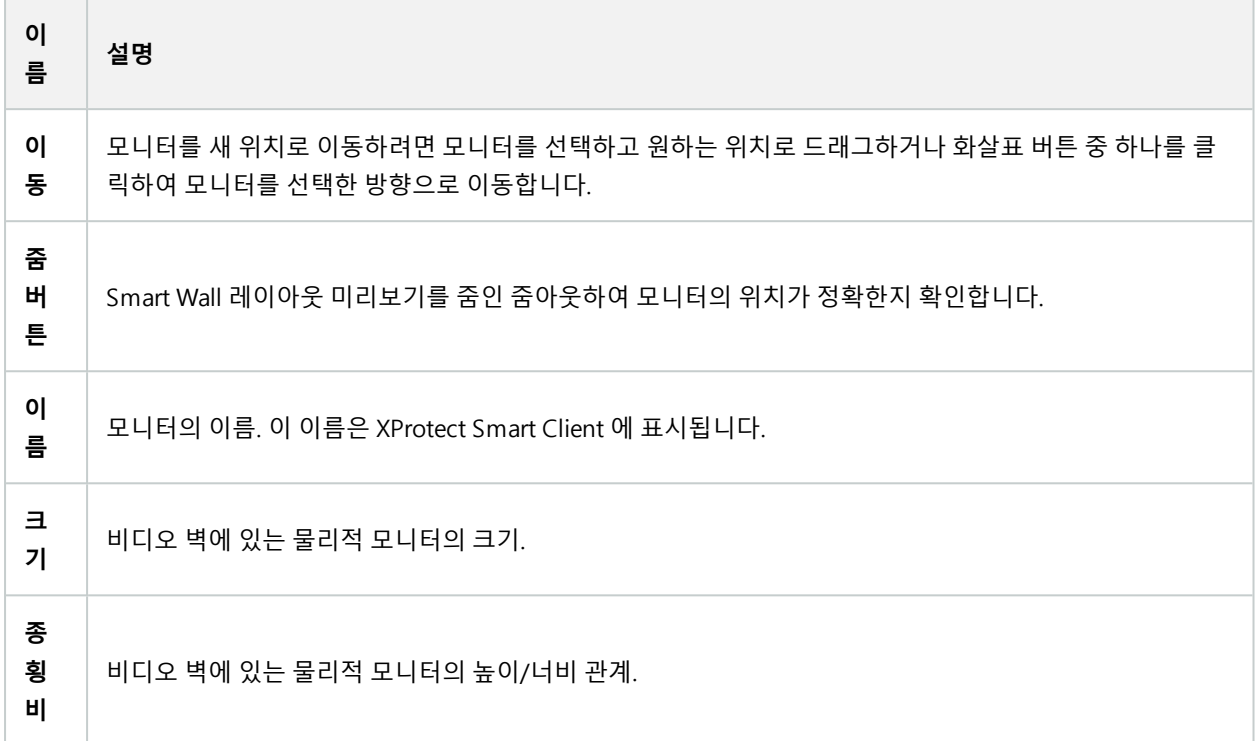

## <span id="page-39-0"></span>모니터 속성

### **정보 탭**

Smart Wall 프리셋의 모니터에 대한 **정보** 탭에서 모니터를 추가하고 모니터 설정을 편집할 수 있습니다.

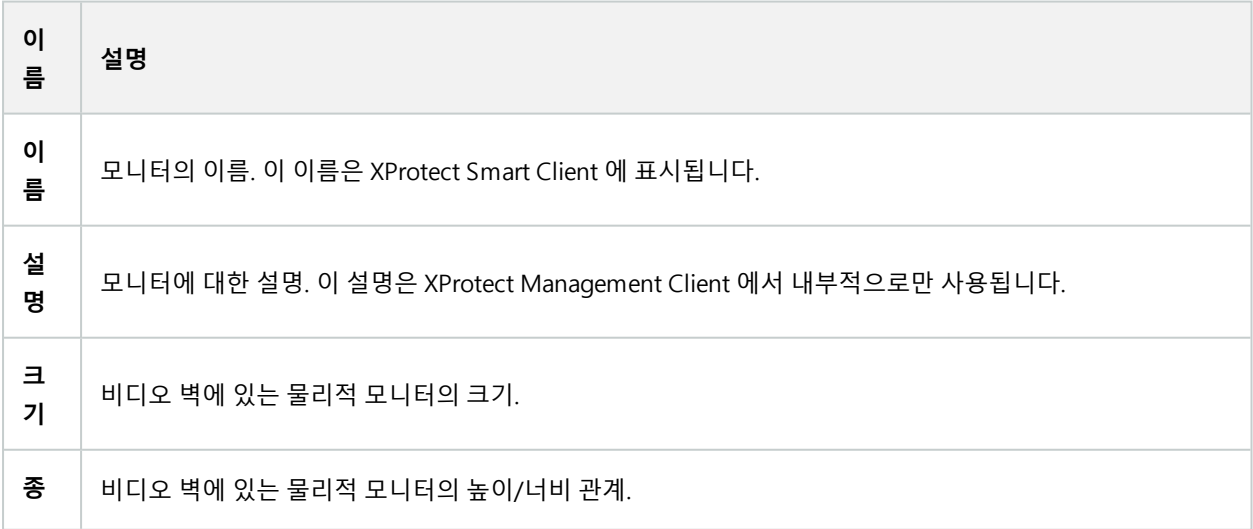

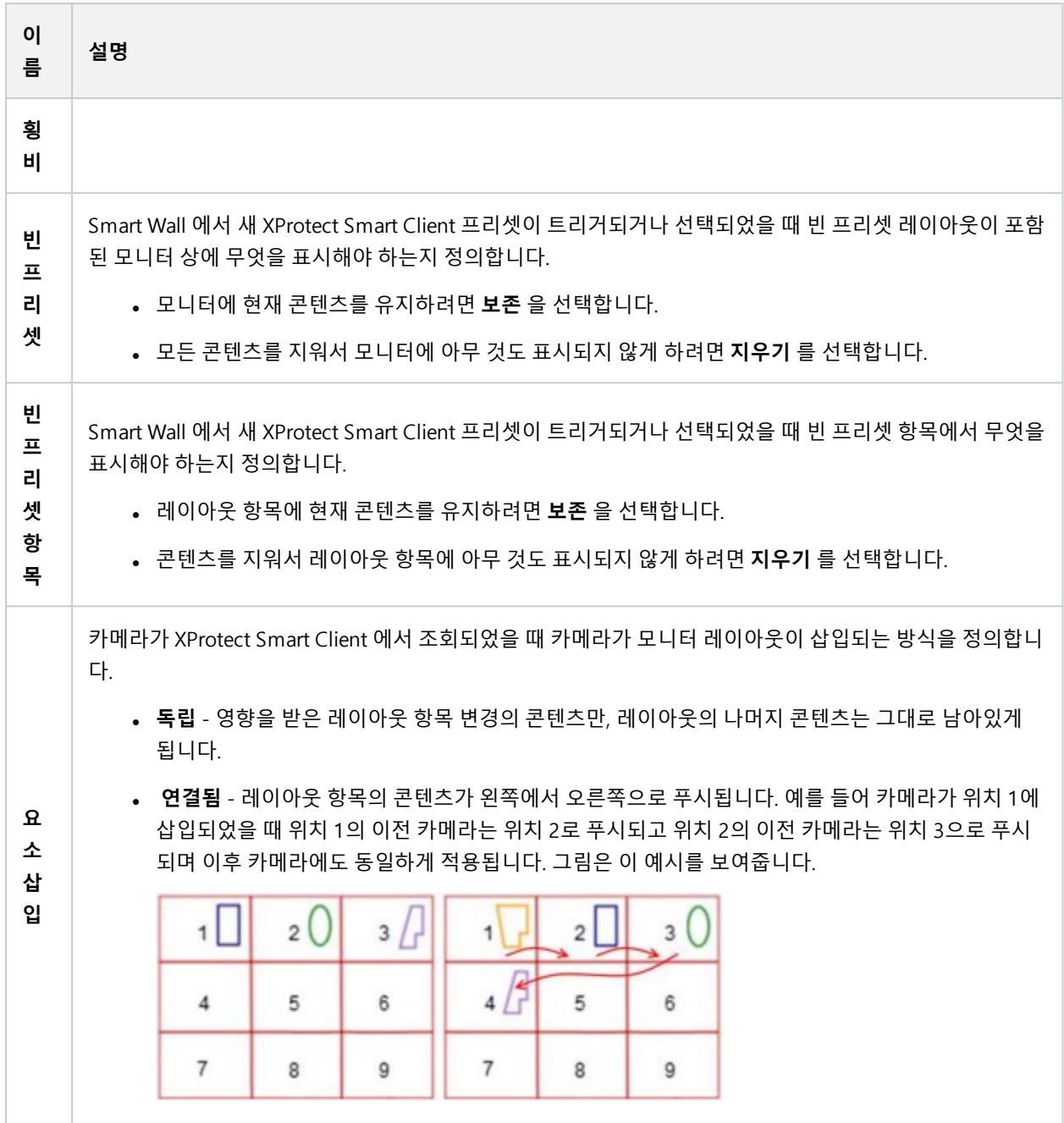

#### **프리셋 탭**

Smart Wall 프리셋에 있는 모니터의 **프리셋** 탭에서, 선택한 Smart Wall 프리셋의 모니터 뷰 레이아웃과 콘텐츠를 편집 할 수 있습니다.

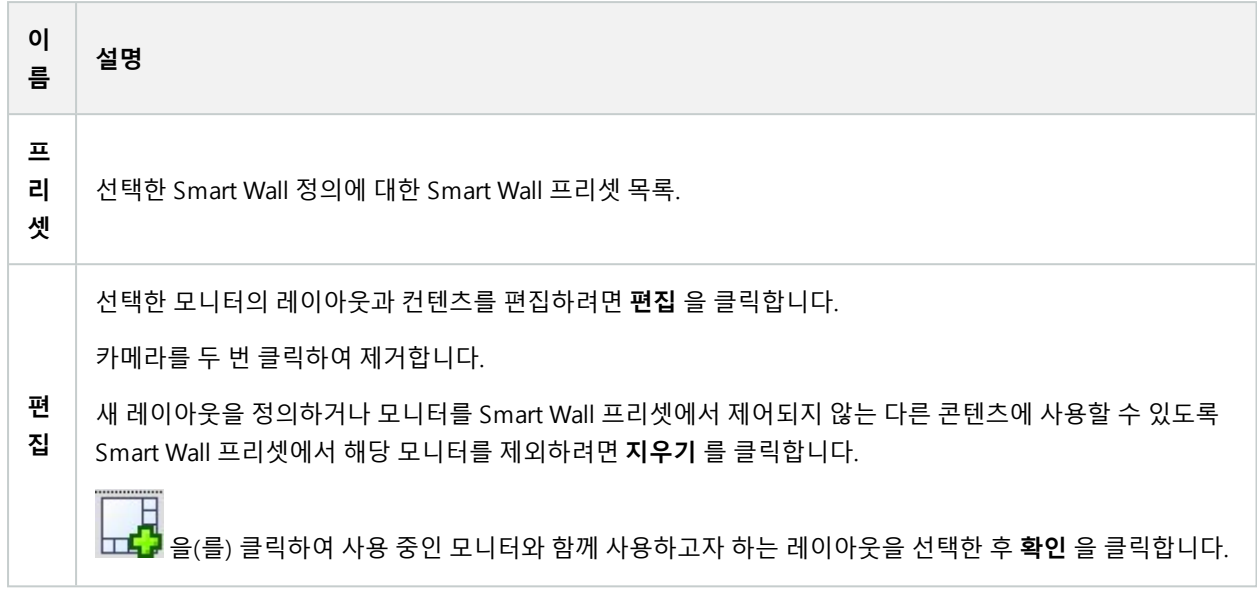

## <span id="page-41-0"></span>**Smart Wall 확인란(클라이언트 노드 > Management Client프로필)**

Smart Wall 확인란을 찾는 방법:

- 1. 사이트 탐색에서 **클라이언트** > **Management Client 프로필**을 선택합니다.
- 2. 그런 다음 프로필을 선택합니다.
- 3. **프로필** 탭에서 **탐색** > **클라이언트**를 선택합니다.

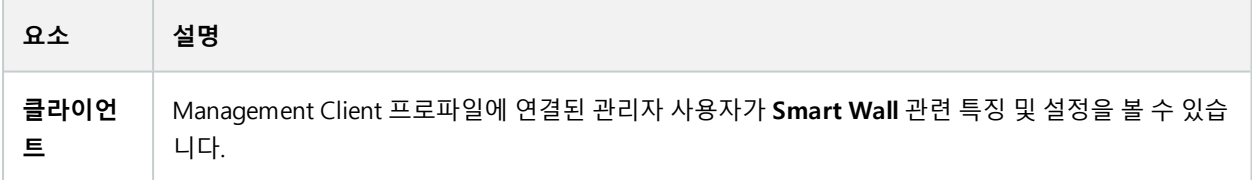

## <span id="page-41-1"></span>**작업 및 중지 동작(규칙 관리 마법사)**

Smart Wall 관련 동작을 찾고 동작을 중지하는 방법:

- 1. **사이트 탐색** 창에서 **규칙 및 이벤트** > **규칙**을 선택합니다.
- 2. **규칙** 창에서 규칙을 마우스 오른쪽 버튼으로 클릭하고 규칙을 추가하거나 편집하도록 선택하여 **규칙 관리** 마법 사를 엽니다.

XProtect Smart Wall와(과) 관련된 동작 및 중지 동작의 세트는 **규칙 관리** 마법사의 규칙 생성에서 사용할 수 있습니다.

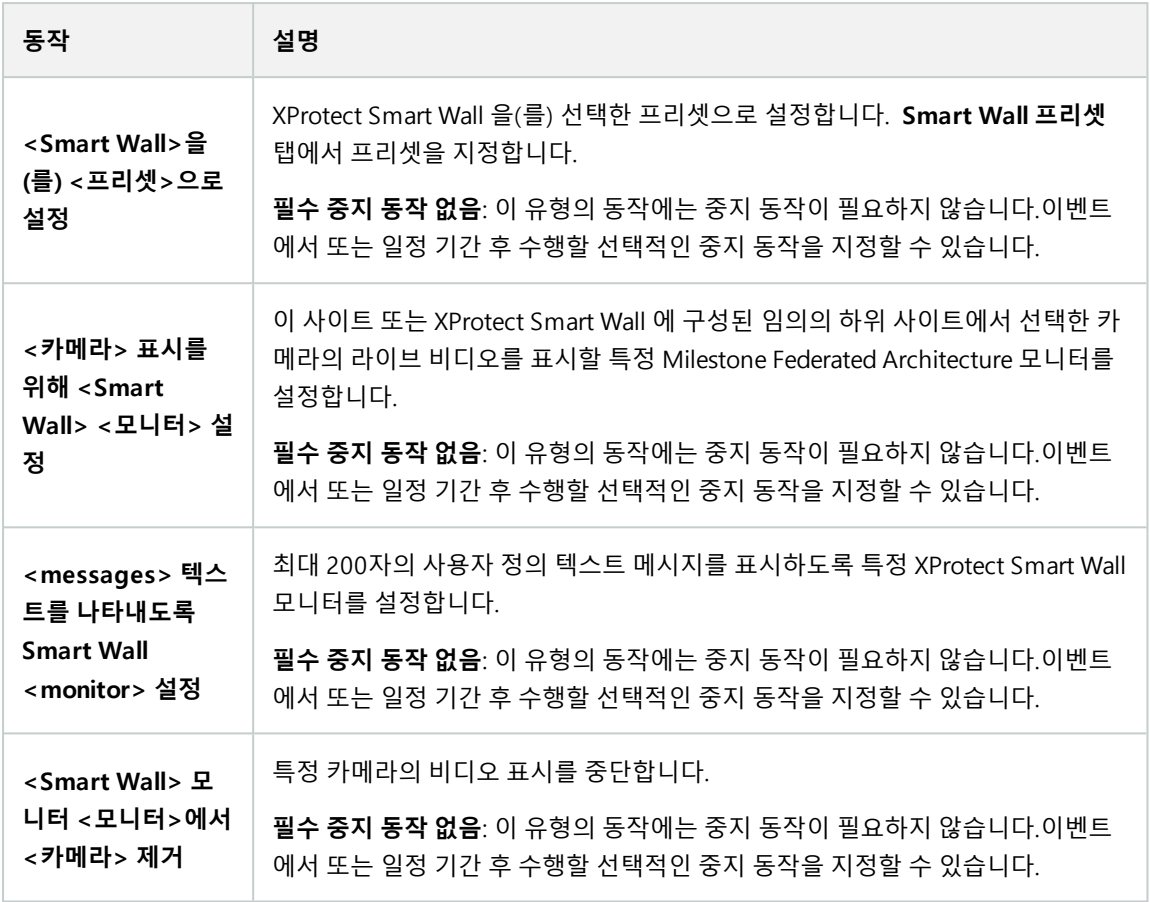

## <span id="page-42-0"></span>**전체 보안 탭(보안 노드 > 역할)**

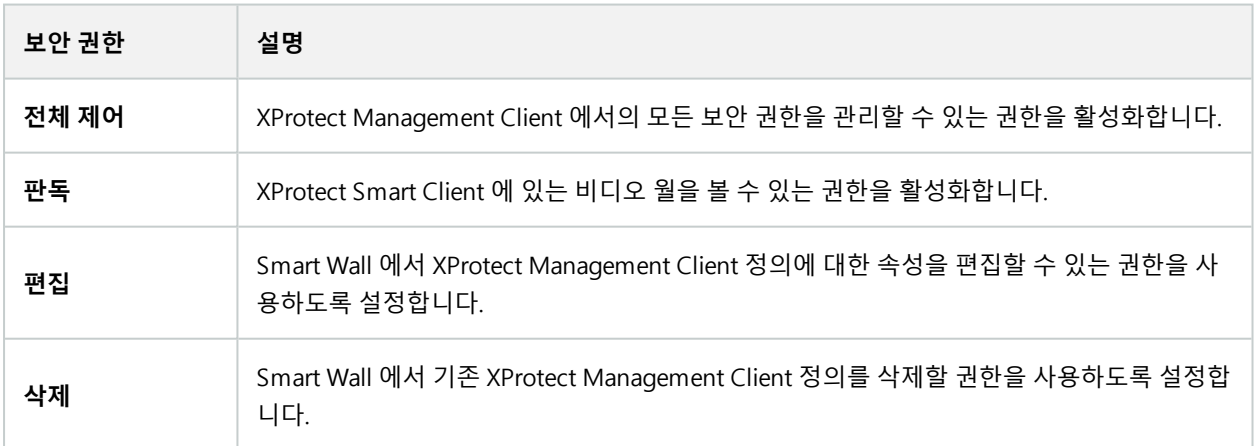

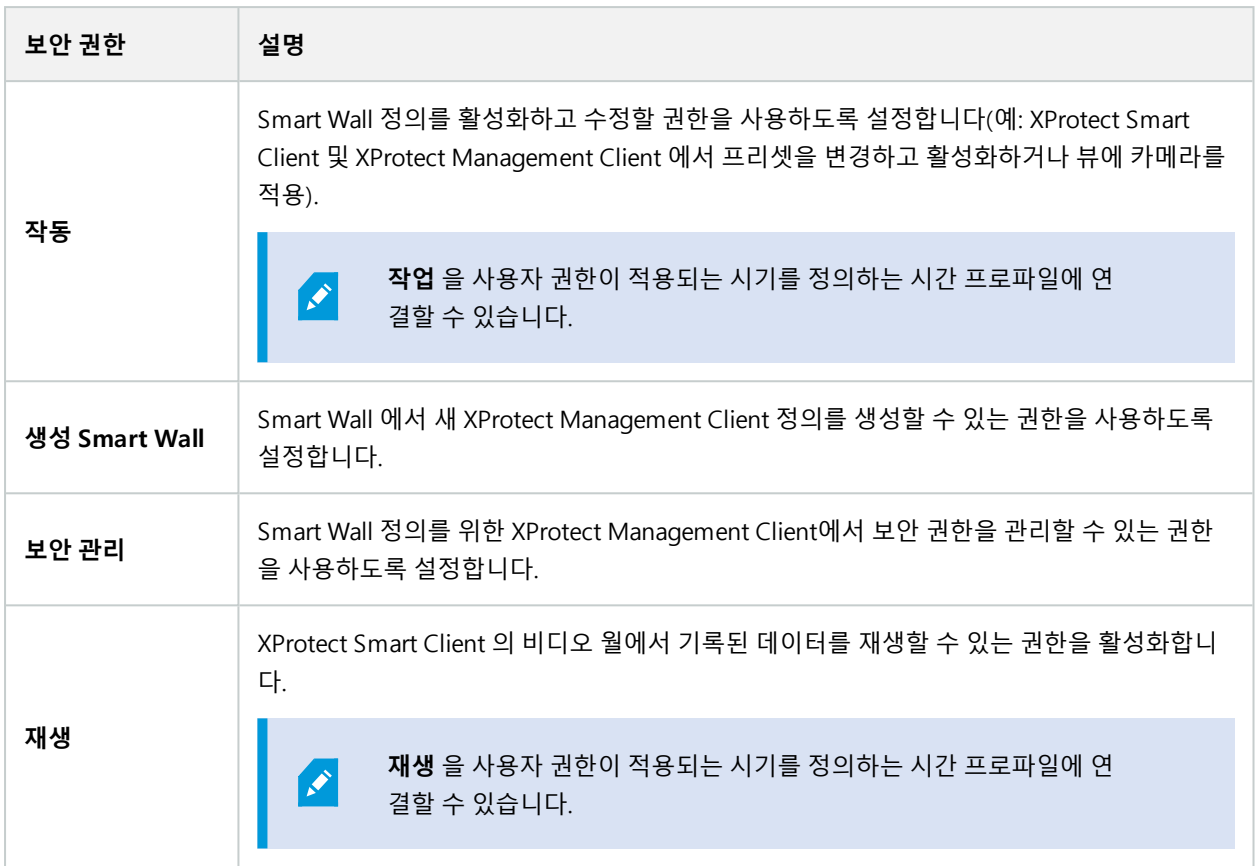

## <span id="page-43-0"></span>**Smart Wall 탭(보안 노드 > 역할)**

역할을 통해 클라이언트 사용자에게 Smart Wall 관련 사용자 권한을 허용할 수 있습니다.

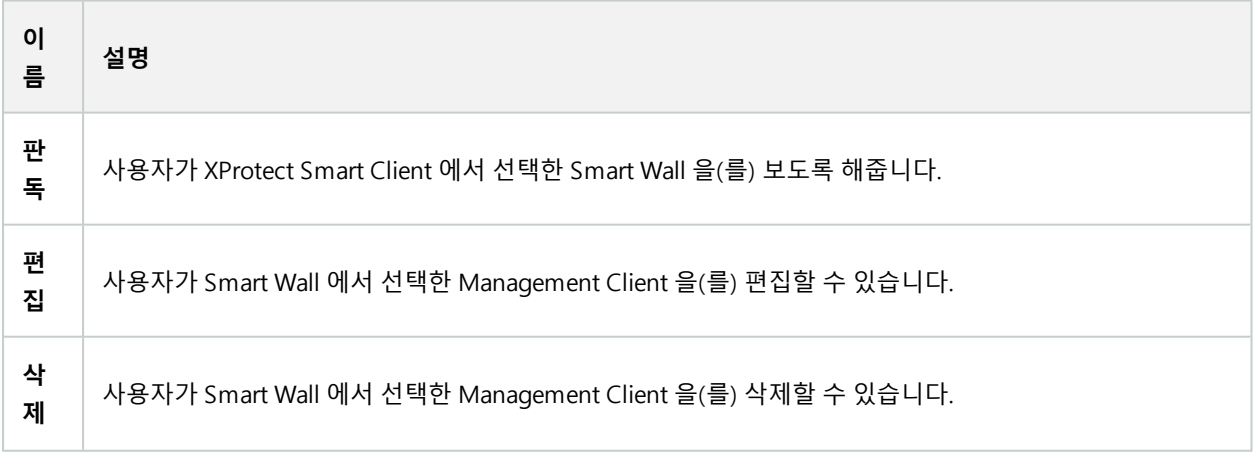

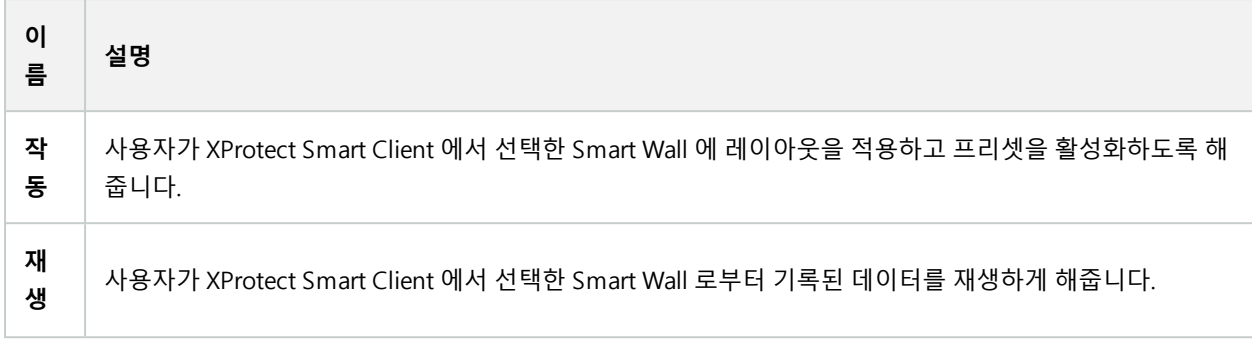

# <span id="page-45-1"></span><span id="page-45-0"></span>**작동**

## **XProtect SmartWall(사용량)**

XProtect Smart Wall 구성을 마치면 XProtect Smart Client 에서 작업을 시작할 수 있습니다. 시스템 관리자는 비디오 월 을 구성하는 모니터, 모니터의 레이아웃과 크기, 모니터에 표시되는 카메라도 정의합니다.

XProtect Smart Wall 사용은 기본적으로 다음에 관한 것입니다.

- <sup>l</sup> 다른 디스플레이 또는 부동 창에서 Smart Wall 모니터를 열어 비디오를 시작합니다. 그런 다음 부동 창을 물리적 모니터로 끌어다 놓습니다. 또한 [페이지](#page-45-2) 46의 Smart Wall 콘텐츠 보기를 참조하십시오.
- <sup>l</sup> 카메라 및 기타 유형의 콘텐츠를 비디오 월에 푸시하고 해당 비디오 월을 사용하는 다른 운영자와 공유합니다. 또한 [페이지](#page-48-0) 49의 비디오 월에 콘텐츠 표시를 참조하십시오.
- <sup>l</sup> 모니터상의 콘텐츠가 변경된 경우, Smart Wall 모니터를 기본 상태로 재설정해야 할 수 있습니다. 재설정은 기본 Smart Wall 프리셋을 재활성화하면 가능합니다. 또한 페이지 58의 [콘텐츠를](#page-57-0) 제거한 후 Smart Wall 모니터를 재 [설정](#page-57-0)를 참조하십시오.

또한 Smart Wall 모니터의 뷰 레이아웃을 변경할 수 있습니다(예: 더 많은 카메라를 추가하는 경 우). 또한 페이지 36의 Smart Wall [모니터의](#page-35-0) 뷰 레이아웃 변경를 참조하십시오.

## <span id="page-45-2"></span>**Smart Wall 콘텐츠 보기**

비디오 월에서 라이브 및 녹화 비디오를 모두 볼 수 있습니다. 비디오 월이 아직 실행되고 있지 않다면 Smart Wall 모니 터를 컴퓨터 디스플레이 또는 새 부동 창으로 모니터를 보내어 비디오 월을 시작합니다. 그러면 비디오 월을 구동하는 컴퓨터에 연결된 물리적 모니터로 부동 창을 드래그할 수 있습니다. 또한 페이지 48의 Smart Wall [디스플레이](#page-47-0) 옵션를 참 조하십시오.

 $\mathscr{S}$ 

 $\mathscr{S}$ 

- <sup>l</sup> 비디오 월에 표시되는 내용을 변경하거나 제어하려면 Smart Wall 컨트롤을 사용해야 합 니다. 또한 페이지 47의 Smart Wall [컨트롤\(설명됨\)](#page-46-0)를 참조하십시오.
- . 사용자 권한이 충분하지 않으면 비디오 월에서 비디오가 표시되는 않을 수 있습니다.

단계:

- 1. **뷰** 창에서 **Smart Wall** 을(를) 확장합니다.
- 2. 선호하는 Smart Wall 정의를 확장합니다.
- 3. 메인 뷰의 Smart Wall 콘텐츠를 보려면 모니터를 한 번에 하나씩 선택합니다.
- 4. 디스플레이 또는 새 부동 창에서 Smart Wall 콘텐츠를 보려면:
	- 1. 모니터를 마우스 오른쪽 버튼으로 한 번에 하나씩 클릭합니다.
	- 2. **뷰 전송 대상** 을 클릭한 후 다음 옵션 중 하나를 선택합니다.
		- <sup>l</sup> **주 디스플레이** 현재 디스플레이에서 전체 화면 모드로 열립니다.
		- **보조 디스플레이** 있는 경우 보조 디스플레이에서 전체 화면 모드로 열립니다.
		- <sup>l</sup> **부동 창** 새 부동 창을 엽니다

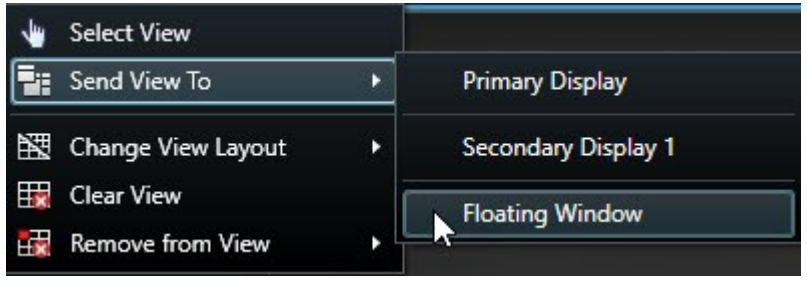

## <span id="page-46-0"></span>**Smart Wall 컨트롤(설명됨)**

Smart Wall 컨트롤은 Smart Wall 정의를 한 번에 하나씩 보여주는 비디오 월과 이를 구성하는 Smart Wall 모니터를 그래 픽으로 표현한 것입니다. 이 컨트롤은 운영자가 카메라와 비디오 월에 다른 유형의 콘텐츠를 푸시할 수 있도록 해줍니다.

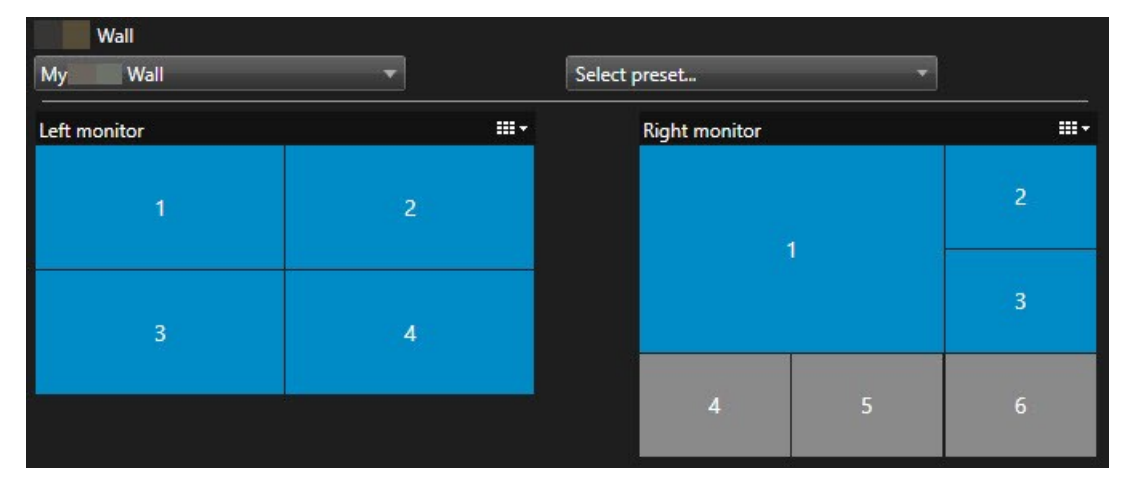

위 이미지의 Smart Wall 컨트롤은 2개의 모니터에 대한 Smart Wall 정의를 다음과 같이 나타내고 있습니다.

- <sup>l</sup> **좌측 모니터** 에는 **2x2** 레이아웃이 있습니다.
- <sup>l</sup> **우측 모니터** 에는 **1+5** 레이아웃이 있습니다.

Smart Wall 컨트롤의 파란색 항목이 현재 콘텐츠를 표시하고 있습니다. 회색 항목은 비어 있습니다.

어떻게 작동하나요? Smart Wall컨트롤의 Smart Wall 모니터상으로 또는 Smart Wall 모니터 내 특정 뷰 항목으로 드래그 할 수 있는 일부 요소. 비디오 월에 전송해야 하는 그 밖의 요소(예: 이미지). 또한 [페이지](#page-48-0) 49의 비디오 월에 콘텐츠 표시 를 참조하십시오.

**예시**

예시 1:Smart Wall 컨트롤과 **알람 목록** 이 포함된 하나의 뷰가 있다고 가정합니다. 알람이 울리면 그 즉시 목록에서 알람 을 모니터 1 내의 뷰 항목으로 끌어 옮깁니다. 이제 비디오 월을 보고 있는 운영자는 모니터 1에서 알람을 볼 수 있습니다.

예시 2:Smart Wall 컨트롤과 스마트 맵이 포함된 하나의 뷰가 있다고 가정합니다. 스마트 맵에서 4개의 카메라를 선택하 고 2x3 뷰 레이아웃이 있는 모니터 2로 끌어옵니다. 비디오 월을 보고 있는 운영자는 이제 모니터 2의 첫 4개 항목에서 4 개의 카메라를 볼 수 있습니다.

귀하의 조직에 여러 개의 비디오 월이 있는 경우, **Smart Wall** 목록에서 필요한 비디오 월을 선택할 수 있습니다.

**프리셋 선택** 목록을 통해 사전 구성된 Smart Wall 프리셋을 선택하고 활성화할 수 있습니다.

#### **하나의 뷰 항목이 표시하는 콘텐츠의 유형을 확인**

- 뷰 항목 위로 커서를 올려 놓습니다. 뷰 항목 번호는 콘텐츠의 종류를 나타내는 아이콘으로 바뀝니다. 예를 들면, 카메라는 해당 뷰 항목이 비디오를 표시하고 있음을 나타냅니다.
- <sup>l</sup> 뷰 항목을 클릭하여 콘텐츠를 미리 볼 수 있습니다. **미리보기** 창의 도구 모음에 콘텐츠를 인쇄하거나 콘텐츠를 다른 비디오 월로 보내기 위한 옵션이 제공됩니다.

## <span id="page-47-0"></span>**Smart Wall 디스플레이 옵션**

다음 표에서는 Smart Wall 콘텐츠를 독립 창에서 보는 방법에 대해 설명합니다.

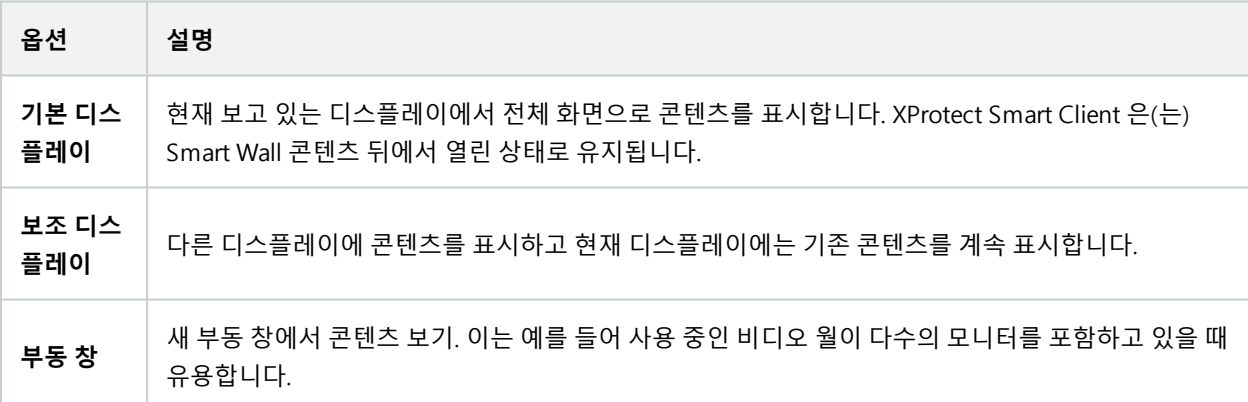

## <span id="page-47-1"></span>**Smart Wall 모니터 연결 끊기**

다른 운영자가 비디오 월에서 보고 있는 것을 방해하지 않고 비디오 작업을 할 수 있도록 Smart Wall 모니터를 분리할 수 있습니다.

- 1. 비디오 월을 구동 중인 컴퓨터상에서 연결을 끊고자 하는 Smart Wall 모니터로 이동합니다.
- 2. **Smart Wall 모니터 연결 끊기** 를 클릭합니다.

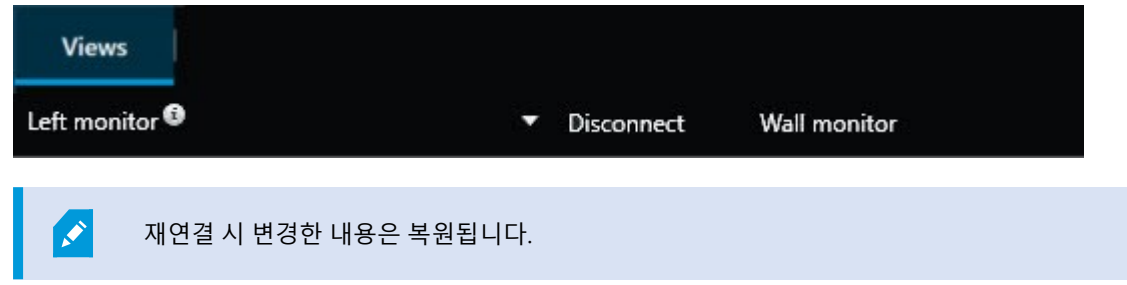

## <span id="page-48-0"></span>**비디오 월에 콘텐츠 표시**

사용 중인 비디오 월은 특정 카메라에서 비디오를 표시하도록 사전 구성되었을 수도 있습니다. 그러나 Smart Wall 컨트 롤을 사용하면 카메라와 기타 유형의 콘텐츠를 비디오 월에 푸시할 수 있습니다(예를 들면 알람, 핫스팟, 이미지 및 스마 트 맵).

모니터링하는 상황과 환경에 따라 이러한 여러 종류의 콘텐츠를 결합시켜 응답 시간과 효과를 개선할 수 있습니다. 예를 들어, 순찰 요원이 수색 대상자를 알 수 있도록 용의자 사진을 표시하려는 경우 이미지를 추가할 수 있습니다. 대응 조치 에 대한 안내문을 제공하려는 경우 텍스트를 추가할 수 있습니다.

#### <span id="page-48-1"></span>**무엇을 표시할 수 있나요?**

- **.** 알람
- <sup>l</sup> 북마크
- 카메라 또는 전체 뷰
- <sup>l</sup> 순환보기
- 이미지와 스냅샷
- **.** 핫스팟
- HTML 페이지
- . 맵
- **.** 스마트 맵
- **.** 텍스트

이들 대부분의 요소는 뷰 항목의 도구 모음을 통해 비디오 월에 추가해야 합니다.

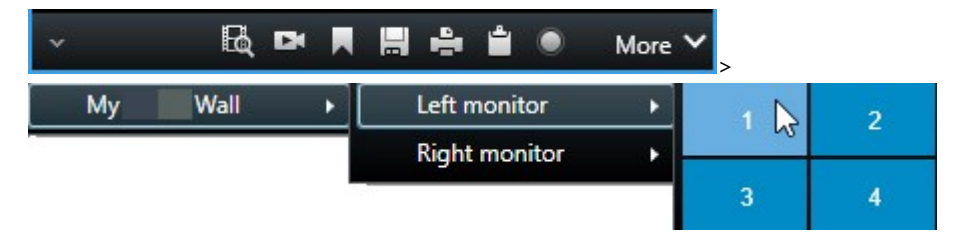

#### <span id="page-49-0"></span>비디오 월에서 카메라 표시 또는 변경

비디오 월에 표시되고 있는 카메라를 변경할 수 있습니다. 같은 비디오 월을 보고 있는 다른 운영자도 변경 사항을 즉시 보게 됩니다.

**요구사항:**

Smart Wall 컨트롤이 포함된 뷰를 설정했습니다.

단계:

- 1. 비디오 월이 구동 중인지 확인하십시오. 또한 페이지 46의 Smart Wall [콘텐츠](#page-45-2) 보기를 참조하십시오.
- 2. 라이브 또는 재생 모드로 전환합니다.
- 3. 뷰에서 카메라를 저장하려면 다음과 같이 합니다:
	- 1. 추가하려는 카메라가 포함된 뷰를 엽니다.
	- 2. 카메라 뷰 항목에서 **자세히** > **Smart Wall 에 보내기** 를 클릭합니다. 그리고 Smart Wall 정의, Smart Wall 모니터, 마지막으로 뷰 항목을 선택합니다.

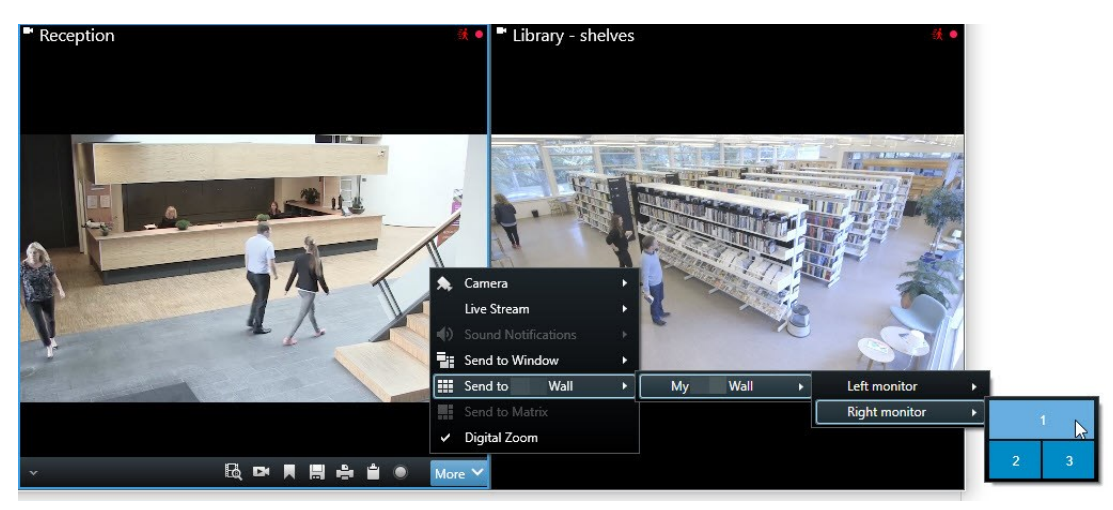

- 4. **카메라** 창에서 카메라를 추가하려면 다음과 같이 합니다:
	- 1. Smart Wall 컨트롤을 포함한 뷰를 엽니다.
	- 2. **카메라** 창에서 추가하고자 하는 카메라를 찾습니다.
	- 3. Smart Wall 컨트롤에 있는 뷰 항목에 카메라를 드래그합니다.

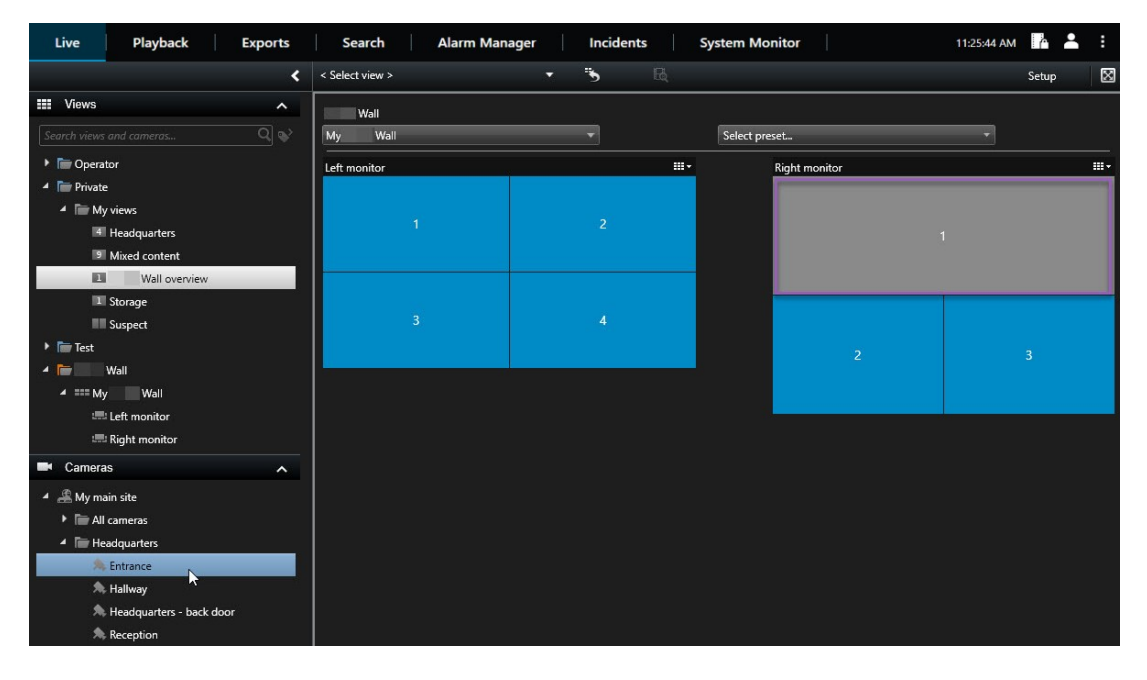

4. 정확한 카메라를 추가했는지 확인하려면 비디오 월을 클릭하거나 Smart Wall 컨트롤에 있는 카메라 아 이콘을 클릭합니다. 미리보기가 표시됩니다.

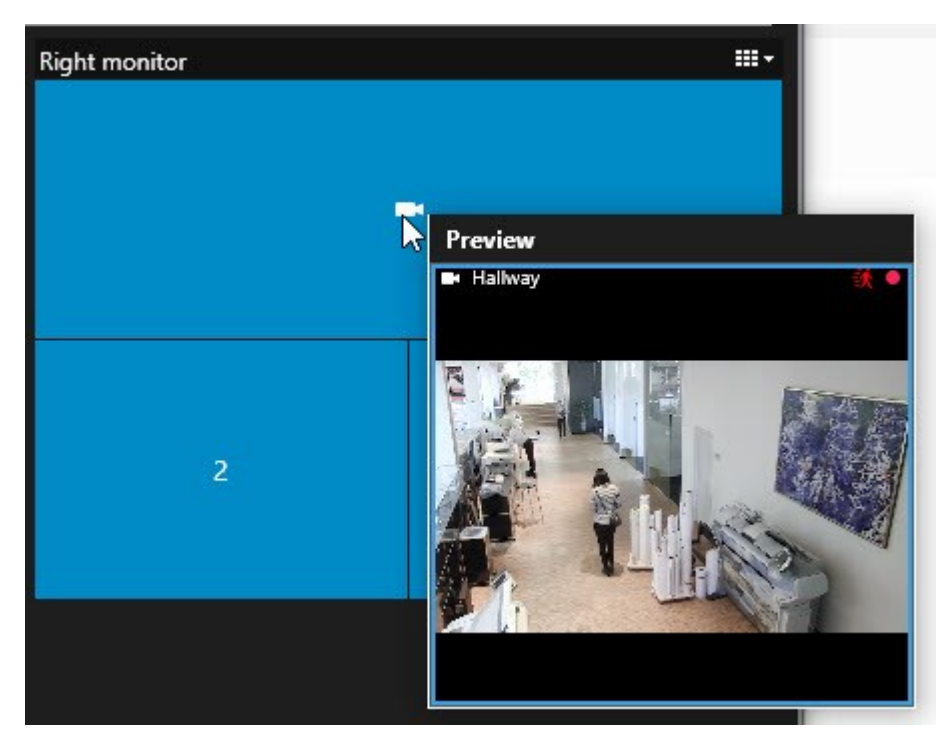

#### <span id="page-51-0"></span>전체 뷰를 비디오 월에 추가

Smart Wall 모니터에 뷰를 전송하여 전체 뷰를 다른 Smart Wall 운영자와 공유할 수 있습니다. 현재 해당 모니터에 표시 되고 있는 것은 이후 뷰의 콘텐츠로 대체됩니다.

#### **요구사항:**

Smart Wall 컨트롤이 포함된 뷰를 설정했습니다.

단계:

- 1. 비디오 월이 구동 중인지 확인하십시오. 또한 페이지 46의 Smart Wall [콘텐츠](#page-45-2) 보기를 참조하십시오.
	- **Wall** My Wall  $\overline{\phantom{0}}$ Select preset... m- $\mathop{\mathrm{III}}\nolimits$  . Left monitor **Right monitor**  $\overline{3}$  $\overline{4}$
- 2. 라이브 또는 재생 모드에서 Smart Wall 컨트롤이 포함되어 있는 뷰를 엽니다.

Milestone 은(는) 새 부동 창에서 Smart Wall 컨트롤을 여는 것이 좋습니다.

- 3. **뷰** 창에서 비디오 월에 보내려는 뷰를 찾습니다.
- 4. 선호하는 Smart Wall 모니터에 있는 뷰 항목으로 뷰를 드래그한 후 릴리스하십시오.

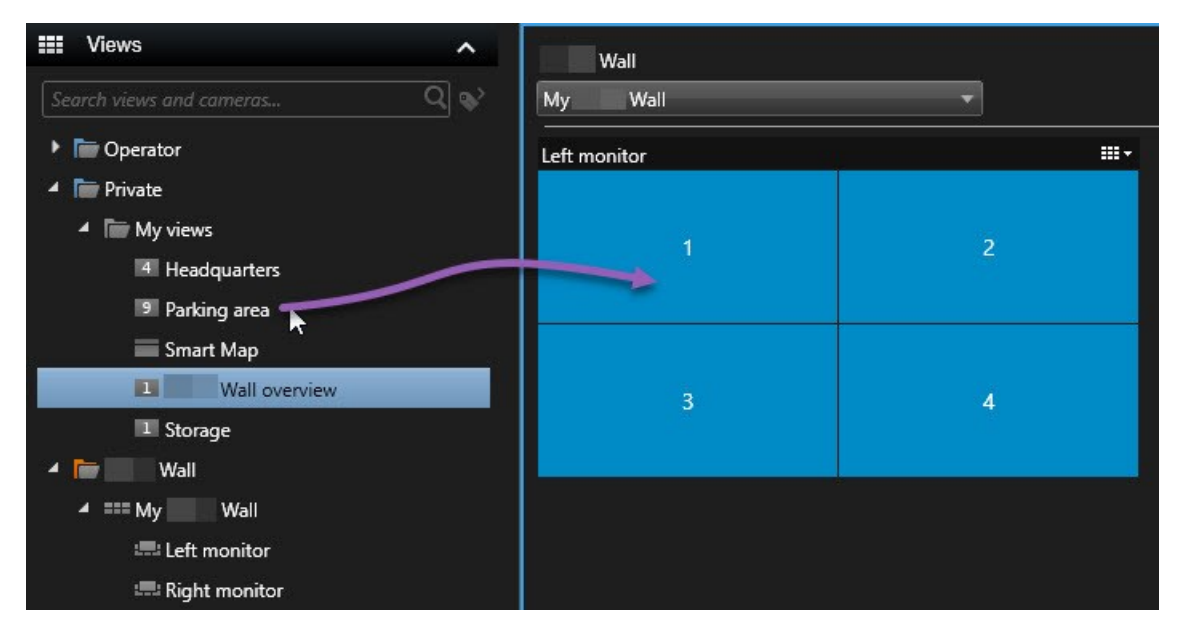

<span id="page-52-0"></span>비디오 월에 텍스트 표시

 $\mathscr{L}$ 

비디오 월에 텍스트를 표시하면 비디오 월을 사용하는 운영자들에게 정보를 제공하려고 할 때 도움이 됩니다.

요구사항

- 기존 뷰로부터 텍스트를 전송하려면 우선 뷰에 텍스트를 추가해야 합니다.
- <sup>l</sup> 드래그 앤 드롭을 사용하여 텍스트를 추가하려면 사용 중인 텍스트 편집기가 드래그 앤 드롭 동작을 지원하는지 확인해야 합니다.

단계:

- 1. 타사의 텍스트 편집기에서 텍스트를 추가하려면 다음과 같이 합니다:
	- 1. Smart Wall 컨트롤이 포함된 뷰를 엽니다.
	- 2. 선호하는 텍스트 편집기에서 텍스트를 입력하십시오.
	- 3. 텍스트를 선택합니다.
	- 4. Smart Wall 모니터에 있는 뷰 항목으로 텍스트를 끌어다 놓습니다.
	- 5. 표시된 창에서 텍스트를 추가로 편집할 수 있습니다. **저장** 을 클릭하십시오.
	- 6. 연결된 디스플레이 또는 물리적 모니터에 텍스트가 곧바로 표시됩니다.
- 2. 뷰에 이미 추가된 텍스트를 추가하려면 다음과 같이 합니다:
	- 1. 텍스트를 포함한 뷰를 엽니다.
	- 2. 항목 보기 위로 마우스를 이동합니다. 카메라 도구 모음이 나타납니다.

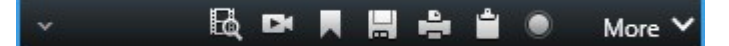

- 3. **더보기** > **Smart Wall 로 보내기** 를 클릭한 후 원하는 비디오 월을 선택합니다.
- 4. 해당 Smart Wall 모니터를 선택한 후 마지막으로 모니터 안의 뷰 항목을 선택합니다.

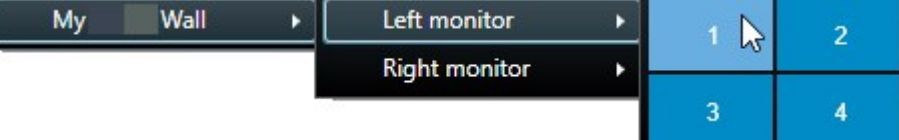

연결된 디스플레이 또는 물리적 모니터에 텍스트가 곧바로 표시됩니다.

#### <span id="page-53-0"></span>비디오 월에 알람 표시하기

비디오 월에 **알람 목록** 을 추가하여 모든 알람의 우선순위별 개요를 공유할 수 있습니다. 이렇게 하면 사용자가 비디오 월에서 직접 알람을 조회하거나 상세 내용을 작업할 수 있습니다.

또한 **알람 목록** 에서 알람을 끌어 옮겨 비디오 월에 개별 알람을 표시할 수도 있습니다.

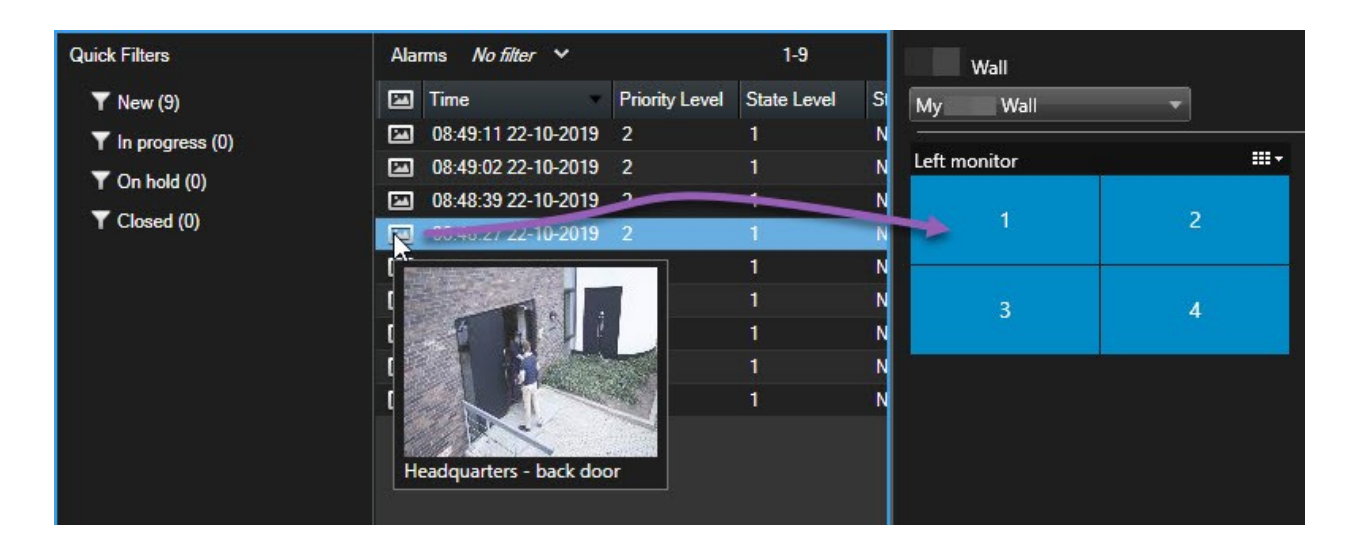

#### <span id="page-54-0"></span>비디오 월에 북마크 표시하기

비디오 월에 북마크를 보내면 비디오 월을 보고 있는 운영자와 함께 어떤 사건의 스틸 이미지 또는 비디오 시퀀스(예: 수 상한 자)를 빠르게 공유할 수 있습니다.

단계:

- 1. 북마크를 생성합니다.
- 2. 화면에 표시된 창에서 **Smart Wall 에서 표시** 를 클릭하고 선호하는 비디오 월을 선택합니다.

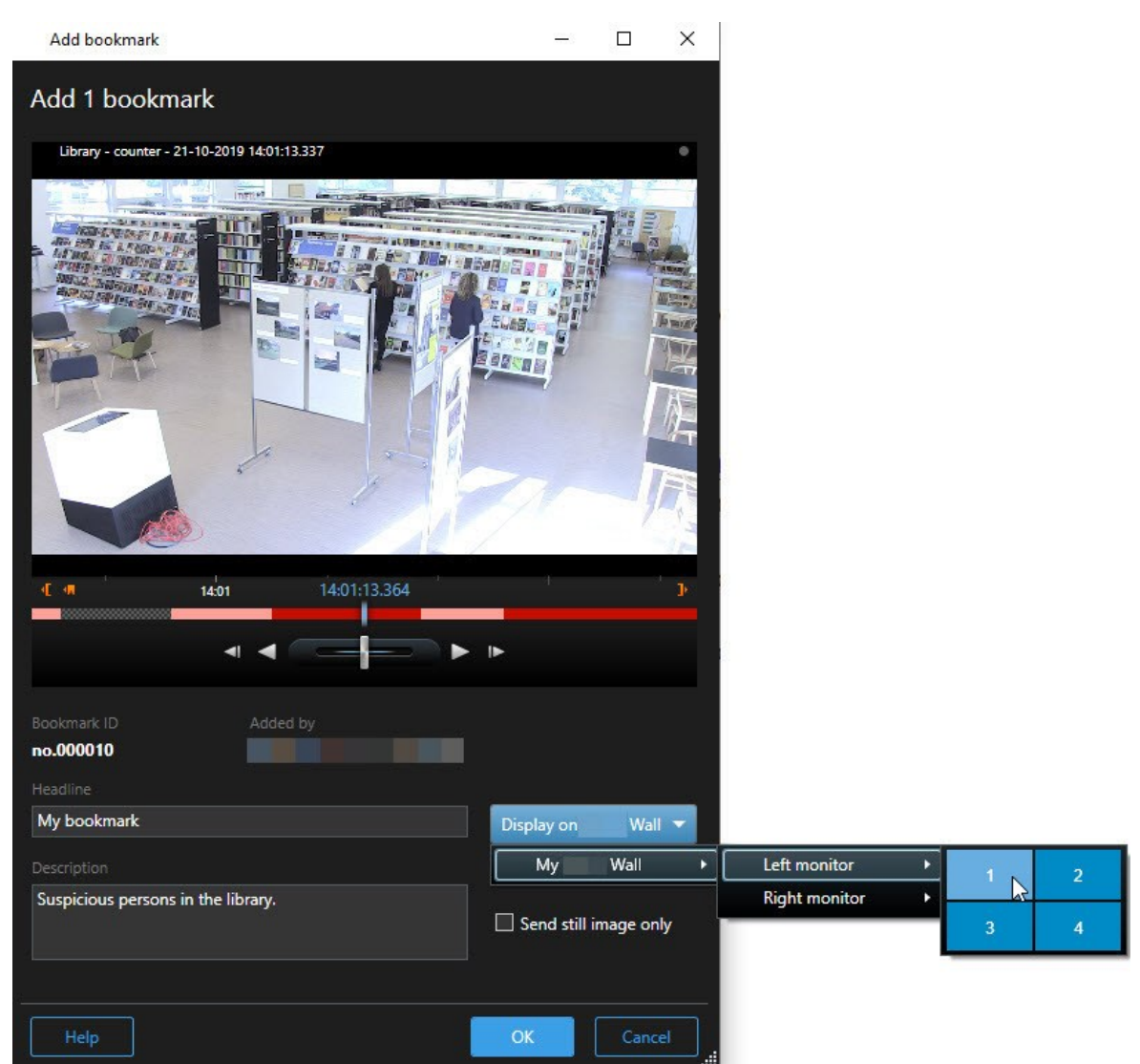

- 3. Smart Wall 모니터를 선택한 후 모니터 안의 뷰 항목을 선택합니다.
- 4. 비디오 시퀀스 대신 스틸 이미지를 보내려면 **스틸 이미지만 보내기** 체크 상자를 선택합니다.
- 5. **확인** 을 클릭하여 변경 사항을 저장합니다. 북마크 비디오 시퀀스는 이와 관련된 물리적 모니터에 표시됩니다.

#### <span id="page-55-0"></span>XProtect Smart Wall 및 스마트 맵(설명됨)

XProtect Smart Wall 을(를) 사용하는 경우, 사용자는 비디오 월에서 스마트 맵 을 볼 수 있으며 동일한 비디오 월을 사용 하는 다른 운영자와 이 맵을 공유할 수 있습니다. 현재 줌 레벨, 탐색한 위치, 그리고 보이는 계층은 비디오 월로 전송될 때 그대로 유지됩니다.

#### <span id="page-56-0"></span>지도나 스마트 맵에서 카메라를 비디오 월로 끌어다 놓기

사용 중인 지도 또는 스마트 맵상의 특정 카메라에 하나의 사건이 레코딩되었으며 해당 카메라에서 비디오를 공유하고 자 하는 경우, 지도에서 카메라를 비디오 월의 모니터로 끌어다 놓을 수 있습니다.

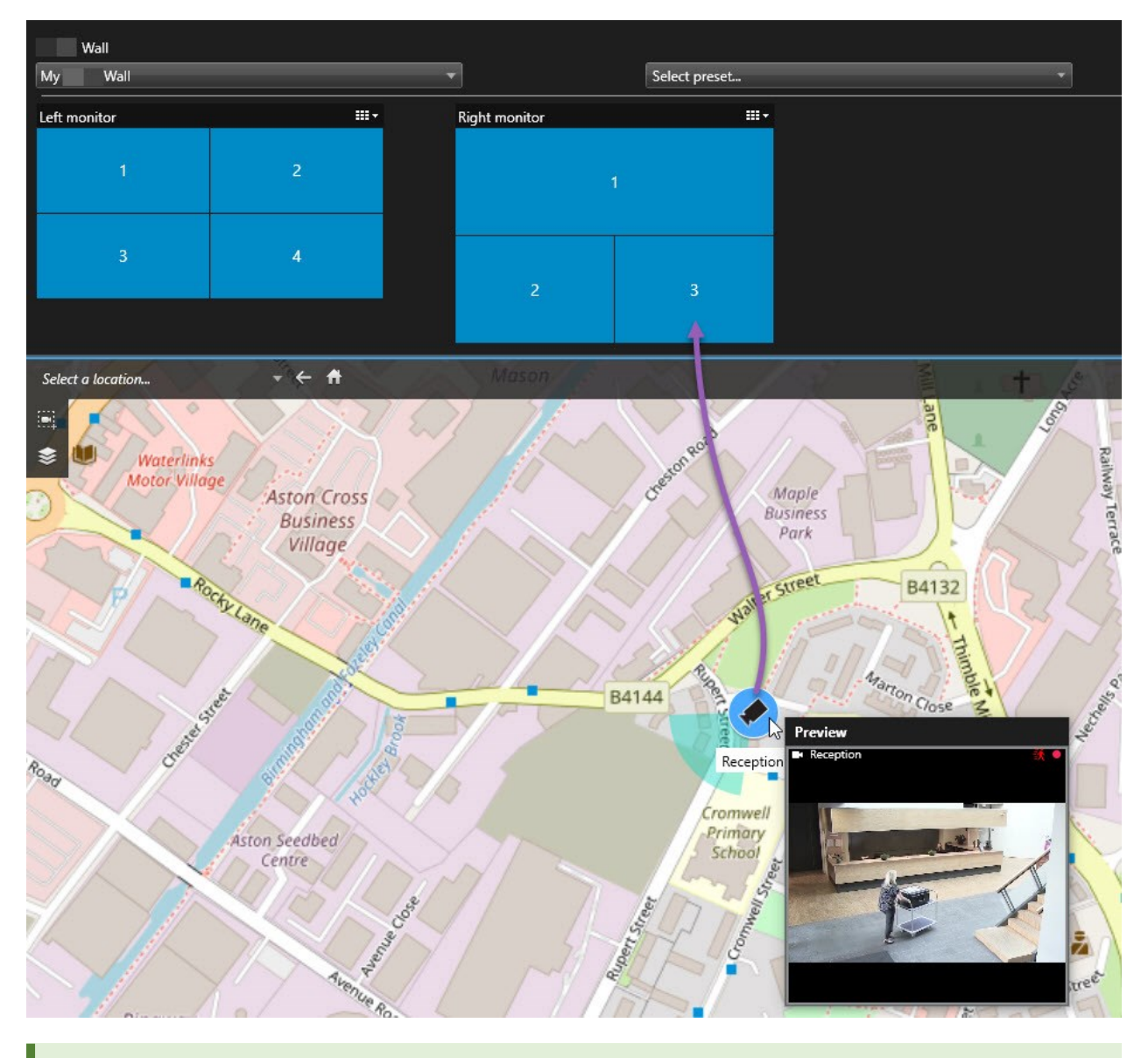

부동 창이나 보조 디스플레이 내 맵에서 카메라를 끌어다 놓을 수도 있습니다.

## <span id="page-56-1"></span>**비디오 월에 콘텐츠 표시 중단**

예를 들어, 어떤 사건이 통제 하에 있거나 콘텐츠가 더 이상 관련이 없는 경우, 비디오 월에서 콘텐츠 표시를 중지할 수 있습니다.

#### **Smart Wall 모니터에서 모든 콘텐츠 표시 중지**

- 1. Smart Wall 컨트롤에서 지우려는 모니터로 이동합니다.
- $2.$   $\overline{m}$  아이콘을 클릭합니다.
- 3. **뷰 지우기** 를 선택합니다. Smart Wall 컨트롤에서 뷰 항목이 회색으로 변하고 Smart Wall 디스플레이에서 모든 콘텐츠가 제거됩니다.

#### **Smart Wall 모니터에서 특정 콘텐츠 제거**

- 1. Smart Wall 컨트롤에서 특정 콘텐츠를 제거할 모니터로 이동합니다.
- 2. 지우려는 타일을 마우스 오른쪽으로 클릭하고 **뷰에서 제거** 를 선택합니다.

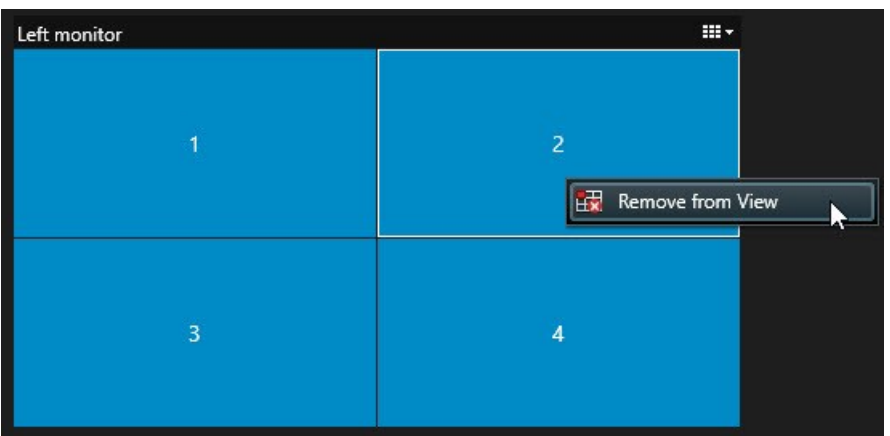

해당 항목이 회색으로 변하고 해당 콘텐츠가 Smart Wall 디스플레이 내의 관련 뷰 항목으로부터 제거됩니다.

다른 운영자가 수동으로 Smart Wall 상의 콘텐츠를 변경할 수 있으며 일정이나 규칙에 따라 콘 텐츠가 변경될 수 있습니다. 이는 제거한 콘텐츠가 나중에 다시 나타날 수 있음을 의미합니다.

## <span id="page-57-0"></span>**콘텐츠를 제거한 후 Smart Wall 모니터를 재설정**

모니터에서 콘텐츠를 제거한 경우, 모니터와 연결된 Smart Wall 프리셋을 다시 적용하면 콘텐츠를 다시 표시할 수 있습 니다. 또한 페이지 38의 Smart Wall [프리셋](#page-37-0) 재설정 또는 변경를 참조하십시오.

 $\mathscr{I}$ 

# <span id="page-58-1"></span><span id="page-58-0"></span>**문제 해결**

## **XProtect SmartWall(문제해결)**

#### **나의 모니터가 Smart Wall 에서 지정한 레이아웃을 표시하지 않습니다.**

일반적으로, 이 문제는 시스템 관리자가 모니터에 대해 프리셋을 활성화하지 않았기 때문에 발생합니다. 시스템 관리자 에게 연락하여 Management Client 에서 프리셋이 활성 상태인지 확인하십시오.

#### **내 카메라가 사전 설정의 일부가 아닙니다. 프리셋을 활성화할 때 제거되지 않는 이유는 무엇입니까?**

**프리셋에** 대해 빈 프리셋 항목 설정이 선택되지 않았기 때문일 수 있습니다. 시스템 관리자에게 연락하여 Management Client 의 프리셋에 대한 설정을 확인하십시오.

#### **예를 들어 카메라와 같이 하나의 항목을 뷰로 끌어올 수 없습니다. 항목을 클릭해도 아무 것도 나타나지 않습니다.**

이는 Microsoft Windows의 알려진 문제로서 XProtect Smart Wall 에서도 발생할 수 있습니다. 해결 방법으로 ESC를 한 번 누르면 끌어서 놓기 기능이 회복됩니다.

#### **뷰에서 나의 Smart Wall (으)로 이미지를 끌어 올 때, 이미지가 표시되지 않습니다.**

뷰에 이미지를 포함시키지 않았고 Smart Wall 을 실행 중인 컴퓨터가 이미지 파일에 액세스할 수 없기 때문일 수 있습니 다. 누구나 이미지를 볼 수 있게 하려면 이미지를 뷰에 포함시키는 것이 좋습니다.

#### **내 Smart Wall 모니터들이 서로 겹쳐 표시됩니다**

시스템 관리자가 Smart Wall 에 모니터를 추가할 때 모니터의 레이아웃을 정의하지 않았습니다. 관리자가 모니터를 추 가할 때 시스템은 추가된 순서에 따라 모니터를 레이아웃에 자동으로 쌓아 올립니다. 그러면 관리자가 사용자의 요구에 따라 모니터를 배열시켜야 합니다.

#### **Windows Explorer에서 나의 Smart Wall 모니터로 이미지를 끌어올 수 없습니다. 커서가 놓기 허용 아이콘으로 바뀌지 않습니다.**

이 문제는 해당 Smart Client 가 Windows Explorer와 동일한 사용자 프로파일 하에서 실행되고 있지 않을 때 발생합니다. 예를 들어, Smart Client 를 로컬 관리자의 사용자 프로파일로 실행하고 있지만 Windows Explorer는 표준 사용자로 실행 하고 있는 경우입니다. 이 문제를 해결하려면 두 프로그램 모두 동일한 사용자 프로파일 하에서 실행되도록 하십시오.

#### **항목 보기에 알람 목록을 추가했지만 세부 항목을 보기 위해 스크롤 막대를 사용할 수 없습니다.**

이는 XProtect Smart Wall 에서 알려진 문제입니다. 스크롤 막대를 사용하려면 포인터를 보기 항목 바깥에 위치시킨 다 음 CTRL 키를 누른 채로 유지하십시오. 그러면 뷰 항목의 도구 모음이 스크롤 막대를 가리지 않게 됩니다. 이제 포인터를 뷰 항목으로 이동하고 스크롤 막대를 사용할 수 있습니다.

# <span id="page-59-0"></span>**용어집**

#### **A AVI**

일반적인 비디오 파일 형식입니다. 이 형식의 파일에는 .avi 파일 확장자가 있습니다.

## **C**

### **CPU**

"중앙 처리 장치"의 줄임말로 운영 체제와 응용 프로그 램을 구동하는 컴퓨터의 구성요소.

## **D**

**DirectX** 고급 멀티미디어 기능을 제공하는 Windows 확장입니다.

## **F**

### **FIPS**

"FFederal Information Processing Standards"의 약어.

#### **FIPS 140-2**

공급업체가 미국 정부 기관에 소프트웨어나 하드웨어를 판매하기 전 암호화에 사용해야 하는 중요한 보안 매개 변수를 정의하는 미국 정부 표준.

#### **FPS**

Frames Per Second의 약어로서 비디오에 포함된 정보 의 양을 나타내는 측정 단위입니다. 각 프레임은 스틸 이 미지를 나타내지만 프레임이 연속해서 표시되면 모션 환영이 생성됩니다. FPS가 높을수록 모션이 부드럽게 표시됩니다. 하지만 FPS가 높으면 비디오를 저장할 때 파일 크기가 커질 수 있습니다.

## **G**

#### **GOP**

Group Of Pictures의 약어로서 비디오 모션 시퀀스를 형 성하는 그룹화된 개별 프레임입니다.

#### **GPU**

"그래픽 처리 장치"의 줄임말로 그래픽 작업을 처리하도 록 설계된 프로세서.

## **H**

#### **H.264/H.265**

디지털 비디오를 위한 압축 표준. MPEG처럼 이러한 표 준은 손실 압축에 사용됩니다.

## **I**

#### **I-프레임**

인트라프레임(Intraframe)의약어입니다. I-프레임은디 지털비디오를압축하는MPEG표준에사용되며지정된 간격에서저장된단일프레임입니다. I-프레임은전체카 메라뷰를녹화하지만다음프레임(P-프레임)은변화하 는픽셀만녹화합니다. 따라서MPEG파일의크기를상당 히줄일수있습니다. I-프레임은키프레임과비슷합니다.

## **J**

## **JPEG**

이미지 압축 방법으로서 JPG 또는 Joint Photographic Experts Group이라고도 합니다. 이 방법은 소위 손실 압 축 방법으로서 압축하는 동안 일부 이미지 세부사항이 손실됩니다. 이 방법으로 압축된 이미지를 일반적으로 JPG 또는 JPEG라고 합니다.

## **L**

## **Layer**

스마트 맵, 사용자 정의 오버레이 또는 시스템 요소(예: 카메라)의 지리적 배경. 레이어는 스마트 맵에 존재하는 모든 그래픽 요소입니다.

### **LPR**

"자동차번호판인식"의 줄임말.

## **M**

#### **MAC 주소**

Media Access Control(미디어 액세스 제어) 주소로서 네 트워크에서 장치를 고유하게 식별하는 12자로 된 16진 수 숫자입니다.

#### **Matrix**

일부 감시 시스템에 통합된 제품으로서 원격 컴퓨터에 서 라이브 카메라 뷰를 분산하여 볼 수 있도록 제어할 수 있습니다. Matrix-트리거된 비디오를 볼 수 있는 컴퓨터 를 Matrix-수신자라고 합니다.

#### **Matrix 수신자**

Matrix 트리거된 비디오를 볼 수 있는 컴퓨터.

#### **MIP**

"Milestone Integration Platform"의 줄임말.

#### **MIP SDK**

"Milestone Integration Platform 소프트웨어 개발 키트" 의 줄임말.

#### **MIP 요소**

MIP SDK 을(를) 통해 추가된 플러그인 요소.

#### **MKV**

"Matroska Video"의 줄임말. MKV 파일은 마트로스카 멀티미디어 컨테이너 형식으로 저장된 비디오 파일입니 다. 이 형식은 다양한 유형의 오디오와 비디오 코덱을 지 원합니다.

#### **MPEG**

MPEG (Moving Pictures Experts Group)에서 개발한 디 지털 비디오용 압축 표준 및 파일 형식의 그룹입니다. MPEG 표준은 손실 압축 방법을 사용하여 키프레임 간 의 변화만 저장하므로 상당한 양의 중복 정보를 줄일 수 있습니다. 지정된 간격에서 저장된 키프레임은 전체 카 메라 뷰를 녹화하지만 다음 프레임은 변화하는 픽셀만 녹화합니다. 따라서 MPEG 파일의 크기를 상당히 줄일 수 있습니다.

### **P**

#### **P-프레임**

예상 프레임(predictive frame)의 약식 이름입니다. 디지 털 비디오 압축용 MPEG 표준에서는 I-프레임과 함께 P-프레임을 사용합니다. 키프레임이라고도 하는 I-프레임 은 지정된 간격에서 저장된 단일 프레임입니다. I-프레 임은 전체 카메라 뷰를 녹화하지만 다음 프레임(P-프레 임)은 변화하는 픽셀만 녹화합니다. 따라서 MPEG 파일 의 크기를 상당히 줄일 수 있습니다.

#### **PoS**

"Point of Sale"의 약어로 흔히 소매점이나 상점의 계산 대를 지칭하는 말입니다.

#### **PTZ**

Pan/Tilt/Zoom(이동/기울기/줌)의 약어로서, 이동성이 뛰어나고 유연한 유형의 카메라입니다.

#### **PTZ 순찰**

다수의사전설정위치사이에서PTZ 카메라의자동회전.

#### **PTZ 프리셋**

특정 이벤트가 발생할 때 그리고 PTZ 순찰 프로파일을 지정할 때 PTZ 카메라가 특정 사전 설정 위치로 자동으 로 이동하도록 하기 위해 사용할 수 있습니다.

## **Q**

#### **QVGA**

320×240 픽셀의 비디오 솔루션. QVGA는 "Quarter Video Graphics Array"를 의미하며 320×240 픽셀 해상 도가 표준 VGA의 해상도인 640×480 픽셀의 1/4 크기 이기 때문에 그렇게 명명되었습니다.

## **S**

## **SCS**

XProtect Smart Client 제어에 목적을 둔 스크립트 유형 에 대한 파일 확장자(.scs)입니다.

#### **Smart Wall 컨트롤**

다른 모니터에 표시되는 내용을 제어하도록 해주는 비 디오 월의 시각적 표현.

#### **Smart Wall 프리셋**

SmartWall에서사전지정된XProtectSmartClient하나 이상의모니터.프리셋은비디오월의각모니터상에서어 떤카메라가표시되고콘텐츠가구성될지를결정합니다.

## **T**

### **TCP**

Transmission Control Protocol의 약어로서 네트워크에 서 데이터 패킷을 보내는 데 사용되는 프로토콜(표준)입 니다. TCP가 다른 프로토콜인 IP(Internet Protocol)와 함 께 사용되는 경우가 있습니다. 이 조합(TCP/IP)을 사용

하면 네트워크의 두 지점 간에 오랜 기간 동안 데이터 패 킷을 보내고 받을 수 있으며 인터넷에 있는 컴퓨터 및 다 른 장치를 연결할 때 사용됩니다.

#### **TCP/IP**

전송 제어 프로토콜/인터넷 프로토콜(Transmission Control Protocol/Internet Protocol, TCP/IP) - 인터넷을 비롯하여 네트워크 상에 있는 컴퓨터 및 다른 장치에 연 결할 때 사용되는 프로토콜(표준)의 조합입니다.

#### **V**

#### **VMD**

Video Motion Detection의 약어입니다. IP 비디오 감시 시스템에서 감지된 모션에 의해 비디오 녹화가 시작되 는 경우가 있습니다. 이를 통해 불필요한 녹화를 방지할 수 있습니다. 다른 이벤트 및/또는 시간 일정에 의해 비 디오 녹화가 시작될 수도 있습니다.

#### **VMS**

"비디오 관리 소프트웨어"의 줄임말.

#### **X**

#### **XProtect Transact**

감시시스템의추가기능으로사용할수있는제품입니다. XProtectTransact을(를)이용하면,시간연결된POS또는 ATM 트랜잭션 데이터와 비디오를 결합시킬 수 있습니다.

#### **가**

#### **가로 세로 비율**

이미지의 높이/너비 관계입니다.

#### **데**

#### **데드존**

데드존은 정보를 시스템으로 전송하기 전에 조이스틱 핸들이 얼마나 이동되는지 결정합니다. 이상적으로는 사용하지 않을 때 조이스틱 핸들이 완전히 수직이 되어 야 하지만 많은 조이스틱 핸들은 약간 각도가 기울어져 있습니다. PTZ 카메라를 제어하는 데 조이스틱을 사용 하면 조이스틱 핸들이 약간 기울어져도 필요하지 않을 때 PTZ 카메라가 움직일 수 있습니다. 따라서 데드존을 구성하는 것이 바람직합니다.

## **레**

### **레코딩**

IP 비디오 감시 시스템에서 녹화라는 용어는 감시 시스 템에서 데이터베이스의 카메라에서 비디오 및 오디오 (해당되는 경우) 저장의 의미입니다. 많은 IP 감시 시스 템에서 카메라에서 수신된 모든 비디오/오디오를 반드 시 저장할 필요는 없습니다. 대부분의 경우 비디오 및 오 디오 저장은 모션이 감지되거나, 특정 이벤트가 발생하 거나, 지정된 기간이 시작될 때 등과 같이 저장해야 할 이유가 있을 경우에만 시작됩니다. 그런 다음 모션이 더 이상 감지되지 않거나, 다른 이벤트가 발생하면 지정된 시간이 지난 후에 녹화가 중지됩니다. 녹화라는 용어는 녹화 단추를 눌러야 비디오/오디오가 녹화되는 아날로 그 분야에서 비롯된 것입니다.

#### **맵**

#### **맵**

1) 탐색 및 상태 시각화를 위해 맵, 평면도, 사진 등을 사 용하기 위한 XProtect Smart Client 기능입니다. 2) 뷰에 서 사용되는 실제 맵, 평면도, 사진 등입니다.

### **북**

#### **북마크**

비디오 녹화에서 사용자와 사용자의 동료가 나중에 쉽 게 찾을 수 있도록 표시를 남기고 필요에 따라 주석을 추 가하는 주요 지점입니다.

## **뷰**

## **뷰**

XProtectSmartClient에함께제공되는하나이상의카메 라의비디오모음입니다.뷰에는카메라비디오이외의다 른콘텐츠(예: HTML페이지및정적이미지등)가있을수 있습니다. 뷰는개인용(뷰를생성한사용자에게만표시 됨)으로사용하거나다른사용자와공유할수있습니다.

### **사**

#### **사생활 보호**

카메라 뷰에서 비디오 영역을 덮는 흐린색 또는 단색. 정 의된 영역은 클라이언트의 실시간, 재생, 핫스팟, 순환보 기, 스마트 맵, 스마트 검색 및 내보내기 모드에서 흐리 게 표시되거나 덮여 있습니다.

#### **사용자 정의 오버레이**

사용자가 스마트 맵에 추가할 수 있는 사용자 정의 그래 픽 요소(예: 건물의 평면도를 시연하거나 영역 사이에 경 계를 표시를 할 때). 사용자 정의 오버레이는 이미지, CAD 도면 또는 쉐이프파일이 될 수 있습니다.

## **순**

#### **순찰 프로파일**

이는 사전 설정 위치 사이 이동을 위한 시퀀스, 타이밍 설정 등을 포함하여 PTZ 카메라를 이용해 순찰이 이루 어지는 방식에 대한 정확한 정의입니다. "순찰 체계"라 고도 합니다.

### **순환보기**

XProtect Smart Client 의 뷰에서 하나씩 여러 카메라의 비디오를 보기 위한 특정 위치.

## **스**

#### **스냅샷**

지정된 시간에 즉각적인 비디오 프레임 캡처.

#### **스마트 검색**

하나 이상의 카메라에서 하나 이상의 선택된 레코딩 영 역에 모션을 가진 비디오를 찾을 수 있는 검색 기능.

#### **스마트 맵**

지리정보시스템을사용하여지리적으로정확한실제이 미지상에서감시시스템의장치(예:카메라및마이크),구 조및토포그래픽요소를시각화하는맵기능입니다.이기 능의요소를사용하는맵은스마트맵이라고합니다.

#### **스틸 이미지**

단일 정적 이미지.

### **시**

#### **시퀀스 탐색기**

시퀀스 탐색기에는 뷰의 개별 카메라 또는 모든 카메라 의 녹화 시퀀스를 나타내는 축소판 이미지가 표시됩니 다. 축소판 뷰를 드래그하여 간단하게 탐색하면서 축소 판 이미지를 나란히 비교할 수 있으므로, 여러 시퀀스를 매우 빠르게 평가하고 가장 관련성이 높은 시퀀스를 확 인하여 바로 재생할 수 있습니다.

## **아**

#### **아카이브**

카메라의 기본 데이터베이스에서 다른 위치로 녹화를 자동 전송합니다. 이러한 방식으로 저장할 수 있는 녹화 의 양이 카메라의 기본 데이터베이스 크기에 의해 제한 되지 않습니다. 아카이브를 사용하면 선택한 백업 미디 어에 녹화를 백업할 수도 있습니다.

## **알**

## **알람**

XProtect Smart Client 에서 알람을 트리거하기 위해 감 시 시스템에 정의된 사건. 해당 조직에서 이 기능을 사용 하는 경우, 알람 목록이나 맵을 포함한 뷰에 트리거된 알 람이 표시됩니다.

## **액**

#### **액세스 제어**

건물이나영역에개인,차량등의출입을제어하는보안시 스템.

## **어**

**어안 렌즈** 360º 파노라마 이미지를 만들고 볼 수 있는 렌즈입니다.

## **오**

#### **오버레이 버튼**

라이브 모드에 있는 경우 카메라가 있는 개별 뷰 항목에 마우스커서를이동할때비디오상단에하나의레이어로 표시되는버튼입니다. 오버레이버튼을사용하면카메라 에서스피커, 이벤트, 출력을작동시키고PTZ 카메라를이 동하며녹화를시작하고신호를지울수있습니다.

### **외**

#### **외부 IDP**

XProtect VMS와 연결되어 사용자 ID 정보를 관리하고 VMS에 사용자 인증 서비스를 제공할 수 있는 외부 엔터 티입니다.

### **운**

#### **운영자**

XProtect 클라이언트 응용 프로그램의 전문가 사용자.

#### **이**

#### **이벤트**

감시 시스템에서 발생하는 사전 정의된 인시던트로서 감시 시스템에서 동작을 트리거하는 데 사용됩니다. 감 시 시스템 구성에 따라 이벤트는 외부 센서의 입력, 감지 된 모션, 다른 응용 프로그램에 의해 발생되거나 사용자 입력을 통해 수동으로 발생시킬 수 있습니다. 예를 들어, 이벤트를 발생시켜 카메라 녹화를 특정 프레임 속도로 만들거나, 출력을 활성화하거나, 전자메일을 보내거나 이들을 조합하는 데 사용할 수 있습니다.

#### **적**

#### **적응 스트리밍**

비디오 디코딩 성능을 개선하여 XProtect Smart Client 또는 기타 비디오 뷰잉 클라이언트를 구동하는 컴퓨터 의 일반적인 성능을 개선해주는 기능.

## **증**

#### **증거물 잠금**

삭제되지 않도록 보호된 비디오 시퀀스.

### **창**

#### **창**

XProtect Smart Client 창 왼쪽에 있는 버튼, 필드 등의 작은 그룹입니다. 창을 통해 XProtect Smart Client의 주 요 기능에 액세스할 수 있습니다. 표시되는 창은 구성과 사용자의 작업에 따라 다릅니다. 예를 들어, 라이브 모드 에 있을 때 라이브 비디오를 보고 있는지 여부 또는 재생 모드에 있을 때 녹화 비디오를 보고 있는지 여부에 따라 다릅니다.

### **출**

### **출력**

컴퓨터에서 나가는 데이터입니다. IP 감시 시스템에서 출력은 게이트, 사이렌, 스트로보 라이트 등과 같은 장치 를 활성화하는 데 자주 사용됩니다.

## **카**

#### **카드 소유자**

액세스 제어 시스템에서 인식할 수 있거나 또는 하나 이 상의 영역, 건물 또는 유사한 곳에 액세스 권한을 부여하 는 카드를 가진 사람. 액세스 제어도 참조하십시오.

## **코**

#### **코덱**

오디오 및 비디오 데이터를 압축하거나 압축을 푸는 기 술입니다(예: 내보낸 AVI 파일에서).

## **클**

#### **클러스터**

스마트 맵 상에 숫자를 포함한 원 아이콘으로 시각적으 로 표시된 장치 또는 플러그인 요소의 그룹화 또는 조합. 클러스터는 특정 장치의 수 또는 특정 지리적 영역 내 플 러그인 요소를 표시하는 특정 줌 수준에서 표시됩니다.

## **키**

#### **키프레임**

키프레임은 디지털 비디오를 압축하는 표준(예: MPEG) 에 사용되며 지정된 간격에서 저장된 단일 프레임입니 다. 키프레임은 전체 카메라 뷰를 녹화하지만 다음 프레 임은 변화하는 픽셀만 녹화합니다. 따라서 MPEG 파일 의 크기를 상당히 줄일 수 있습니다. 키프레임은 I-프레 임과 비슷합니다.

## **포**

### **포트**

데이터 트래픽의 논리적 끝점입니다. 네트워크에서는 여 러 유형의 데이터 트래픽에 다양한 포트를 사용합니다. 그러므로 항상 그런 것은 아니지만 종종 특정 데이터 통 신에 어떤 포트를 사용해야 할 지 지정해야 할 필요가 있 습니다. 대부분의 포트는 통신에 포함된 데이터 유형에 따라 자동으로 사용됩니다. TCP/IP 네트워크에서 포트 번호의 범위는 0 - 65536 사이이지만 0 - 1024 사이의 포 트만 특정 용도로 사용됩니다. 예를 들어, 포트 80은 웹 페이지를 볼 때 사용되는 HTTP 트래픽에 사용됩니다.

## **프**

## **프레임 속도**

모션비디오에포함된정보의양을나타내는측정단위입 니다.일반적으로FPS(FramesPersecond)로측정됩니다.

## **핫**

## **핫스팟**

확대된 및/또는 고품질의 카메라 이미지를 XProtect Smart Client 뷰로 보기 위한 특정 위치입니다.

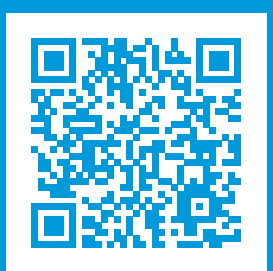

## **helpfeedback@milestone.dk**

Milestone 정보

Milestone Systems 은(는)세계가 안전을 보장하고, 자산을 보호하며, 비즈니스 효율을 증대하는 방법을 파악하는 데 유용한 기술인 개방형 플랫폼 비디오 관리 소프트웨어 분야의 선두 업체입니다. Milestone Systems은(는) 전 세계 150,000개 이상의 사이트를 통하여 검증된 신뢰성 있는 확장 가능한 솔루션을 기반으로, 네트워크 비디오 기술의 개 발 및 사용에 협업과 혁신을 이끄는 개방형 플랫폼 커뮤니티를 제공하고 있습니다. 1998년에 설립된 Milestone Systems 은 Canon Group 내 독립 기업입니다. 자세한 내용은 https://www.milestonesys.com/ 에서 확인하십시오.

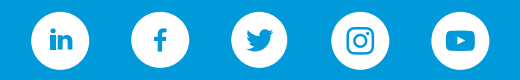